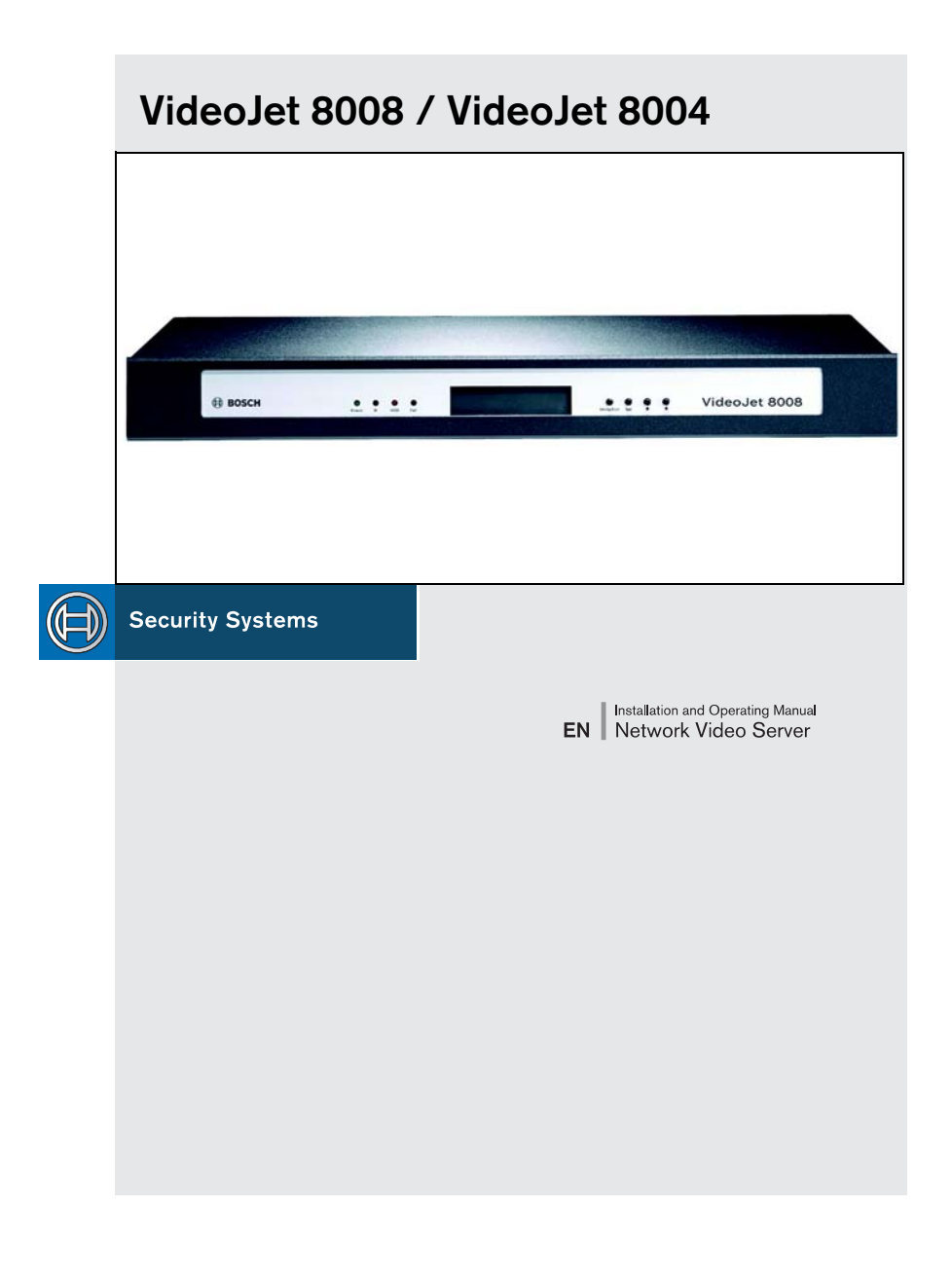

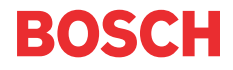

### **Copyright**

This manual is copyright protected by Bosch Security Systems. All rights reserved. No part of this document may be reproduced or transmitted for any purpose, by whatever method and by whatever means, electronically or mechanically, without the express written permission of Bosch Security Systems.

Issue: July 2006 (Software version 1.5)

© Copyright 2006 Bosch Security Systems

#### **Note**

This manual has been prepared with all due care and all information contained in it has been thoroughly checked. The description was complete and correct at the time of going to press. Our products are constantly developed and upgraded; as such, the content of the manual is subject to change without notice. Bosch Security Systems accepts no liability for losses that arise directly or indirectly as a result of errors, incompleteness or discrepancies between the manual and the product described.

#### **Trade marks**

All of the hardware and software names used in this manual are highly likely to be registered trade marks and must be treated as such.

# **Content 0**

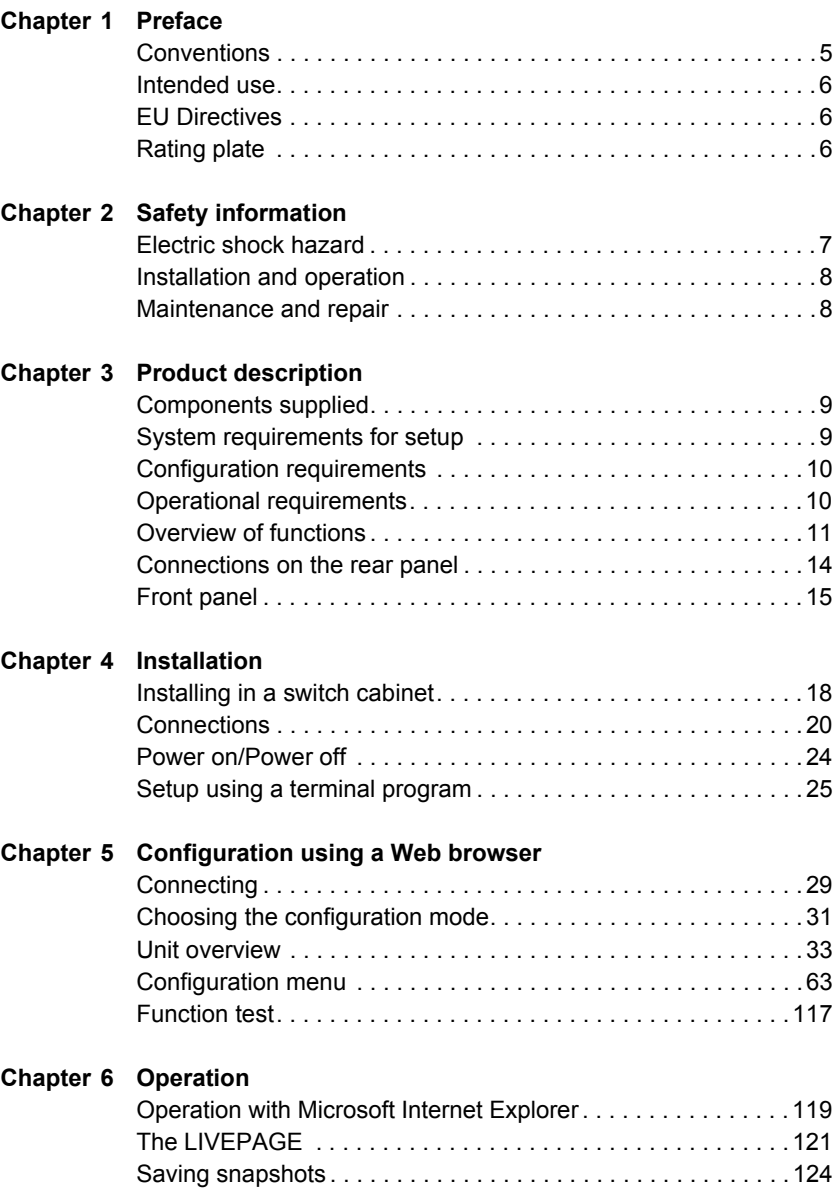

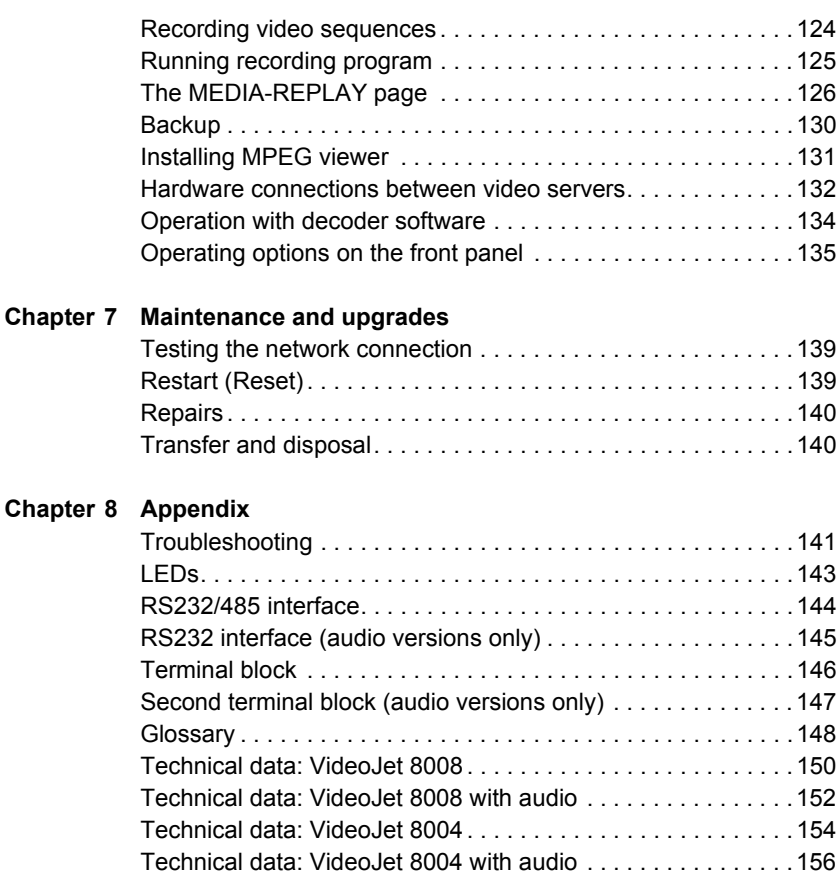

**[Chapter 9 Index](#page-158-0)**

# <span id="page-4-0"></span>**Preface 1**

This manual is intended for persons responsible for the installation and operation of the VideoJet 8008 or VideoJet 8004. International, national and any regional electrical engineering regulations must be followed at all times. Relevant knowledge of network technology is required. The manual describes the installation and operation of the unit.

## <span id="page-4-1"></span>**Conventions**

In this manual, the following symbols and notations are used to draw attention to special situations:

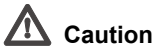

This symbol indicates that failure to follow the safety instructions described may endanger persons and cause damage to the unit or other equipment. It is associated with immediate, direct hazards.

#### **Note**

This symbol refers to features and indicates tips and information for easier, more convenient use of the unit.

## <span id="page-5-0"></span>**Intended use**

The VideoJet 8008 and VideoJet 8004 network video servers transmit video and control signals over data networks (Ethernet LAN, Internet). The integrated hard drive allows you to use the device as a DVR. Audio signals can also be transmitted with the audio versions of the units. The units are designed for use in CCTV systems. Various functions can be triggered automatically by incorporating external alarm sensors. Other applications are not permitted.

In the event of questions concerning the use of the units which are not answered in this manual, please contact your sales partner or:

Bosch Sicherheitssysteme GmbH Robert-Koch-Straße 100 85521 Ottobrunn Germany

www.bosch-sicherheitssysteme.de

## <span id="page-5-1"></span>**EU Directives**

The VideoJet 8008 and VideoJet 8004 network video servers comply with the requirements of EU Directives 89/336 (Electromagnetic Compatibility) and 73/23, amended by 93/68 (Low Voltage Directive).

## <span id="page-5-2"></span>**Rating plate**

For exact identification, the model name and serial number are inscribed on the bottom of the housing. Please make a note of this information before installation if necessary so as to have it to hand in case of questions or when ordering spare parts.

# <span id="page-6-0"></span>**Safety information**

## <span id="page-6-1"></span>**Electric shock hazard**

- Never attempt to connect the unit to any power network other than the type for which it is intended.
- Never open the housing.
- If a fault occurs, disconnect the unit from the power supply and from all other units.
- Install the unit only in dry, weather-protected locations.
- If safe operation of the unit cannot be ensured, remove it from service and secure it to prevent unauthorized operation. Safe operation is no longer possible in the following cases:
	- if there is visible damage to the unit or power cables,
	- if the unit no longer operates correctly,
	- if the unit has been exposed to rain or moisture,
	- if foreign bodies have penetrated the unit,
	- after long storage under adverse conditions, or
	- after exposure to extreme stress in transit.

In such cases, have the unit checked by Bosch Security Systems.

## <span id="page-7-0"></span>**Installation and operation**

- The relevant electrical engineering regulations and guidelines must be complied with at all times during installation.
- Relevant knowledge of network technology is required to install the unit.
- Before installing or operating the unit, make sure you have read and understood the documentation for the other equipment connected to it, such as cameras. The documentation contains important safety instructions and information about permitted uses.
- Perform only the installation and operation steps described in this manual. Any other actions may lead to personal injury, damage to property or damage to the equipment.

## <span id="page-7-1"></span>**Maintenance and repair**

- Never open the housing of a VideoJet 8008 or VideoJet 8004. The units do not contain any user-serviceable parts.
- Ensure that all maintenance or repair work is carried out only by qualified personnel (electrical engineers or network technology specialists).

## <span id="page-8-0"></span>**Product description 3**

## <span id="page-8-3"></span><span id="page-8-1"></span>**Components supplied**

- VideoJet 8008 or VideoJet 8004 network video server (basic version or audio version)
- Power supply cable
- Configuration cable
- Mounting kit for installation in 19-inch racks
- Quick Installation Guide
- Product CD with the following content:
	- Quick Installation Guide
	- Manual
	- System Requirements document
	- MPEG ActiveX control
	- MPEG viewer
	- DirectX control
	- Microsoft Internet Explorer
	- Microsoft Virtual Machine
	- Adobe Acrobat Reader

### <span id="page-8-2"></span>**System requirements for setup**

■ Computer with Windows 2000/XP operating system, access to a network and Microsoft Internet Explorer (version 6.0 or higher)

or

■ Computer with Windows 2000/XP operating system, free serial interface and terminal program

## <span id="page-9-0"></span>**Configuration requirements**

■ Computer with Windows 2000/XP operating system, access to a network and Microsoft Internet Explorer (version 6.0 or higher)

or

■ Computer with Windows 2000/XP operating system, access to a network and receiver software, such as VIDOS

#### **IRSP** Note

Also note the information in the **System Requirements** document on the product CD supplied.

Make sure the graphics card is set to 16- or 32-bit color depth and that Microsoft Virtual Machine is installed and activated on your PC. If necessary, you can install the required software and controls from the product CD supplied (see **Components supplied**, page [9](#page-8-1)).

## <span id="page-9-1"></span>**Operational requirements**

■ Computer with Windows 2000/XP operating system, access to a network and Microsoft Internet Explorer (version 6.0 or higher)

or

■ Computer with Windows 2000/XP operating system, access to a network and receiver software, such as VIDOS

or

■ MPEG-4 compatible hardware decoder from Bosch Security Systems (for example VIP XD) as a receiver and connected video monitor

### **Note**

Also note the information in the **System Requirements** document on the product CD supplied.

Make sure the graphics card for reception on the computer monitor is set to 16- or 32-bit color depth and that Microsoft Virtual Machine is installed and activated on your PC. If necessary, you can install the required software and controls from the product CD supplied (see **Components supplied**, page [9\)](#page-8-1).

## <span id="page-10-0"></span>**Overview of functions**

#### **Network video server**

VideoJet 8008 and VideoJet 8004 are network video servers for eight independent video channels. They are primarily designed for encoding video and control data for transmission over an IP network. With the audio versions, audio signals can also be transmitted to and from compatible units. The use of existing networks means that integration with CCTV systems or local networks can be achieved quickly and easily.

The VideoJet 8008 offers full D1/4CIF resolution at a complete image rate of 25 images per second for 8 channels. The VideoJet 8004 is the more economic variant with half the image rate per channel.

VideoJet 8008 and VideoJet 8004 are designed as desktop units and intended for installation in the switch cabinet. Mounting in a 19-inch rack using the mounting kit supplied is a quick and easy operation.

#### **Receiver**

Compatible MPEG-4 enabled hardware decoders (for example the VIP XD) can be used as receivers. Computers with decoding software such as VIDOS or computers with the Microsoft Internet Explorer Web browser can also be used as receivers.

#### **Video encoding**

VideoJet 8008 and VideoJet 8004 use the MPEG-4 video compression standard. Thanks to efficient encoding, the data rate remains low even with high image quality and can also be adapted to local conditions within wide limits. In this manner, the simultaneous encoding of all eight video channels is supported.

#### **Dual Streaming in the VideoJet 8008**

Dual Streaming allows the incoming data stream to be encoded simultaneously according to two different, individually customized profiles. With VideoJet 8008, two data streams are created per camera that can serve different purposes, for example, one can be used for local recording and one can be optimized for transmission over the LAN.

The VideoJet 8004 does not offer Dual Streaming.

#### **Multicast**

In suitably configured networks, the multicast function enables simultaneous real-time video transmission to multiple receivers. The UDP and IGMP V2 protocols must be implemented on the network for this function.

#### **DVR**

The integrated hard drive means that VideoJet 8008 and VideoJet 8004 can be used as digital video recorders for local long-term recording. Both units support ANR technology, which guarantees seamless recording without gaps with VIDOS-NVR, even during network failures.

#### **Remote control**

For remote control of external units such as pan or tilt heads for cameras or motorized zoom lenses, control data is transmitted via the bidirectional serial interface. This interface can also be used to transmit transparent data.

#### **Configuration**

The units can be configured with a Web browser via the local network (Intranet) or via the Internet. In the same way, firmware updates and fast loading of device configurations are possible.

#### **Snapshots**

Individual video images (snapshots) can be called up from the unit, stored on the computer's hard drive or displayed in a separate browser window in JPEG format.

#### **Backup**

The LIVEPAGE and MEDIA-REPLAY pages both contain an icon for saving the video images shown as a file on your computer's hard drive. Video sequences can be stored by means of a mouse click and can be redisplayed using the MPEG viewer supplied as part of the scope of delivery.

#### **Summary**

VideoJet 8008 and VideoJet 8004 offer the following main functions:

- Video and data transmission over IP data networks
- Dual Streaming function for every encoder to allow simultaneous encoding based on two individually definable profiles (only VideoJet 8008)
- Multicast function for simultaneous image transmission to multiple receivers
- Eight independent analog BNC composite video inputs (PAL/NTSC)
- Video encoding to international standard MPEG-4
- Integrated Ethernet port (10/100/1000 Base-T)
- Transparent, bidirectional data channel via RS232/RS422/RS485 serial interface
- Local long-term recording on integrated hard drive
- Remote control for all internal functions with TCP/IP
- Password protection to prevent unauthorized connection or configuration changes
- Ten alarm inputs for external sensors (such as door contacts)
- Built-in video sensor for motion and tamper alarms
- Event-controlled automatic connection (for example at switch-on and for alarms)
- Fast and convenient configuration using built-in Web server and browser
- Firmware update using flash memory
- Convenient uploading of configuration data

The various audio versions also offer:

- **■** Transmission and receipt of audio signals
- Bidirectional audio (mono) for line or microphone/speaker links
- Audio encoding to international standard G.711
- Five relay outputs for switching external units (such as lamps or sirens)
- Additional RS232 serial interface

## <span id="page-13-0"></span>**Connections on the rear panel**

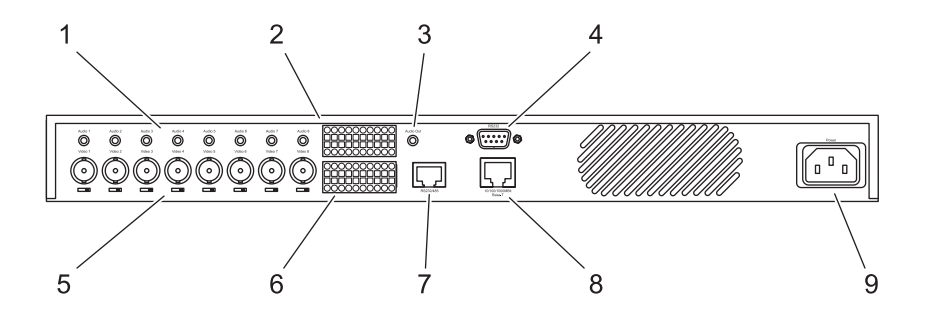

- **1** Eight audio ports (Mono): **Audio 1** to **Audio 8** (audio versions only) 3.5 mm stereo sockets for connecting audio cables
- **2** Additional terminal block (audio versions only) Relay outputs, serial interface, audio port for microphone and loudspeaker (speaking level)
- **3 Audio Out** audio output (audio versions only) 3.5 mm stereo socket, stereo output with line-out level
- **4 RS232** serial interface (audio versions only) 9-pin sub-D socket (m) as additional serial interface
- **5** Eight video inputs: **Video 1** to **Video 8** BNC sockets for connecting the video sources, each with a switch for 75 Ohm terminating resistance
- **6** Ten alarm inputs: **IN1** to **IN10** Push-in terminal for connecting external signal sources or switches
- **7 RS232/485** serial interface RJ45 socket for transmitting control data (standards RS232, RS422 and RS485) and for configuration using a terminal program
- **8 10/100/1000 MBit Base-T** RJ45 socket for connecting to an Ethernet LAN (local network) incl. green network connection LED (left) and orange data transmission LED (right)

#### **9 Power** socket for connecting the power supply cable

## <span id="page-14-0"></span>**Front panel**

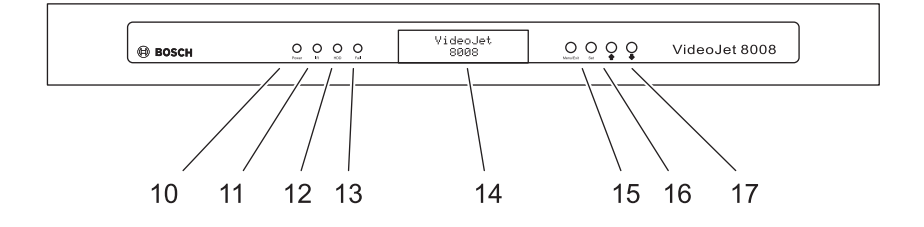

#### **10 Power** LED

lights up green when ready for operation

#### **11 IR** diode

infrared receiver (for future function extensions)

#### **12 HDD** LED

flashes red during data transmission to and from the hard drive

#### **13 Fail** LED

flashes red during hardware error (defective fans)

#### **14** Display

for displaying operating parameters

#### **15 Menu/Exit** key

for activating and deactivating the configuration menu

#### **16 Set** key

for saving changes to the operating parameters (for future function extensions)

#### **17** Arrow keys

for navigation in the display menu

For more information about the LEDs, see page [143.](#page-142-1)

<span id="page-16-0"></span>VideoJet 8008 and VideoJet 8004 are designed as desktop units and intended for installation in a switch cabinet. Mounting in a 19-inch rack using the mounting kit supplied is a quick and easy operation.

For desktop operation, four self-adhesive, non-slip rubber feet are included, which you can stick to the bottom of the unit.

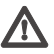

## **Caution**

The unit is designed for indoor operation. Select a suitable location for installation where the unit will not be subjected to conditions of extreme temperature or humidity. The ambient temperature must be between 0 and +40 °C (+32 and +104 °F), and the relative humidity must not exceed 80% (non-condensing).

The unit heats up during operation, so you should ensure that there is adequate ventilation and enough clearance between the unit and heat-sensitive objects or equipment.

Please ensure the following installation conditions:

- Do not install the unit close to heaters or other heat sources. Avoid locations exposed to direct sunlight.
- Allow sufficient space for running cables.
- Ensure that the unit has adequate ventilation. Bear the total heat output in mind, particularly when installing multiple units in a switch cabinet.
- When making connections, use only the cables supplied or use appropriate cables immune to electromagnetic interference.
- Position and run all cables so that they are protected from damage, and provide adequate cable strain relief where needed.
- Avoid impacts, blows and severe vibrations as these can irreparably damage the unit.

## <span id="page-17-0"></span>**Installing in a switch cabinet**

VideoJet 8008 and VideoJet 8004 are set up for installation in a 19-inch rack. The necessary mounting kit is already supplied.

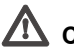

## **Caution**

When installing in a switch cabinet, ensure that there is sufficient ventilation for each unit: There must be at least 5 cm (1.97 in.) of free space to the left and right of the unit and at least 10 cm (3.94 in.) at the rear.

The ambient temperature must be between 0 and +40 °C (+32 and +104 °F), and the relative humidity must not exceed 80%.

The unit heats up during operation, so you should ensure that there is enough clearance between the unit and other heat-sensitive equipment or objects.

When mounting additional units, direct contact is permitted, provided that the surface temperature of the adjacent units does not exceed +40 °C  $(+104 °F)$ .

#### **Installing the unit**

- On the left and right-hand sides of the housing, loosen the two screws on the front panel and remove them completely.
- Insert the two angle brackets from the mounting kit into the slots next to the screw holes on the housing and secure them with the four housing screws.
- Set the unit in the switch cabinet frame and secure the angle brackets using the four screws, washers and lock nuts provided.
- Connect the rubber connector of the power cable supplied to the **Power** socket on the rear panel of the unit.

## **Installation overview**

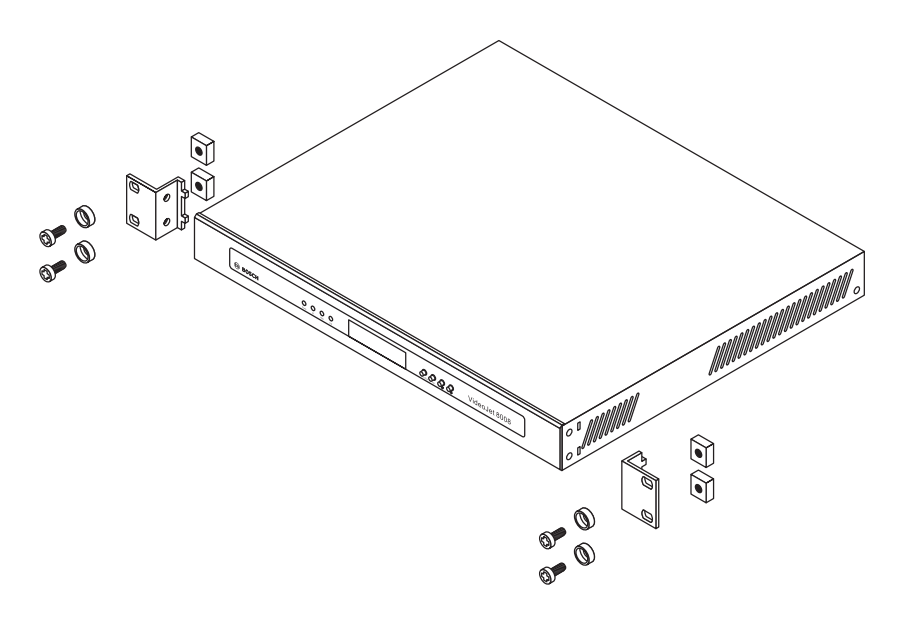

## <span id="page-19-0"></span>**Connections**

#### **Cameras**

You can connect a maximum of eight standard video sources (such as CCTV cameras). Any cameras and other video sources that produce a standard PAL or NTSC signal are suitable.

## **Note**

On the VideoJet 8008, the maximum resolution at the complete image rate for each camera input is Full D1/4CIF. The VideoJet 8004 only supports the Full D1/4CIF resolution when every other camera input is assigned, that is, when the four uneven inputs (**Video 1**, **3**, **5**, **7**) or the four even inputs (**Video 2**, **4**, **6**, **8**) are assigned. If all eight inputs are assigned, the VideoJet 8004 supports a maximum resolution of 2CIF at the full image rate. Mixed assignment is also possible: for example, assign **Video 1** to **Video 4** (2CIF) and then only **Video 5** and **Video 7** (4CIF each).

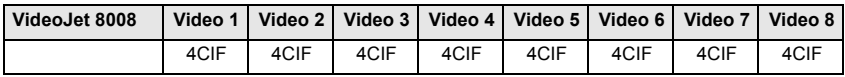

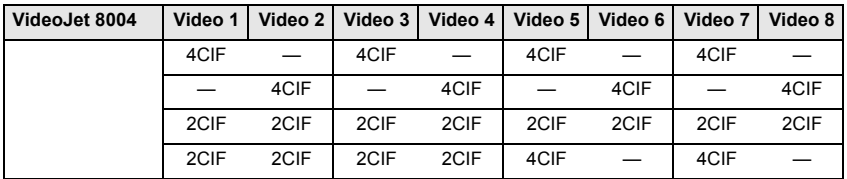

- Connect the cameras or other video sources with a video cable (75 Ohm, BNC plug) to the BNC **Video 1** to **Video 8** sockets.
- Set the **75** Ω sliding switch under the BNC sockets to ●, in order to terminate the video input, if the video signal is not looped through.

The bidirectional data interface is used to control connected units, such as a dome camera with motorized lens. The range of controllable equipment is expanding constantly. The manufacturers of the relevant equipment provide specific information on installation and control.

The **RS232/485** connection supports the RS232, RS422 and RS485 transmission standards. The serial interface is designed as a RJ45 socket. See page [144](#page-143-1) for the pin assignment.

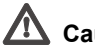

## **Caution**

Please take note of the appropriate documentation when installing and operating the unit to be controlled. The documentation contains important safety instructions and information about permitted uses.

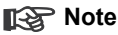

A video connection is necessary to transmit transparent data.

#### **Network**

You can connect the unit to a 10/100/1000 Base-T network using a standard UTP category 5 cable with RJ45 connectors.

– Connect the unit to the network via the **10/100/1000 MBit Base-T** socket.

#### **Alarm inputs**

VideoJet 8008 and VideoJet 8004 offer ten alarm inputs via an orange terminal block. The alarm inputs are used to connect to external alarm devices such as door contacts or sensors. When configured appropriately, an alarm device can, for example, trigger the unit to automatically establish a connection with a remote station.

A zero potential make contact or switch can be used as the actuator. You can find the pin assignment on page [146.](#page-145-1)

## **Note**

If possible, use a bounce-free contact system as the actuator.

– Connect the lines to the appropriate terminals of the orange terminal block and check that the connection is secure.

#### **Audio connections (audio versions only)**

The audio versions of VideoJet 8008 and VideoJet 8004 have several audio ports for audio line signals as well as a microphone input and a loudspeaker output.

The audio signals are transmitted two-way and in sync with the video signals. As a result, you can connect a speaker or door intercom system at the destination point, for example. When transmitting audio signals, a maximum of one input and one output current is possible at the same time. However, several audio outputs can be connected with the same audio stream. Selection is carried out using the software user interface.

The following specific audio ports are available:

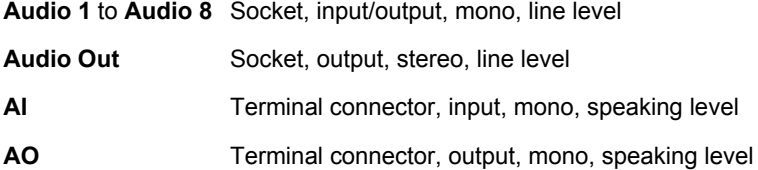

#### **Note**

If possible you should use the line ports of the intercom for transmitting audio signals on the intercom systems. The following specifications should be complied with in all cases.

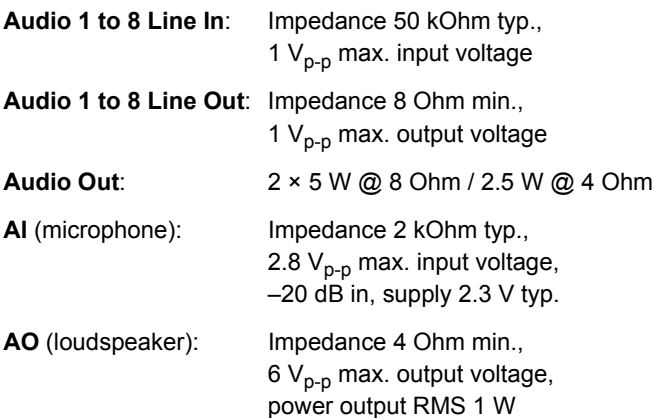

The stereo socket plugs must be connected as follows:

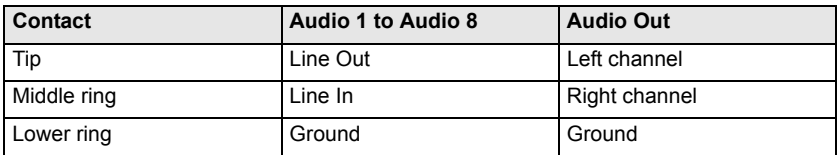

- Connect the desired audio sources with line level to the **Audio 1** to **Audio 8** sockets with a 3.5 mm stereo plug.
- If necessary, connect two loudspeakers to the **Audio Out** socket.

If you wish to connect a microphone and a loudspeaker directly:

- Connect the microphone cords to the **AI** and ground connections on the push-in terminal.
- Connect the loudspeaker cords to the **AO** and ground connections on the push-in terminal.

#### **Relay outputs (audio versions only)**

The audio versions of VideoJet 8008 and VideoJet 8004 have five relay outputs for connecting external units such as lamps or alarm sirens. You can operate these relay outputs manually while there is an active connection to the device. The output can also be configured to automatically activate sirens or other alarm units in response to an alarm signal. The relay outputs are also located on the orange terminal block.

## **Caution**

A maximum load of 30 V and 2 A may be applied to the relay contacts.

– Connect the lines to the appropriate **R1** to **R5** terminals of the orange terminal block and check that the connections are secure.

#### **Second RS232 data interface (audio versions only)**

The audio versions of VideoJet 8008 and VideoJet 8004 have a second serial interface. The **RS232** connection is designed as a 9-pin sub-D socket and supports the RS232 transmission standard.

## <span id="page-23-0"></span>**Power on/Power off**

#### **Power supply**

The VideoJet 8008 and VideoJet 8004 are supplied with a power supply cable and rubber connector. The units do not have a power switch. After you have connected the unit to the power supply and the unit has booted, it is ready for use.

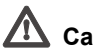

## **Caution**

Where necessary, use suitable equipment to ensure that the power supply is free from interference such as voltage surges, spikes or voltage drops.

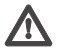

## **Caution**

You should only connect the unit to the mains once all other connections have been made.

- Plug the rubber connector of the power supply cable into the **Power** socket.
- Connect the power supply cable to a fused mains socket. The green **Power** LED on the front panel of the unit lights up. As soon as the text VideoJet 8008 or VideoJet 8004 is displayed on the screen after the unit has booted, the unit is ready for use.

If the network connection has been correctly set up, the green LED of the **10/100/1000 MBit Base-T** RJ45 socket on the back of the unit is illuminated. The flashing orange LED signals that data packets are being transmitted across the network.

## <span id="page-24-0"></span>**Setup using a terminal program**

#### **Data terminal**

You can connect a data terminal to the unit for setup and local control. The data terminal consists of a computer with a terminal program. Use the configuration cable supplied to establish the connection.

HyperTerminal, a communications accessory included with Microsoft Windows, can be used as the terminal program.

#### **Note**

Information on installing and using HyperTerminal can be found in the manuals or in the online help for MS Windows.

- Disconnect the unit from the data network before working with the terminal program.
- Connect the unit's **RS232/485** RJ45 socket to a free serial interface on the computer.

#### **Configuring the terminal**

Before the terminal program can communicate with the unit, the transmission parameters must be matched. Make the following settings for the terminal program:

- **19,200 bit/s**
- 8 data bits
- No parity check
- 1 stop bit
- No protocol

#### **Command inputs**

After the connection has been established, you must log onto the unit to access the main menu. Other submenus and functions can be accessed using the on-screen commands.

- If necessary, turn off the local echo so that entered values are not repeated on the display.
- Enter one command at a time.
- When you have entered a value (such as an IP address), check the characters you have entered before pressing the [ENTER] key to transfer the values to the unit.

#### **Assigning an IP Address**

To use a VideoJet 8008 or VideoJet 8004 in your network, you must assign it an IP address that is valid for your network.

The following default address is preset at the factory: **192.168.0.1**

- Start a terminal program such as HyperTerminal.
- $-$  First enter ? and then service as the user name. The terminal program displays the main menu.
- $-$  Enter command  $\pm$  to open the IP menu.

```
VideoJet 8008 - HyperTerminal
                                                                                                                \frac{1}{2}n Ansicht Anrufen Übertragung ?
     Beacheit
D|B|B|B|****** IP *****
    (*) Device needs to be reset to change setting
    \mathbf{r} \in \mathbf{r}(\star) local IP
                                         (m) 192.168.0.1
    \tau_{S} \tau(*)local subnet mask
                                               255.255.255.0
          (*) Local submet m<br>(*) local gateway
    \overline{\mathbf{g}}0.0.0.0\mathbf{r}remote TP
                                               0, 0, 0, 000 - 07 - 5f - 60 - 07 - 91Mac Address
    ^{\dagger}a^{\dagger}Off
            Auto Connect
            HTTP Port
    ^{\prime} h ^{\prime}80
            Set HD/FD 10/100 auto mode
    ^{\prime} m ^{\prime}0.0.0.0"\mathbf{p}"Ping remote IP
    \frac{r}{1}RTP Packet Loss Stats
    1 \times 1Leave this Menu
    \frac{1}{2}This Monu
   **********************
  Current local IP: 192.168.0.1
  New local IP: 192.168.0.88
                                         19200 8-N-1 RF GROSS NF Aufzeichnen
Verhunden 00:01:53
                          Autom. Erkenn.
                                                                                  Druckerech
```
- $-$  Enter  $\pm$  again. The terminal program displays the current IP address and prompts you to enter a new IP address.
- Enter the desired IP address and press [ENTER]. The terminal program displays the new IP address.
- $-$  If necessary, enter command  $s$  and a new subnet mask.

### **Note**

You must restart to activate the new IP address, a new subnet mask or a gateway address.

#### **Restart**

Briefly disconnect the power supply from the unit (unplug the power supply cable and plug it in again after a few seconds).

#### **Additional parameters**

You can use the terminal program to check other basic parameters and modify them where necessary. Use the on-screen commands in the various submenus to do this.

# <span id="page-28-0"></span>**Configuration using a Web browser 5**

## <span id="page-28-1"></span>**Connecting**

The integrated HTTP server provides you with the option to configure the unit over the network with a Web browser. This option is significantly more comprehensive and convenient than configuration using a terminal program and also offers you the option of displaying live video images.

#### **Note**

Make sure the graphics card is set to 16- or 32-bit color depth and that Microsoft Virtual Machine is installed and activated on your PC. If necessary, you can install the required software and controls from the product CD supplied (see **Components supplied**, page [9](#page-8-3)).

Instructions for using the Web browser can be found in its online help.

#### **System requirements**

- Microsoft Internet Explorer (version 6.0 or higher)
- Monitor resolution 1024 × 768 pixels
- Network access (Intranet or Internet)

#### **Note**

Also note the information in the **System Requirements** document on the product CD supplied.

#### **Installing MPEG ActiveX**

#### **K**ote

Suitable MPEG ActiveX software must be installed on the computer to allow the live video images to be played back. If necessary, you can install the required software and controls from the product CD supplied (see **Components supplied**, page [9](#page-8-3)).

- Insert the CD into the computer's CD-ROM drive. If the CD does not start automatically, open the root directory of the CD in Windows Explorer and double click **MPEGAx.exe**.
- Follow the on-screen instructions.

#### **Establishing the connection**

To operate the unit in your network, it must have a valid IP address for your network.

The following default address is preset at the factory: **192.168.0.1**

- Start the Web browser.
- Enter the unit's IP address as the URL. The connection is established and after a short time you will see the **LIVEPAGE** with the video image.

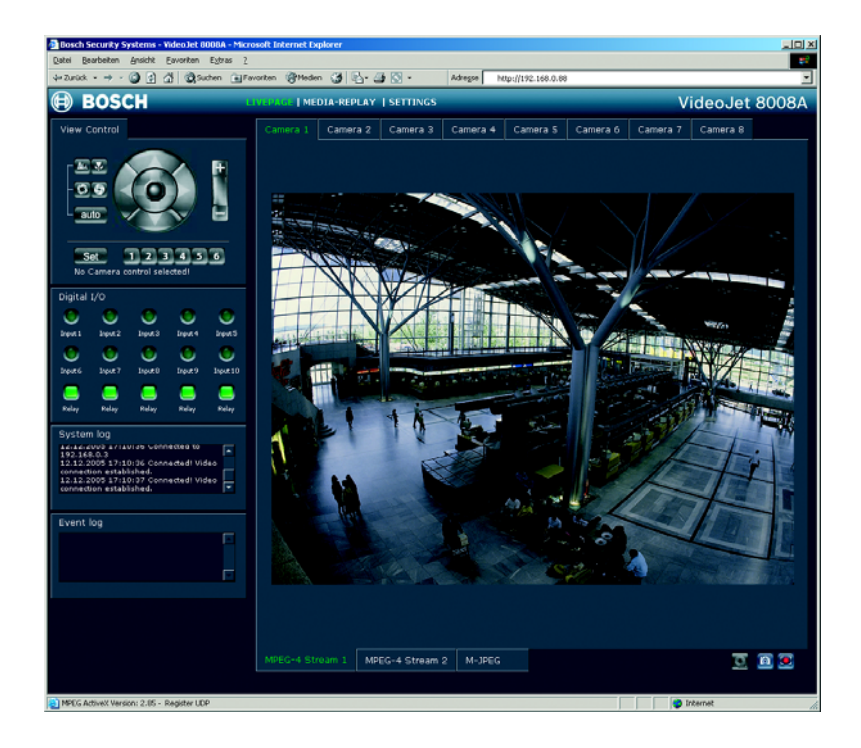

#### **Note**

The screen display can differ from that shown above, depending on the unit variants that you use.

If you do not connect, the device may have reached its maximum number of connections. The maximum number of connections depends on the unit and network configuration.

#### **Protected unit**

If the unit is password protected against unauthorized access, the Web browser displays a message to that effect and prompts you to enter the password when you call up access-protected areas.

#### **Note**

The unit offers the option of limiting access across various authorization levels (see pages [48](#page-47-0) and [65\)](#page-64-0).

- Enter the user name and associated password in the corresponding text fields.
- Click **OK**. If the password is entered correctly, the Web browser displays the page that was called up.

## <span id="page-30-0"></span>**Choosing the configuration mode**

There are two options for configuring the unit or checking the current settings:

- the unit overview or
- the configuration menu.

All settings are stored in the unit's memory so that they are retained even if the power supply is interrupted.

#### **Unit overview**

The unit overview shows the most important parameters summarized into six groups. This overview allows you to change the basic settings with just a few clicks and entries.

#### **Configuration menu**

The configuration menu is recommended for expert users or system administrators. You can access all unit parameters in this mode. Settings that affect the fundamental functioning of the unit (such as firmware updates) can only be made using the configuration menu.

#### **Starting configuration**

Click the **SETTINGS** link in the upper section of the **LIVEPAGE** window. The Web browser opens a new page containing the configuration menu (see **Configuration menu**, page [63](#page-62-0)) and the unit overview (see **Unit overview**, page [33\)](#page-32-0):

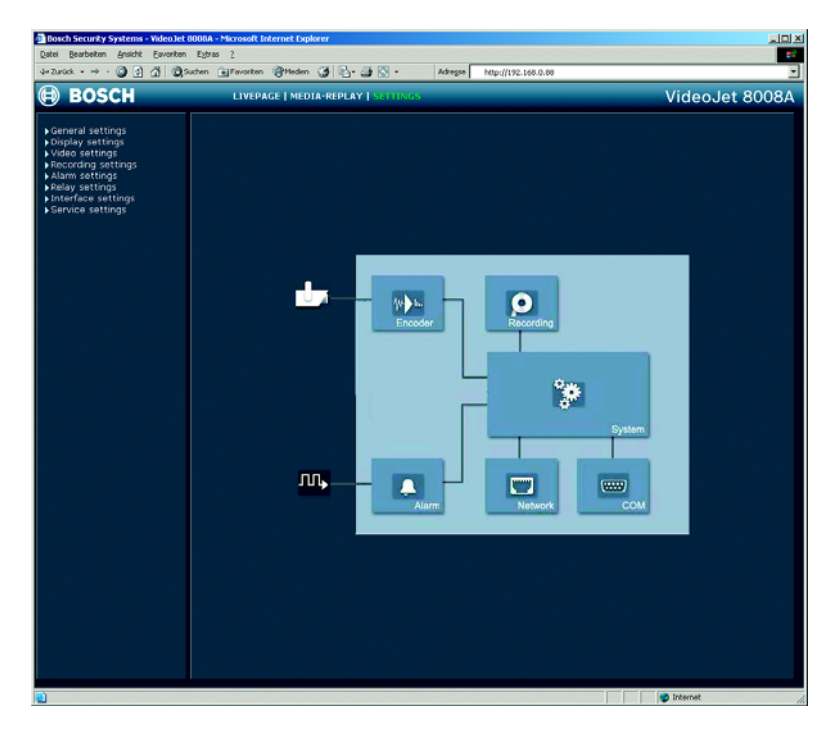

### **K**ote

The screen display can differ from that shown above, depending on the unit variants that you use.

## <span id="page-32-0"></span>**Unit overview**

The unit overview is a graphic presentation of the various areas of the configuration. The individual configuration parameters are arranged in groups and displayed in separate windows. You can access the individual areas directly.

- Click one of the graphic symbols. A new window will open.
- Click in the text fields to enter values or use the other controls that are available, such as buttons, checkboxes or list fields.
- Click the **SETTINGS** link at the top of the window to close the window without saving the changes made.

#### **Making changes**

After making changes in a window, click the **Set** button to send the new settings to the unit and to save them there.

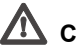

#### **Caution**

Save the changes made in each window by clicking **Set**. If you click the **Set** button, only the settings in the current window are saved.

The following sections describe the individual windows that can be accessed using the graphic symbols in the unit overview.

#### **Encoder settings**

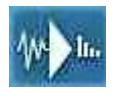

For encoding the video signal, you can select a profile for each camera, and for Dual Streaming compatible units you can select two profiles each.

You can identify the Dual Streaming compatible units from the additional **MPEG-4 Stream 2** tab.

#### **Selecting a profile**

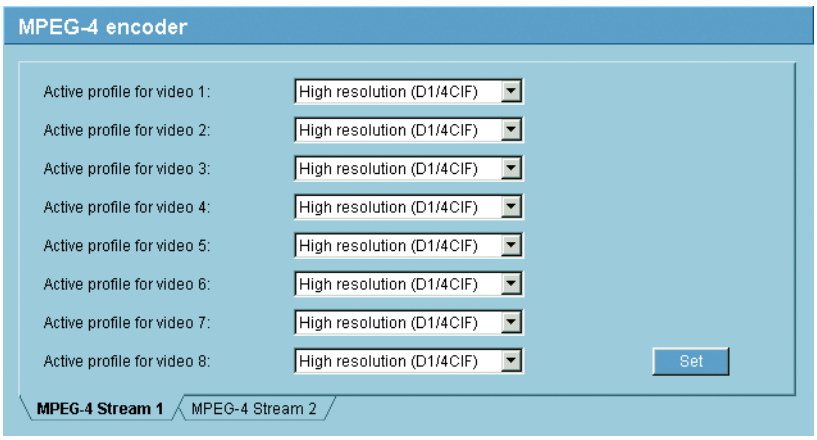

You can configure the MPEG-4 data transmission in accordance with the operating environment (for example network structure, bandwidth, data load). For Dual Streaming compatible units, each encoder can create two data streams at the same time, with different compression settings, such as for transmission and local saving.

#### **Note**

The settings must be made individually for each camera input and stream. The numbering is the same as the labeling of the video inputs on the rear panel of the unit.

Pre-programmed profiles are available, each giving priority to different perspectives.

- ❚ Profile 1: **Low bandwidth (CIF)** High quality for low bandwidth connections, resolution 352 × 288/240 pixels
- ❚ Profile 2: **Low delay (1/2 D1)** High quality with low delay, resolution 352 × 576/480 pixels
- Profile 3: **High resolution (D1/4CIF)** High resolution for high bandwidth connections, resolution 704 × 576/480 pixels
- Profile 4: **DSI** For DSL connections at 500 kBit/s, resolution 352 × 288/240 pixels
- Profile 5: **ISDN (2B)** For ISDN connections via two B channels, resolution 352 × 288/240 pixels
- Profile 6: **ISDN (1B)** For ISDN connections via one B channel, resolution 352 × 288/240 pixels
- ❚ Profile 7: **Modem** For analog modem connections at 20 kBit/s, resolution 352 × 288/240 pixels
- Profile 8: **GSM** For GSM connections at 9,600 baud, resolution 176 × 144/120 pixels

#### **Active profile for video 1 to Active profile for video 8:**

Here, you can select the desired profile.

- Dual Streaming compatible units only: Click a tab to select the relevant stream.
- Select the desired setting from the list.
- **Note**

Dual Streaming compatible units only: For alarm connections and automatic connections, stream 2 is always transmitted. Bear this fact in mind when assigning the profile. Stream 2 is also used for local recording.

#### **Note**

When local recording is running, the profile set as the **Recording profile** for the relevant video input is active (see page [45](#page-44-0)).

#### **Changing profiles**

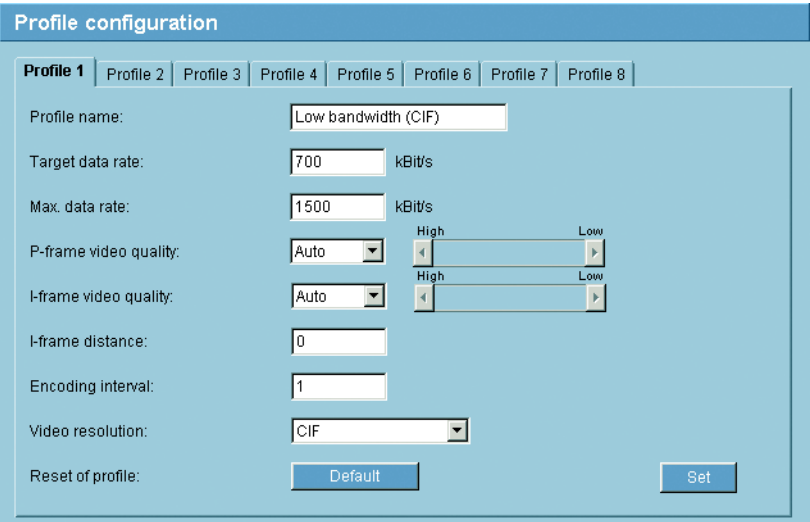

You can change individual parameter values within a profile and you can also change the name. You can switch between the profiles by clicking the appropriate tab.

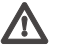

#### **Caution**

The profiles are rather complex. They include a large number of parameters that interact with one another, so it is generally best to use the default profiles. Change the profiles only once you are fully familiar with all the configuration options.

### **Note**

All parameters combine to make up a profile and are dependent on one another. If you enter a parameter that is outside the permitted range, the nearest permitted value will automatically be substituted when the settings are saved.
## **Profile name:**

You can enter a new name for the profile here. The name is then displayed in the **MPEG-4 encoder** field in the list of selectable profiles.

## **Target data rate:**

You can limit the data rate for the unit to optimize utilization of the bandwidth in your network. The target data rate should be set according to the desired picture quality for typical scenes with no excessive motion.

For complex images or frequent changes of image content due to frequent movements, this limit can be temporarily exceeded up to the value you enter in the **Max. data rate** field.

## **Max. data rate:**

This maximum data rate is not exceeded under any circumstances. Depending on the video quality settings for the I- and P-frames, this fact can result in individual images being skipped.

The value entered here should be at least 10% higher than the value entered in the **Target data rate** field.

## **P-frame video quality:**

This setting allows you to adjust the image quality of the P-frames depending on the movement within the image. The **Auto** option automatically adjusts to the optimum combination of movement and image definition (focus). Selecting **Manual** allows you to set a value between 4 and 31 on the slide bar. The value **4** represents the best image quality with, if necessary, a lower frame refresh rate depending on the settings for the maximum data rate. A value of **31** results in a very high refresh rate and lower image quality.

## **I-frame video quality:**

This setting allows you to adjust the image quality of the I-frames. The **Auto** option automatically adjusts the quality to the settings for the P-frame video quality. Selecting **Manual** allows you to set a value between 4 and 31 on the slide bar. The value **4** represents the best image quality with, if necessary, a lower frame refresh rate depending on the settings for the maximum data rate. A value of **31** results in a very high refresh rate and lower image quality.

## **I-frame distance:**

This parameter allows you to set the intervals in which the I-frames will be coded. **0** means auto mode, whereby the video server inserts I-frames as necessary. An entry of **1** indicates that I-frames are continuously generated. An entry of **2** indicates that only every second image is an I-frame, and **3** only every third image etc.; the frames in between are coded as P-frames.

## **Encoding interval:**

The figure selected here determines the interval at which images are encoded and transmitted. For example, entering **4** means that only every fourth image is encoded, the following three are skipped - this can be particularly advantageous with low bandwidths.

## **Video resolution:**

Here you can select the desired resolution for the MPEG-4 video image. The following resolutions are available:

- **QCIF** 176 × 144/120 pixels
- CIF 352 × 288/240 pixels
- 1/2 D1 352 × 576/480 pixels
- 2CIF 704 × 288/240 pixels
- **D1/4CIF** 704 × 576/480 pixels

## **Reset of profile:**

Click **Default** to return the profile to the factory default values.

#### **Recording parameters**

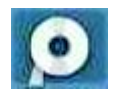

Here, you can set all parameters for recording on the local hard drive. Recording can be performed continuously or only in the case of an alarm.

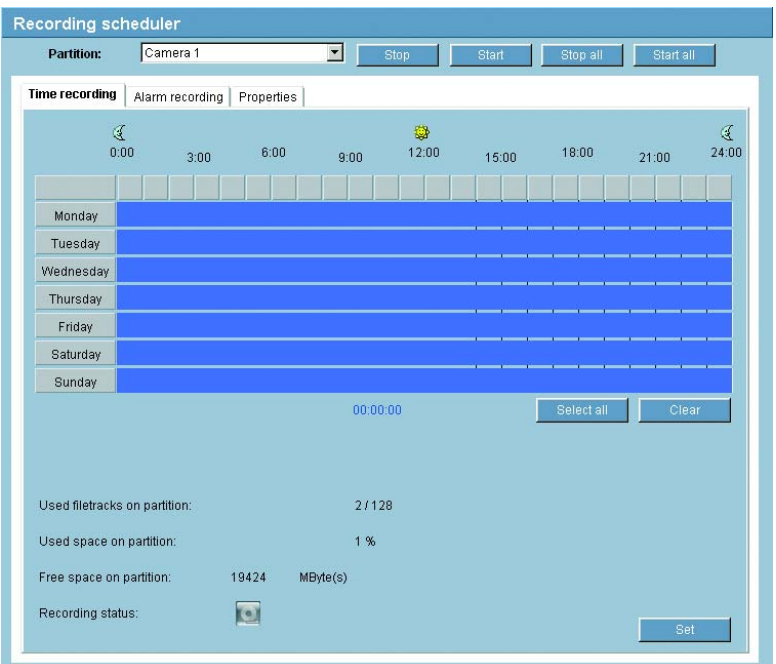

## **Partition:**

Select the partition in which you want to record. Recording is performed for every video input in a separate partition.

#### **Activating a partition for recording**

After configuration, you can activate the partition for recording by clicking the **Start** button.

After starting, the Time recording, Alarm recording and Properties pages for the activated partition are displayed in gray and the configuration cannot be modified.

The graphic in the lower section of the pages indicates this partition's recording activity. You will see an animated graphic while recording is taking place.

You can terminate recording at any time and deactivate one, multiple or all partitions.

- Click the **Start** button to activate the currently selected partition for recording.
- Click the **Start all** button to activate all the partitions set up for the recording.
- Click the **Stop** button to deactivate the currently selected partition for recording. Recordings that are currently running will be interrupted and the configuration can be modified.
- Click the **Stop all** button to deactivate all the partitions set up for the recording. Running recordings are interrupted and the configuration can be changed.

## <span id="page-39-0"></span>**Time recording**

You can specify the times during which continuous recording to the hard drive should take place.

Separate selection fields per partition are available for each day of the week, allowing settings to be made per camera input. You can select up to 16 individual recording time intervals for each day of the week.

## **Note**

If a period is already selected for alarm recording, you cannot select it for time recording (see **Alarm recording**, page [42\)](#page-41-0).

- Left-click the point in the schedule at which recording should start and hold the button down.
- Drag the selected field to the desired recording end and then release the mouse key.
- Right-click a highlighted time interval to delete it.
- Click the **Select all** button to highlight all time intervals.
- Click the **Clear** button to delete all highlighted time intervals.

Within a partition, up to 128 filetracks are created automatically. Each new recording has its own track.

In **Linear mode** (see page [45](#page-44-0)), no more new recordings are made when the 128 tracks are written; old recordings must first be deleted. In **Ring mode,** the 129th recording is written in the first track again etc., so that the oldest recording is overwritten with the most recent recording.

# **Used space on partition:**

This displays how much space is already used in the partition.

# **Free space on partition:**

This displays how much space is still available in the partition.

# **Recording status:**

The graphic indicates the recording activity in this partition. You will see an animated graphic while recording is taking place.

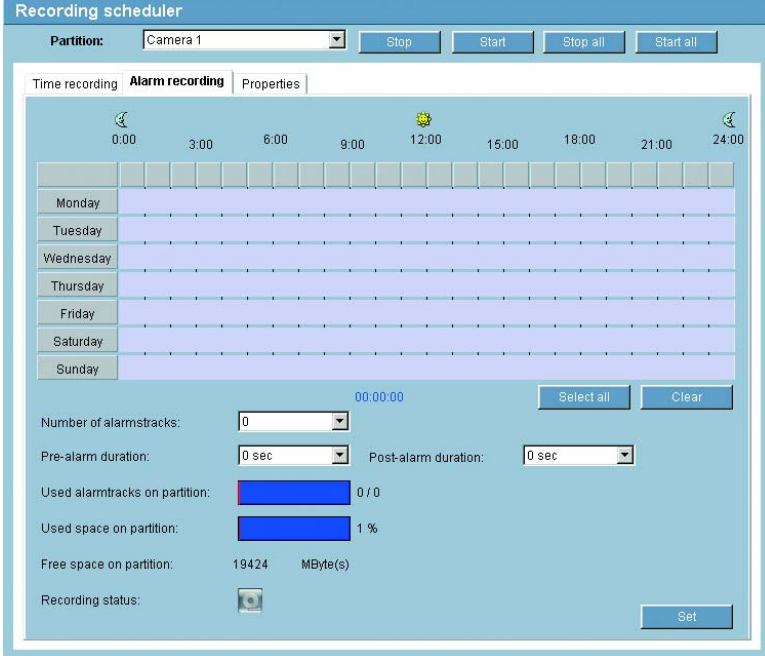

## <span id="page-41-0"></span>**Alarm recording**

Here, you can specify the times during which continuous recording to the hard drives should take place in the event of an alarm.

As with time recording, there are separate selection fields for each partition and thus for each camera input. You can select up to 16 separate periods for each day of the week. Alarm recording occurs only during the highlighted time intervals.

## **Note**

If a period is already selected for time recording, you cannot select it for alarm recording (see **Time recording**, page [40\)](#page-39-0).

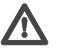

# **Caution**

Alarm tracks must be set up in the required partition for alarm recording (see **Number of alarm tracks**, page [43](#page-42-0)).

The unit uses a special recording mode during alarm recording for optimal usage of storage capacity: as soon as a time gap for alarm recording begins, a recording is continuously made on one segment, which is the size of a complete alarm sequence (pre- and post-alarm time).

This segment in the partition functions in a similar manner to a ring buffer and is overwritten until an alarm is actually triggered. Recording occurs on the segment only for the duration of the preset post-alarm time and a new segment subsequently used in the same manner.

This ensures that the alarm recorded is always secured for its entire duration and the space required to save each alarm recording is easy to calculate.

## <span id="page-42-0"></span>**Number of alarm tracks:**

Select the number of alarm tracks to be used in the partition. One alarm event can be recorded in each alarm track. Accordingly, the number of alarms entered can be recorded and archived. A partition can contain a maximum of 128 alarm recordings.

If the **Ring mode** option (see page [45\)](#page-44-0) is set for the partition, the latest alarm recordings are always saved in the preset number. If the **Linear mode** option is set for the partition, the recording stops as soon as all the alarm tracks have been written.

## **Pre-alarm duration:**

Select the period to be covered by pre-alarm recording.

## **Post-alarm duration:**

Select the period to be covered by alarm recording.

## **Used alarm tracks on partition:**

This displays how many of the alarm tracks created have already been used.

## **Used space on partition:**

This displays how much space is already used in the partition.

## **Free space on partition:**

This displays how much space is still available in the partition.

## **Recording status:**

The graphic indicates the recording activity in this partition. You will see an animated graphic while recording is taking place.

## **Properties**

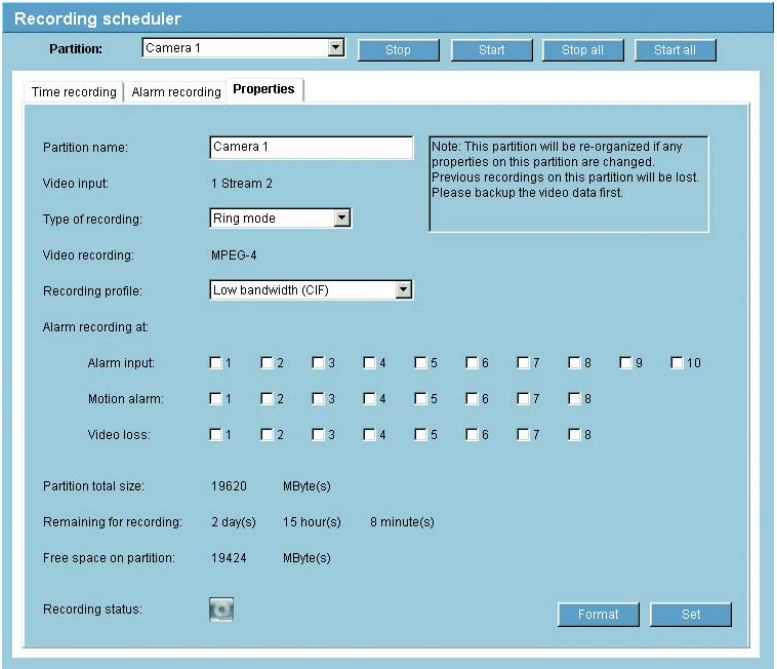

You can view the current properties for the partition selected in each case directly in the recording scheduler and modify them if necessary. You can also activate the alarms that should trigger recording. Similarly, you can also select the profile for recording.

# **Caution**

All modifications result in the reorganization of the partition and the loss of all sequences on this partition.

Consequently, you should back up all important sequences on the computer's hard drive.

## **Partition name:**

You can enter a new name for the partition.

## **Video input:**

The number of the associated video input and the stream used for the recording are displayed here. The numbering is the same as the labeling of the video inputs on the rear panel of the unit.

# **Note**

On Dual Streaming compatible units, stream 2 is always used for the recording.

## <span id="page-44-0"></span>**Type of recording:**

Select the required recording type.

In the case of **Ring mode** the recording proceeds continuously. If the maximum hard drive space has been reached, the oldest recordings are automatically overwritten.

In the case of **Linear mode** the recording proceeds until the entire hard drive space is full. The recording is then stopped until old recordings have been deleted.

## **Video recording:**

The recording format is displayed here for information.

## **Recording profile:**

Select the profile that is to be active during recording. You can view and modify the properties for the profiles (see **Encoder settings**, from page [34](#page-33-0)).

## **Note**

The recording profile can differ from the standard setting **Active profile** for the video input set and is only used during an active recording.

## **Alarm recording at:**

You can select the alarm sensor that is to trigger a recording. You can also use the motion and video alarm for a camera to trigger the alarm recording by another camera.

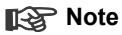

The alarm sensor must be active to be able to trigger the recording. The alarm inputs and video loss alarms are activated on the **Alarm settings** page (see page [51](#page-50-0)). The motion alarms are configured and activated for each camera on the **Motion detector** page (see page [99\)](#page-98-0).

– Check the box for the alarm sensor that is to trigger a recording. The selected check boxes are marked with a tick.

## **Note**

The numbers of the alarm input check boxes correspond to the labeling of the alarm inputs on the rear panel of the unit. The motion and video loss alarm numbers correspond to the labeling of the video inputs.

## **Partition total size:**

This displays how much storage space the partition occupies on the hard drive.

## **Remaining for recording:**

This displays the maximum remaining recording time. The value is automatically updated after the parameters have been modified.

## **Free space on partition:**

This displays how much space is still available in the partition.

## **Recording status:**

The graphic indicates the recording activity in this partition. You will see an animated graphic while recording is taking place.

## **Format**

You can delete all recordings in a partition at any time.

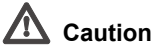

# Check the recordings before deleting and back up important sequences on the computer's hard drive.

– Click the **Format** button to delete all recordings on the currently selected partition.

## **System settings**

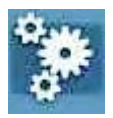

Here you can set or select various basic data for the unit.

## **Unit identification**

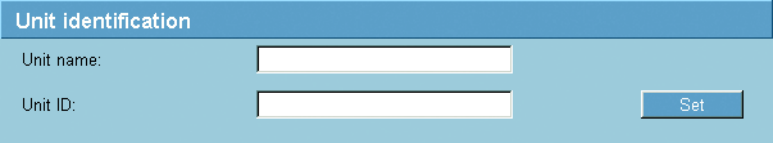

## **Unit name:**

You can give the unit a name to make it easier to identify. The name simplifies the management of multiple units in larger systems, for example using the VIDOS program.

## **Note**

The unit name is used for the remote identification of a unit, in the event of an alarm, for example, or to make it easier to call up a unit when using a DNS server. Enter a name that makes it as easy as possible to quickly identify the location.

## **Unit ID:**

Every unit should be assigned a unique identifier that you enter here as an additional means of identification.

## **Password**

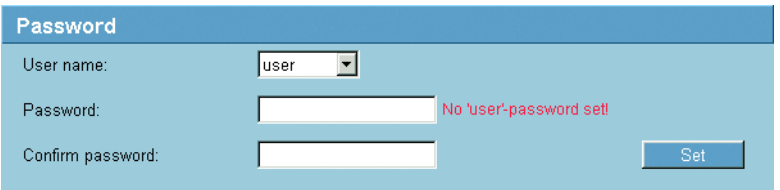

A unit is generally protected by a password to prevent unauthorized access to the unit. You can use different authorization levels to limit access.

## **Note**

Proper password protection is only guaranteed when all higher authorization levels are also protected with a password. If a **live** password is assigned, for example, a **service** and a **user** password must also be set. When assigning passwords, you should therefore always start from the highest authorization level.

#### **User name:**

The unit operates with three user names: **service**, **user** and **live**, which correspond to different authorization levels.

The **service** user name is the highest authorization level. After entering the correct password, this user name allows you to use all the functions of the unit and change all configuration settings.

The **user** user name is the middle authorization level. You use it to operate the unit and also to control cameras, for example, but you cannot change the configuration.

The **live** user name is the lowest authorization level. It can only be used to view the live video image and switch between the different live image displays.

## **Password:**

You can define and change a separate password for each user name if you are logged in as **service** or if the unit is not password protected.

Enter the password for the selected user name here.

## **Confirm password:**

Enter the new password a second time to eliminate typing mistakes.

# **Note**

The new password is only saved when you click the **Set** button. You should therefore click the **Set** button immediately after entering and confirming the password, even if you also wish to subsequently assign a password to another user name.

# **Language**

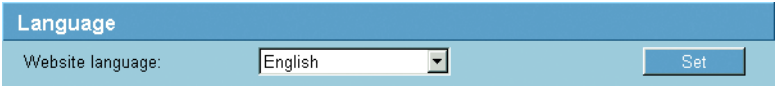

## **Website language:**

Select the language for the user interface here.

# **Date and time**

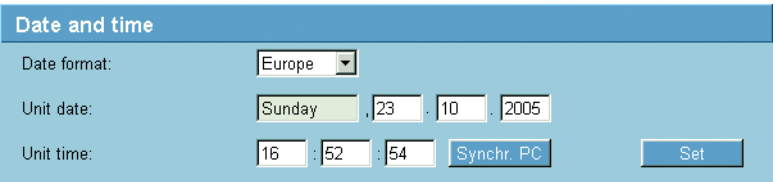

## **Date format:**

Select your required date format (**Europe**: DD.MM.YYYY; **USA**: MM.DD.YYYY; **Japan**: YYYY/MM/DD).

#### **Unit date and Unit time:**

If there are multiple devices operating in your system or network, it is important to synchronize their internal clocks. For example, it is only possible to identify and correctly evaluate simultaneous recordings when all units are operating on the same time.

- Enter the current date. Since the unit time is controlled by the internal clock, there is no need to enter the day of the week - it is added automatically.
- Enter the current time or click the **Synchr. PC** button to copy your computer's system time to the unit.

## **Version information**

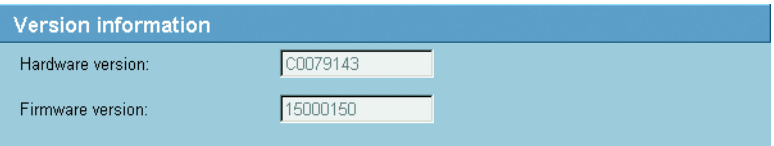

The hardware and firmware version numbers are for information only and cannot be changed. Keep a record of these numbers in case technical assistance is required.

#### **Hardware version:**

The hardware version number of the unit is displayed.

#### **Firmware version:**

The firmware version number of the unit is displayed.

#### <span id="page-50-0"></span>**Alarm settings**

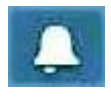

In this option you can make your settings for the alarm sources and alarm connections.

## **Alarm sources**

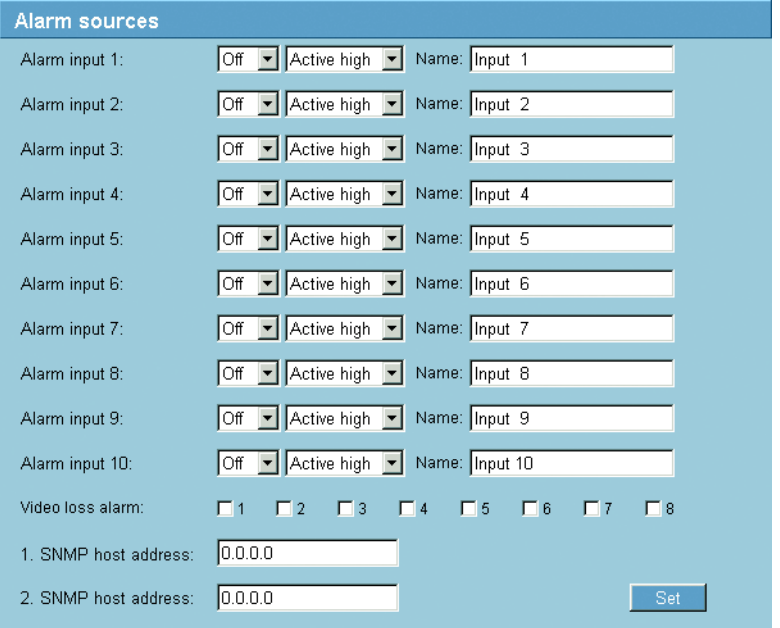

You can configure the possible alarm triggers for the unit (for example, the alarm inputs).

## **Alarm input 1 to Alarm input 10:**

Select the **On** option to activate the alarm by the corresponding external alarm sensor. Otherwise, select **Off**.

Select **Active high** if the alarm is to be triggered by closing the contact. Select **Active low** if the alarm is to be triggered by opening the contact.

## **Name:**

You can enter a name for each alarm input, which is then displayed below the icon for the alarm input on the **LIVEPAGE** if configured correctly (see **Livepage configuration**, page [112](#page-111-0)).

## **Video loss alarm:**

Activate the checkbox if you want an interruption of the video signal to trigger an alarm. A selected video input is indicated by a check mark.

## **Note**

The numbering is the same as the labeling of the video inputs on the rear panel of the unit.

## **1. SNMP host address / 2. SNMP host address:**

The unit supports the SNMP (Simple Network Management Protocol) for managing and monitoring network components and can send SNMP messages to IP addresses. It supports SNMP MIB II and its traps in their full functionality in the unified code. If you wish to send SNMP traps, enter the IP addresses of one or two required target devices here. UDP Port 161 is generally used as the port for the SNMP functionalities.

#### **Alarm connections**

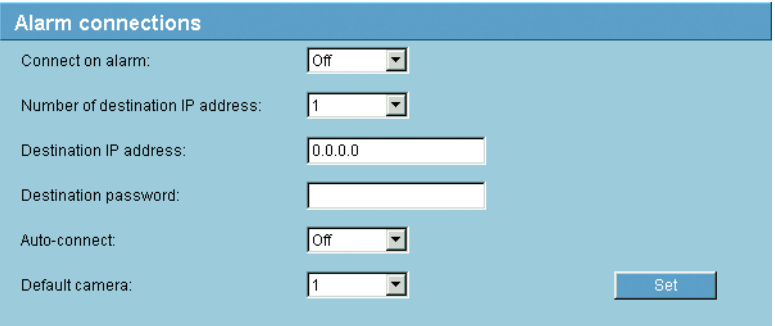

You can select how the unit responds to an alarm. In the event of an alarm, the unit can automatically connect to a pre-defined IP address. You can enter up to ten IP addresses to which the unit will connect in sequence in the event of an alarm, until a connection is made. You can also select which camera image should automatically be shown first on the receiver in the event of an alarm.

#### **Connect on alarm:**

Select **On** so that the unit automatically connects to a predefined IP address in the event of an alarm.

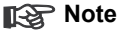

Dual Streaming compatible units only: Stream 2 is always transferred for alarm connections. Bear this fact in mind when assigning the profile (see page [34\)](#page-33-0).

#### **Number of destination IP address:**

Specify the numbers of the IP addresses to be contacted in the event of an alarm. The unit contacts the remote stations one after the other in the numbered sequence until a connection is made.

#### **Destination IP address:**

For each number, enter the corresponding IP address for the desired remote station.

#### **Destination password:**

If the remote station is password protected, enter the password here.

## **Auto-connect:**

Select the **On** option to automatically re-establish a connection to one of the previously specified IP addresses after each restart, after a connection breakdown or after a network failure.

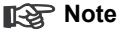

Dual Streaming compatible units only: Stream 2 is always transferred for alarm connections. Bear this fact in mind when assigning the profile (see page [34\)](#page-33-0).

## **Default camera:**

Here you can select the camera whose image will be automatically displayed first on the receiver when the alarm connection is made. Depending on the system configuration, the receiver can then select the other cameras as well.

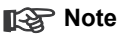

The numbering is the same as the labeling of the video inputs on the rear panel of the unit.

#### **Network settings**

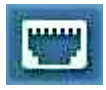

Here you can specify network addresses and configure multiple connections.

#### **Network**

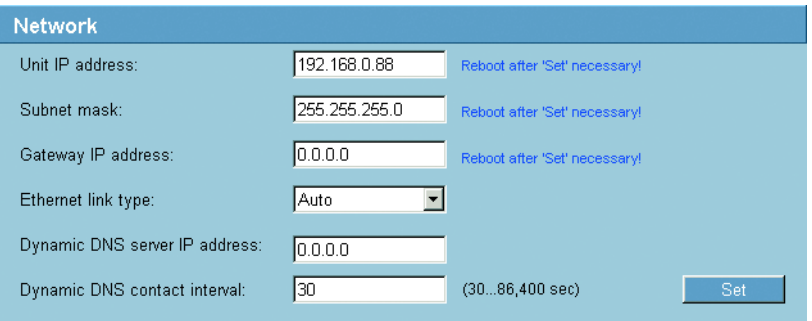

The settings in this screen are used to integrate the unit into an existing network.

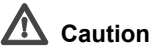

Changes to the IP address, subnet mask or gateway address are transferred to the unit by clicking **Set**. However, they only take effect after the unit is restarted.

- Click **Set** after entering a new IP address.
- $-$  Enter the old IP address followed by  $\gamma$  reset (for example 192.168.0.88/reset) in your Web browser's address bar. The unit restarts and can then only be accessed at the new IP address.

## **Unit IP address:**

Enter the desired IP address for the unit. The IP address must be valid for the network.

#### **Subnet mask:**

Enter the appropriate subnet mask for the selected IP address here.

## **Gateway IP address:**

If you want the unit to establish a connection to a remote location in a different subnet, enter the IP address of the gateway here. Otherwise leave the box blank (0.0.0.0).

## **Ethernet link type:**

If the unit is connected to the network via a switch, both must have the same default for the type of network connection. If necessary, ask your network administrator what value the switch is set to.

The **Auto** setting automatically detects the network connection. If necessary, you can specify the value 10 or 100 MBit/s for full or half-duplex mode (**FD** or **HD**) or 1 GBit/s FD.

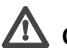

# **Caution**

Malfunctions such as image faults can occur if the network does not have enough capacity to transmit the maximum data rate generated by the unit.

## **Dynamic DNS server IP address:**

When operating a unit on the Internet, dynamic addresses are used to ensure efficient use of the available IP address pool. That is, the unit is reassigned a (changing) IP address each time a new connection is made. Access is easier if the unit is listed in a DNS server. It registers there at regular intervals and leaves the unit name and its IP address. If you wish to establish an Internet connection to a unit, it is sufficient to enter the appropriate unit name together with the URL of the DNS server. This then reports on the current Internet IP address used to establish the connection.

## **Dynamic DNS contact interval:**

Enter the desired refresh interval in seconds here.

#### <span id="page-56-0"></span>**Multicasting**

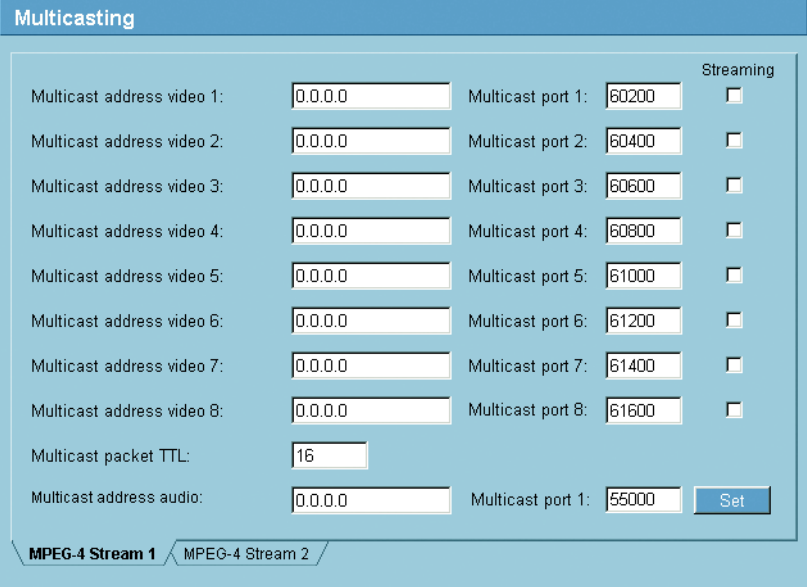

In addition to a 1:1 connection between an encoder and a single receiver (unicast), the unit can enable multiple receivers to receive the video signal from an encoder simultaneously. The device either duplicates the data stream itself and then distributes it to multiple receivers (Multi-unicast) or it sends a single data stream to the network, where the data stream is simultaneously distributed to multiple receivers in a defined group (Multicast). For each of the eight encoders, you can enter a separate multicast address and the relevant port for each stream.

For Dual Streaming compatible units, you can toggle between the streams by clicking the appropriate tab pages.

## **Note**

Multicast operation requires a multicast-enabled network that uses the UDP and the Internet Group Management IGMP protocols. Other group management protocols are not supported. The TCP protocol does not support multicast connections.

A special IP address (class D address) must be configured for multicast operation in a multicast-enabled network.

The network must support group IP addresses and the Internet Group Management Protocol (IGMP V2). The address range is 224.0.1.0 to 239.255.255.255.

The multicast address can be the same for multiple streams. However, it will be necessary to use a different port in each case so that multiple data streams are not sent simultaneously using the same port and multicast address.

# **Note**

The settings must be made individually for each video input and, on Dual Streaming compatible units, for each stream. The numbering is the same as the labeling of the video inputs on the rear panel of the unit.

## **Multicast address video 1 to Multicast address video 8:**

Enter a valid multicast address for each stream from the relevant encoder to be operated in multicast mode (duplication of the data streams in the network).

With the setting **0.0.0.0** the encoder for the relevant stream operates in multi-unicast mode (copying of data streams in the unit). The unit supports multi-unicast connections for up to five simultaneously connected receivers.

# **Note**

Duplication of data places a heavy demand on the unit and can lead to impairment of the image quality under certain circumstances.

## **Multicast port 1 to Multicast port 8:**

Assian a different port to each data stream if there are simultaneous data streams at the same multicast address.

Enter the port address of the required stream here.

## **Streaming:**

Click the checkbox to activate multicast streaming mode for the relevant stream. The selected check boxes are marked with a tick.

## **Multicast packet TTL:**

You can enter a value to specify how long the multicast data packets are active on the network. This value must be greater than one if multicast is to be run via a router.

## **Multicast address audio:** (audio versions only)

For special applications, you can enter a separate multicast address for the audio data stream.

# **Note**

Audio signals are only transmitted if the audio function is activated on the **Audio Stream** configuration page (see page [78](#page-77-0)).

**Multicast port 1:** (audio versions only)

Enter the port address of the separate audio stream here.

## **COM settings**

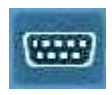

You can configure the parameters of the **RS232/485** serial interface to meet your requirements. On audio versions, you can also configure the parameters of the second **RS232** serial interface.

# **COM1**

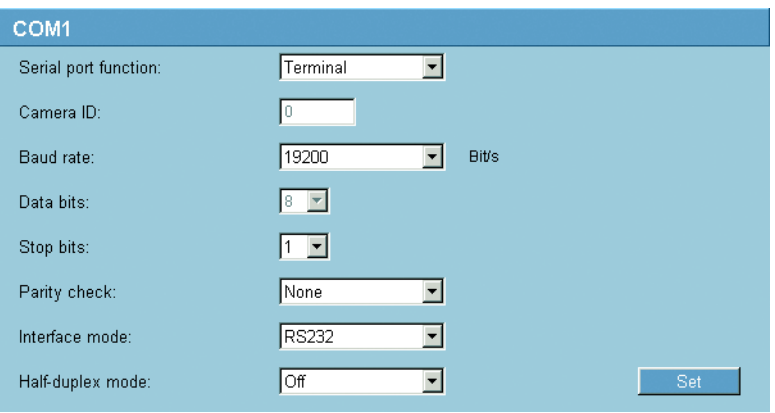

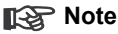

If the unit is working in multicast mode (see page [57](#page-56-0) onward), the first remote location to establish a video connection to the unit is also assigned the transparent data connection. However, after about 15 seconds of inactivity the data connection is automatically terminated and another remote location can exchange transparent data with the unit.

## **Serial port function:**

Select a controllable unit from the list. If you wish to use the serial port to transmit transparent data, select **Transparent**. Select **Terminal** if you wish to operate the unit from a terminal.

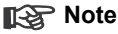

After selecting a unit, the remaining parameters in the window are set automatically and should not be changed.

# **Camera ID:**

If necessary, enter the ID of the peripheral you wish to control (for example a dome camera or pan/tilt head).

# **Note**

If you are using a Bosch AutoDome, remember that the value of the Camera ID must always be selected one less than the Bosch camera number (for example: Bosch camera number: 1, Camera ID: 0).

## **Baud rate:**

Select the value for the transmission rate in bit/s.

## **Data bits:**

The number of data bits per character cannot be changed.

## **Stop bits:**

Select the number of stop bits per character.

## **Parity check:**

Select the type of parity check.

## **Interface mode:**

Select the desired protocol for the serial interface.

## **Half-duplex mode:**

Choose the setting appropriate for your application.

## **COM2** (audio versions only)

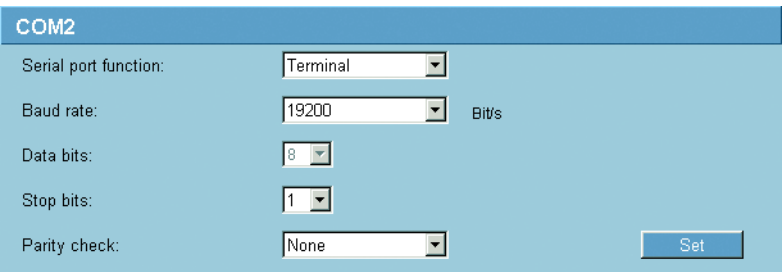

## **Serial port function:**

Select the desired function from the list. If you wish to use the additional **RS232** serial interface (9-pin sub-D socket) to transmit transparent data, select **Transparent**. Select **Terminal** if you wish to operate the unit from a terminal.

## **Baud rate:**

Select the value for the transmission rate in bit/s.

## **Data bits:**

The number of data bits per character cannot be changed.

## **Stop bits:**

Select the number of stop bits per character.

## **Parity check:**

Select the type of parity check.

# **Configuration menu**

The configuration menu allows you to configure all parameters of the unit. You can view the current settings by opening one of the configuration screens. You can change the settings by entering new values or by selecting a predefined value from a list field.

# **Navigation**

You see the configuration menu as well as the unit overview when you click the **SETTINGS** link on the **LIVEPAGE**.

– Click one of the menu items in the left-hand margin of the window. The associated submenu opens.

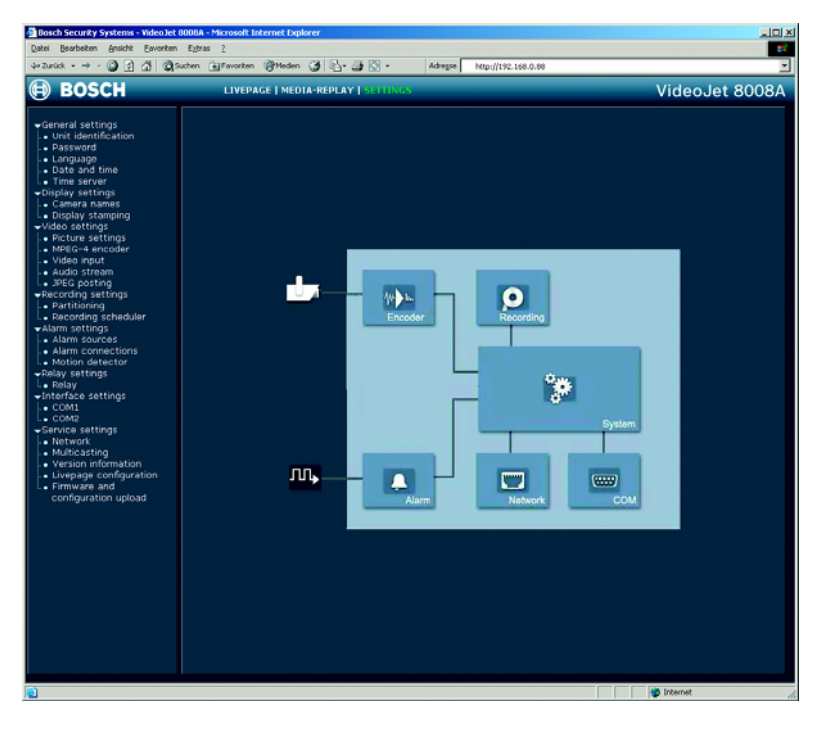

# **Note**

The screen display can differ from that shown above, depending on the unit variants that you use.

– Click one of the links in the submenu. The Web browser opens the corresponding page.

## **Making changes**

Each configuration screen shows the current settings. You can change the settings by entering new values or by selecting a predefined value from a list field.

– After each change, click **Set** to save the change.

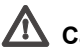

# **Caution**

Save each change with the associated **Set** button. Clicking the **Set** button saves the settings only in the current field. Changes in any other fields are ignored.

## **Unit identification**

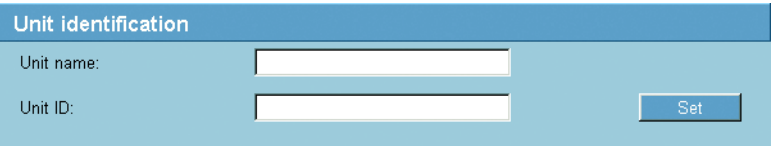

You can give the unit a name and ID to make it easier to identify. They both simplify the management of multiple units in larger systems, for example using the VIDOS program.

## **Unit name:**

Enter a name for the unit here.

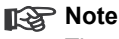

The unit name is used for the remote identification of a unit, in the event of an alarm, for example, or to make it easier to call up a unit when using a DNS server. Enter a name that makes it as easy as possible to quickly identify the location.

## **Unit ID:**

Every unit should be assigned a unique identifier that you enter here as an additional means of identification.

## **Password**

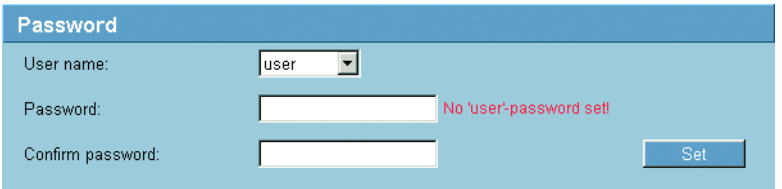

A unit is generally protected by a password to prevent unauthorized access to the unit. You can use different authorization levels to limit access.

## **Note**

Proper password protection is only guaranteed when all higher authorization levels are also protected with a password. If a **live** password is assigned, for example, a **service** and a **user** password must also be set. When assigning passwords, you should therefore always start from the highest authorization level.

#### **User name:**

The unit operates with three user names: **service**, **user** and **live**, which correspond to different authorization levels.

The **service** user name is the highest authorization level. After entering the correct password, this user name allows you to use all the functions of the unit and change all configuration settings.

The **user** user name is the middle authorization level. You use it to operate the unit and also to control cameras, for example, but you cannot change the configuration.

The **live** user name is the lowest authorization level. It can only be used to view the live video image and switch between the different live image displays.

## **Password:**

You can define and change a separate password for each user name if you are logged in as **service** or if the unit is not password protected.

Enter the password for the selected user name here.

#### **Confirm password:**

Enter the new password a second time to eliminate typing mistakes.

## **Note**

The new password is only saved when you click the **Set** button. You should therefore click the **Set** button immediately after entering and confirming the password, even if you also wish to subsequently assign a password to another user name.

## **Language**

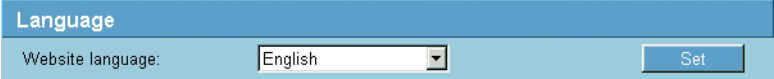

You can select the language of the user interface to make the unit easier to use.

#### **Website language:**

Select the desired language here.

## **Date and time**

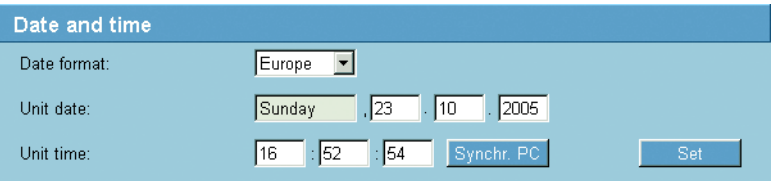

If there are multiple devices operating in your system or network, it is important to synchronize their internal clocks. For example, it is only possible to identify and correctly evaluate simultaneous recordings when all units are operating on the same time.

## **Date format:**

Select your required date format. (**Europe**: DD.MM.YYYY; **USA**: MM.DD.YYYY; **Japan**: YYYY/MM/DD).

## **Unit date:**

Enter the current date. Since the unit time is controlled by the internal clock, there is no need to enter the day of the week - it is added automatically.

Enter the current time or click the **Synchr. PC** button to copy your computer's system time to the unit.

## **Time server**

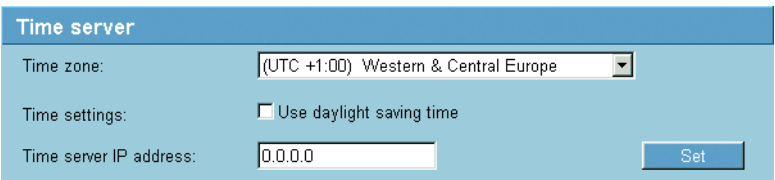

The unit can receive the time signal of a time server via the Time Server Protocol (RFC 868) and set the internal clock accordingly. The unit polls the time signal automatically every ten minutes.

## **Time zone:**

Select the time zone in which your system is located.

## **Time settings:**

Check this box during daylight saving time to include the time change. Deactivate the box again to return to winter time.

# **Time server IP address:**

Enter the IP address of a time server that uses the RFC 868 protocol.

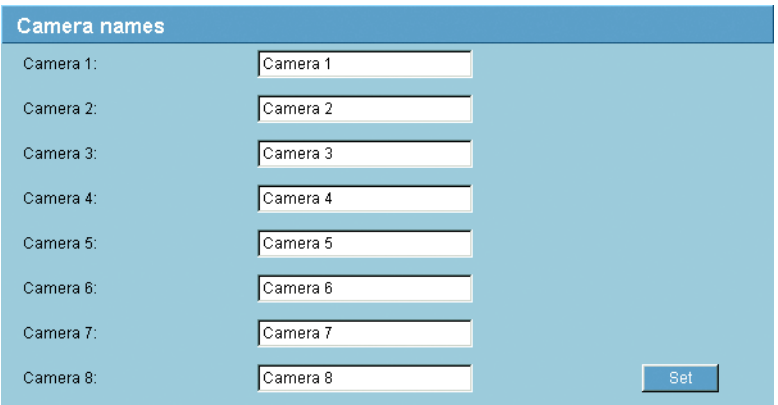

## **Camera names**

The camera name makes it easier to identify the remote camera location, in the event of an alarm for example. It will be displayed in the video screen if configured to do so (see page [69\)](#page-68-0). The camera name is also used by VIDOS, the program for managing video surveillance systems, and makes it easier to identify the camera there.

## **Camera 1 to Camera 8:**

Enter a unique and clear description as the camera name.

## **Note**

The numbering is the same as the labeling of the video inputs on the rear panel of the unit.

## **Display stamping**

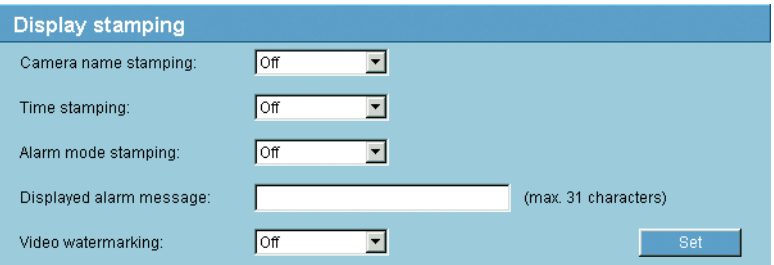

Various overlays or "stamps" in the video image provide important supplementary information. These overlays can be enabled individually and are arranged on the image in a clear manner.

## **K**<sub>o</sub> Note

The settings on this page apply to all camera inputs.

## <span id="page-68-0"></span>**Camera name stamping:**

This field sets the position of the camera name overlay. It can be displayed at the **Top**, at the **Bottom** or at a position of your choice that you can then specify using the **Custom** option. Or it can be set to **Off** for no overlay information.

## **Time stamping:**

This field sets the position of the time overlay. It can be displayed at the **Top**, **Bottom** or at a position of your choice that you have previously defined via HyperTerminal using the **Custom** option. Or it can be set to **Off** for no overlay information.

## **Alarm mode stamping:**

Choose **On** to display a text message overlay in the event of an alarm. It can be displayed at a position of your choice that you can then specify using the **Custom** option. Or it can be set to **Off** for no overlay information.

- Select the desired position from the lists.
- If you select the **Custom** option, additional fields are displayed where you can specify the exact position (**Position (XY):**).
- In the **Position (XY):** fields enter the values for the desired position.

## **Displayed alarm message:**

Enter the message to be displayed for an alarm. The maximum text length is 31 characters.

## **Video watermarking:**

Choose **On** if you wish the transmitted video images to be "watermarked". After activation, all images are marked with a small green rectangle. A red rectangle indicates that the sequence (live or saved) has been manipulated.

## **Picture settings**

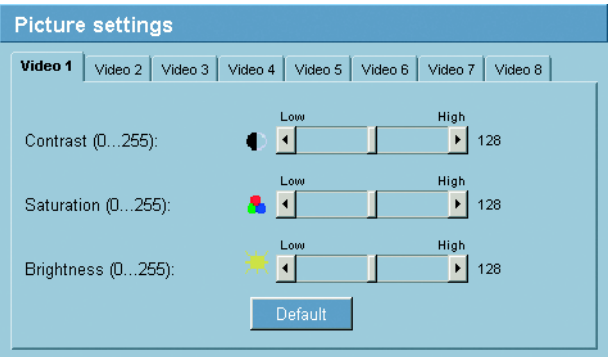

You can set the video image of each camera to suit your requirements. The current video image is displayed in the small window next to the slide controls as confirmation. Your changes are effective immediately.

- Click a tab to select the corresponding camera.
- Set the slide bar to the desired position.
- Click **Default** to reset all settings to their default value.

## **Contrast (0...255):**

You can use this function to adapt the contrast of the video image to your working environment.

#### **Saturation (0...255):**

You can use this function to adjust the color saturation so as to make the reproduction of colors on your monitor as realistic as possible.

#### **Brightness (0...255):**

You can use this function to adapt the brightness of the video image to your working environment.

#### **MPEG-4 encoder**

For encoding the video signal, you can select a profile for each camera, and for Dual Streaming compatible units you can select two profiles each.

You can identify the Dual Streaming compatible units from the additional **MPEG-4 Stream 2** tab.

## **Selecting a profile**

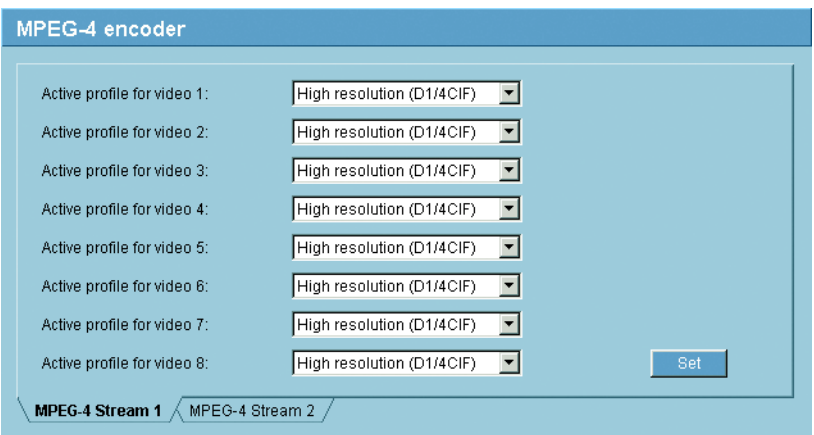

You can configure the MPEG-4 data transmission in accordance with the operating environment (for example network structure, bandwidth, data load). For Dual Streaming compatible units, each encoder can create two data streams at the same time, with different compression settings, such as for transmission and local saving.

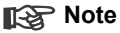

The settings must be made individually for each camera input and stream. The numbering is the same as the labeling of the video inputs on the rear panel of the unit.

Pre-programmed profiles are available, each giving priority to different perspectives.

- Profile 1: **Low bandwidth (CIF)** High quality for low bandwidth connections. resolution 352 × 288/240 pixels
- ❚ Profile 2: **Low delay (1/2 D1)** High quality with low delay, resolution 352 × 576/480 pixels
- Profile 3: **High resolution (D1/4CIF)** High resolution for high bandwidth connections, resolution 704 × 576/480 pixels
- Profile 4: **DSI** For DSL connections at 500 kBit/s, resolution 352 × 288/240 pixels
- Profile 5: **ISDN (2B)** For ISDN connections via two B channels, resolution 352 × 288/240 pixels
- Profile 6: **ISDN (1B)** For ISDN connections via one B channel, resolution 352 × 288/240 pixels
- ❚ Profile 7: **Modem** For analog modem connections at 20 kBit/s, resolution 352 × 288/240 pixels
- ❚ Profile 8: **GSM** For GSM connections at 9600 baud, resolution 176 × 144/120 pixels

# **Active profile for video 1 to Active profile for video 8:**

Here, you can select the desired profile.

- Dual Streaming compatible units only: Click a tab to select the relevant stream.
- Select the desired setting from the list.

# **Note**

Dual Streaming compatible units only: For alarm connections and automatic connections, stream 2 is always transmitted. Bear this fact in mind when assigning the profile. Stream 2 is also used for local recording.

# **Note**

When local recording is running, the profile set as the **recording profile** for the relevant video input is active (see page [45](#page-44-0)).

### **Changing profiles**

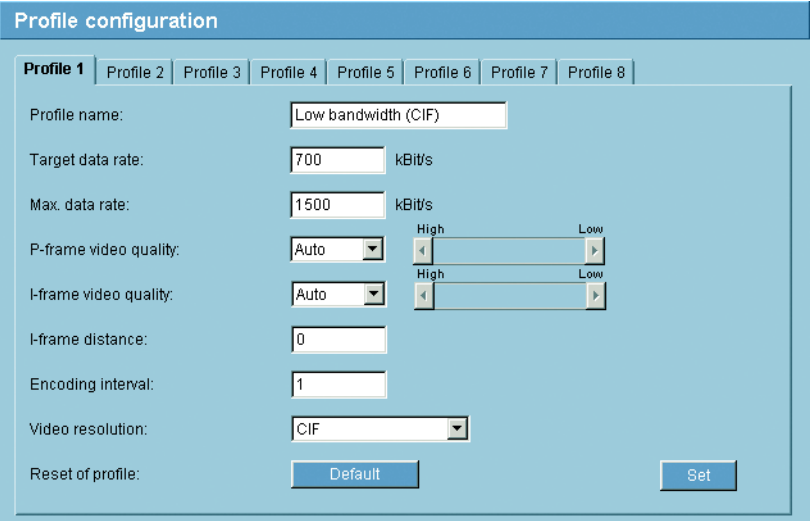

You can change individual parameter values within a profile and you can also change the name. You can switch between the profiles by clicking the appropriate tab.

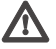

# **Caution**

The profiles are rather complex. They include a large number of parameters that interact with one another, so it is generally best to use the default profiles. Change the profiles only once you are fully familiar with all the configuration options.

#### **Note**

All parameters combine to make up a profile and are dependent on one another. If you enter a parameter that is outside the permitted range, the nearest permitted value will automatically be substituted when the settings are saved.

#### **Profile name:**

You can enter a new name for the profile here. The name is then displayed in the **MPEG-4-Encoder** field in the list of selectable profiles.

## **Target data rate:**

You can limit the data rate for the unit to optimize utilization of the bandwidth in your network. The target data rate should be set according to the desired picture quality for typical scenes with no excessive motion.

For complex images or frequent changes of image content due to frequent movements, this limit can be temporarily exceeded up to the value you enter in the **Max. data rate** field.

## **Max. data rate:**

This maximum data rate is not exceeded under any circumstances. Depending on the video quality settings for the I- and P-frames, this fact can result in individual images being skipped.

The value entered here should be at least 10% higher than the value entered in the **Target data rate** field.

# **P-frame video quality:**

This setting allows you to adjust the image quality of the P-frames depending on the movement within the image. The **Auto** option automatically adjusts to the optimum combination of movement and image definition (focus). Selecting **Manual** allows you to set a value between 4 and 31 on the slide bar. The value **4** represents the best image quality with, if necessary, a lower frame refresh rate depending on the settings for the maximum data rate. A value of **31** results in a very high refresh rate and lower image quality.

# **I-frame video quality:**

This setting allows you to adjust the image quality of the I-frames. The **Auto** option automatically adjusts the quality to the settings for the P-frame video quality. Selecting **Manual** allows you to set a value between 4 and 31 on the slide bar. The value **4** represents the best image quality with, if necessary, a lower frame refresh rate depending on the settings for the maximum data rate. A value of **31** results in a very high refresh rate and lower image quality.

# **I-frame distance:**

This parameter allows you to set the intervals in which the I-frames will be coded. **0** means auto mode, whereby the video server inserts I-frames as necessary. An entry of **1** indicates that I-frames are continuously generated. An entry of **2** indicates that only every second image is an I-frame, and **3** only every third image etc.; the frames in between are coded as P-frames.

The figure selected here determines the interval at which images are encoded and transmitted. For example, entering **4** means that only every fourth image is encoded, the following three are skipped - this can be particularly advantageous with low bandwidths.

## **Video resolution:**

Here you can select the desired resolution for the MPEG-4 video image. The following resolutions are available:

- **QCIF** 176 × 144/120 pixels
- CIF 352 × 288/240 pixels
- 1/2 D1 352 × 576/480 pixels
- 2CIF 704 × 288/240 pixels
- **D1/4CIF** 704 × 576/480 pixels

## **Reset of profile:**

Click **Default** to return the profile to the factory default values.

#### **Video input**

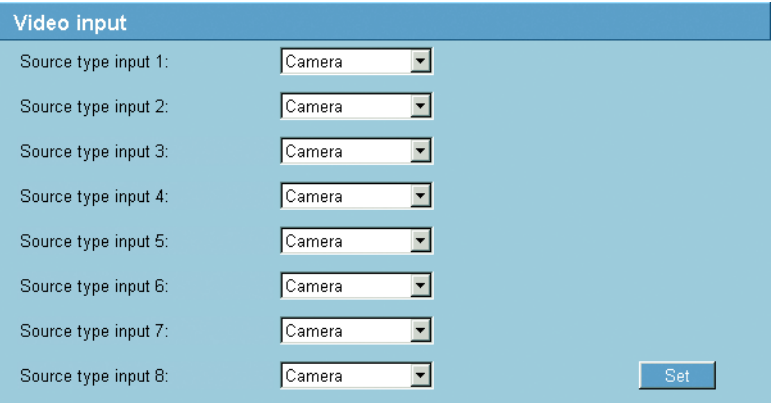

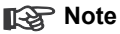

The numbering follows the labeling of the video inputs on the actual unit.

#### **Source type input 1 to Source type input 8:**

To allow video recorders to be connected as a video source, you can change the characteristic of the video source from the preset value of **Camera** to **VCR**. Video recorders require a more tolerant setting for the internal PLL as a result of jitter effects caused by the mechanical components of a video recorder.

#### **Note**

In some cases, selecting the **Video recorder** option can lead to an improvement in the video image even with a camera connected.

#### **Audio stream** (audio versions only)

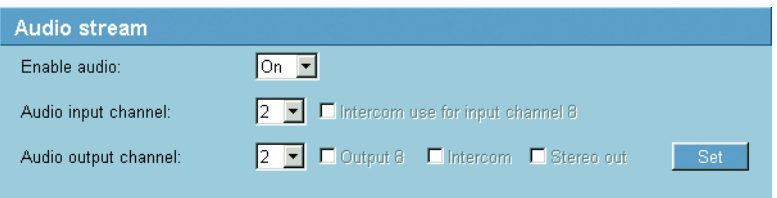

The audio version of the unit has several audio ports for audio line signals as well as a microphone input and loudspeaker output.

The audio signals are transmitted two-way and in sync with the video signals. When transmitting audio signals, a maximum of one input and one output current is possible at the same time. However, several audio outputs can be connected with the same audio stream.

Here you can select the audio input and audio output that will be used.

#### **Enable audio:**

The audio signals are sent in a separate data stream parallel to the video data, and so increase the network load. The audio data are encoded according to G.711 and require an additional bandwidth of approx. 80 kBit/s per direction for each connection. Select **On** if you wish to enable the audio function.

#### **Audio input channel:**

#### **Note**

The numbering follows the labeling of the audio sockets on the unit.

- Select the desired audio input from the list.
- Select audio input **8** from the list and check the **Intercom use for input channel 8** box to select the station input **AI** (terminal connector).

#### **Audio output channel:**

## **Note**

The numbering follows the labeling of the audio sockets on the unit. You can connect outputs **Audio 8** (**Output 8**), **AO** (**Intercom**) and **Audio Out** (**Stereo out**) to the same audio stream simultaneously.

- Select the desired audio output from the list.
- Select audio output **8** from the list and check the **Intercom** box to select the station output **AO** (terminal connector).
- Select audio output **8** from the list and check the **Stereo out** box to select the **Audio Out** output via the stereo socket.
- Deactivate the **Output 8** box if the **Audio 8** output is not to be connected.

#### **JPEG posting**

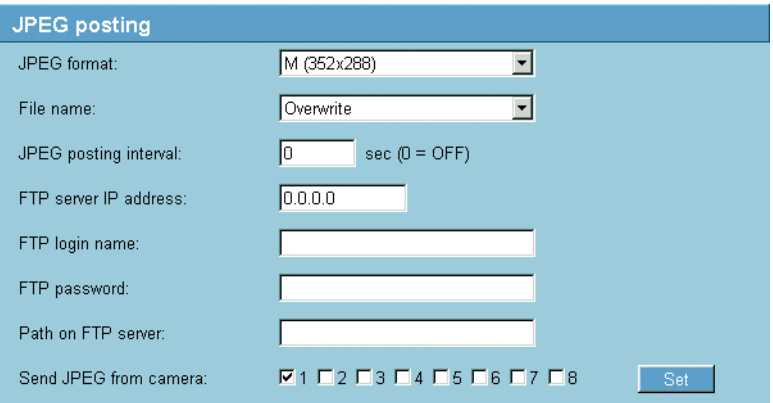

You can save individual JPEG images on an FTP server at certain intervals. You can then retrieve these images at a later date to reconstruct alarm events if required.

#### **JPEG format:**

Select the resolution you wish the JPEG images to have:

- **S** 176 × 144 pixels (QCIF)
- **M** 352 × 288 pixels (CIF)
- **XL** 704 × 576 pixels (4CIF)

#### **File name:**

You can select which file names will be created for the individual images which are transmitted.

- **Overwrite**: The same file name is always used and any existing file will be overwritten with the current file.
- **Increment**: A number from 000 to 255 is added to the file name and automatically incremented by 1. When it reaches 255 it starts again from 000.
- **Date/time suffix**: The date and time are automatically added to the file name. When setting this parameter, ensure that the unit's date and time are always correctly set. Example: the file snap011005\_114530.jpg was stored on October 1, 2005 at 11.45 and 30 seconds.

#### **JPEG posting interval:**

Enter the interval in seconds at which the images will be sent to an FTP server. Enter zero if you do not want any images to be sent.

#### **FTP server IP address:**

Enter the IP address of the FTP server on which you wish to save the JPEG images.

#### **FTP login name:**

Enter your login name for the FTP server.

#### **FTP password:**

Enter the password that gives you access to the FTP server.

#### **Path on FTP server:**

Enter the exact path on which you wish to post the images on the FTP server.

#### **Send JPEG from camera:**

Click the check box to activate the camera input for the JPEG image. An enabled camera input is indicated by a check mark.

## **Partitioning**

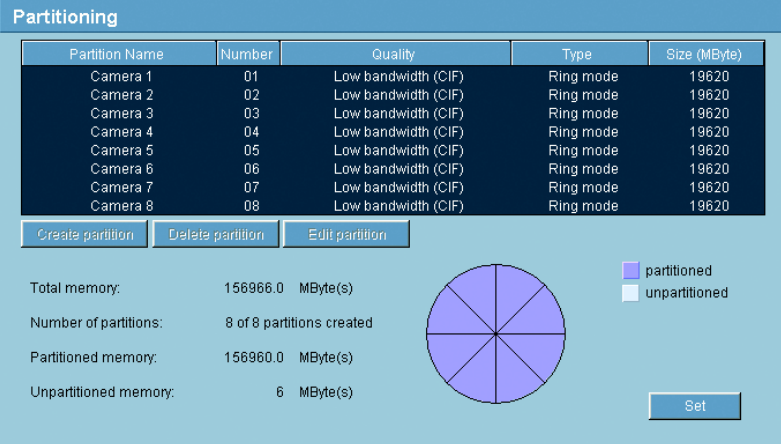

Eight partitions can be set up for the unit's hard drive, in a similar manner to the partitioning often found on computer hard drives. Parameters such as size, quality and type of video recording or compression standard used can be specified for each partition. Modifying these parameters leads to reorganization, during which stored data is lost.

The unit requires a dedicated partition for the recordings of each connected camera. Each partition is linked to its own encoder or camera input: camera input **Video 1** with partition number **01**, camera input **Video 2** with partition **02** etc. This assignment cannot be modified. As a result, all numbers are always displayed in the list, regardless of whether a corresponding partition is available or has been deleted. For recording from eight cameras, it is necessary to configure all eight possible partitions. Eight partitions are already preset in the default configuration.

All partitions are listed in the table on the **Partitioning** page together with their partition name, number, quality type and size.

In addition, the page provides you with an overview of the drive data, for example total memory, number of partitions created and the partitioned and unpartitioned memory space. A pie chart indicates how much memory space is partitioned for recordings.

#### **Creating a partition**

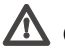

# **Caution**

Modifications to the size or number of partitions lead to the entire hard drive being reorganized and the loss of all sequences stored on the drive. Consequently, you should check the recordings before any modification to the parameters mentioned and back up important sequences on the computer's hard drive.

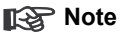

If the maximum number of eight partitions has been set up, you can only create a new partition after deleting at least one of the existing partitions (see page [86\)](#page-85-0).

Creating a new partition is performed using separate help windows in which information is presented to you and you are led step by step through the necessary settings.

The process most be completed for each partition to be set up on the hard drive. After starting up the wizard, you can select the total number of partitions to be set up. The wizard is then automatically started up as often as necessary to configure all the partitions.

## **Note**

You can create multiple partitions of the same type in one process. To do this, check the **Apply same settings for all new partitions** box in the first window of the wizard.

– Click the **Create partition** button to start the wizard for creating partitions. The first window of the wizard opens.

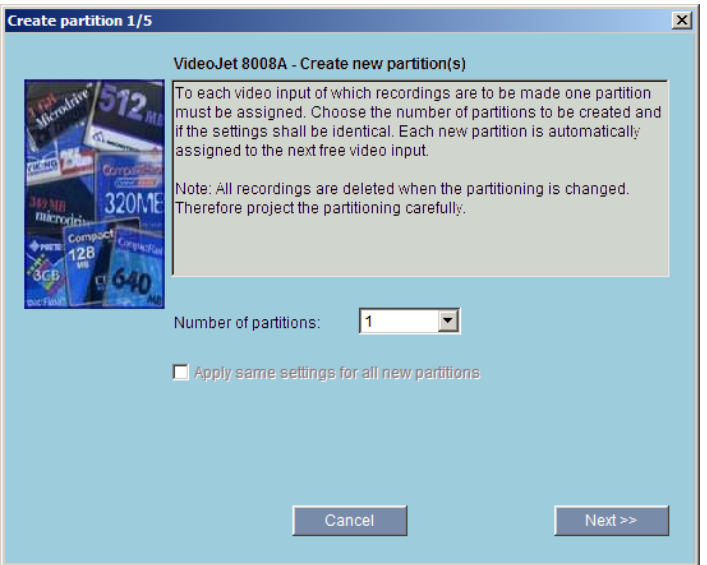

- You should always first read the information text in the upper section of the window.
- Click in the text fields to enter values or use the other controls that are available, such as buttons, checkboxes or list fields.
- Click the **Next>>** button at the bottom of the window to continue with the next step.
- Click the **<<Back** button at the bottom of the window to view the previous step again.
- Click the **Cancel** button to cancel the process and close the wizard.

#### **Making changes**

After you have made all necessary settings, you must transfer the settings to the unit and save them. To do this, you need to close the wizard in the last window using the **Finish** button.

All modifications to settings are only effective if you complete the configuration in the last window of the wizard by clicking **Finish**.

- Switch to the last window of the wizard if necessary.
- Click **Finish** to complete the configuration. All settings are now transferred to the unit and subsequently become effective.

## **Editing a partition**

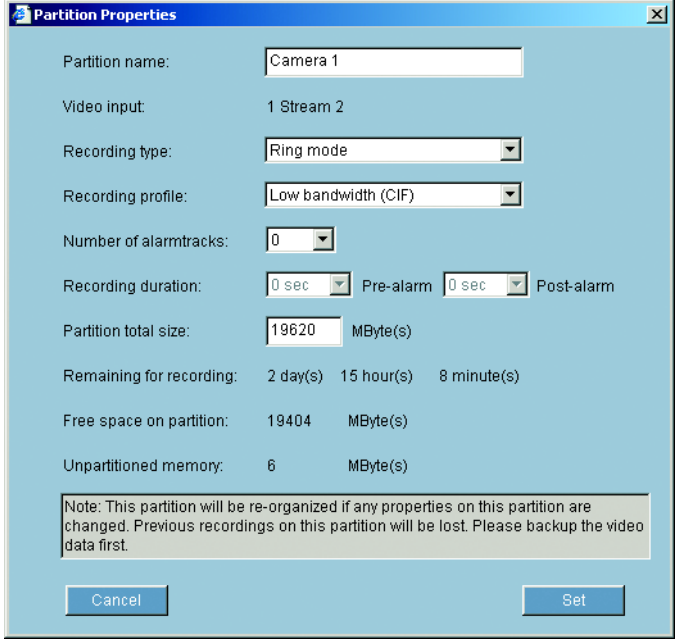

You can modify the configuration of a partition at any time.

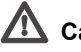

# **Caution**

All modifications result in the reorganization of the partition and the loss of all sequences on this partition.

Changes to the size of a partition (**Partition total size**) lead to the entire hard drive being reorganized and the loss of all sequences stored on the drive.

Consequently, you should back up all important sequences on the computer's hard drive before modifying the partition.

You can perform the required modifications in the **Partition properties** window.

- In the list, click the partition that you want to modify in order to select this partition.
- Click the **Edit partition** button. A new window with the entries for the selected partition is opened.
- Make the desired changes.
- Click the **Set** button to save the modifications.
- After closing the window, click the **Set** button in the main window to transfer the changes to the unit and to save them.

#### <span id="page-85-0"></span>**Deleting a partition**

You can delete a partition at any time.

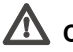

# **Caution**

Deleting a partition leads to the entire hard drive being reorganized and the loss of all sequences stored on the drive. Consequently, you should check the recordings before deleting any partitions and back up important sequences on the computer's hard drive.

- Click a partition in the list in order to select the partition.
- Click the **Delete partition** button to delete the highlighted partition. The line containing the associated number remains in the display. Only the partition name is deleted and the size is indicated as 0.
- Click the **Set** button to transfer the changes to the unit and to save them.

#### **Recording scheduler**

Here, you can set all parameters for recording on the local hard drive. Recording can be performed continuously or only in the case of an alarm.

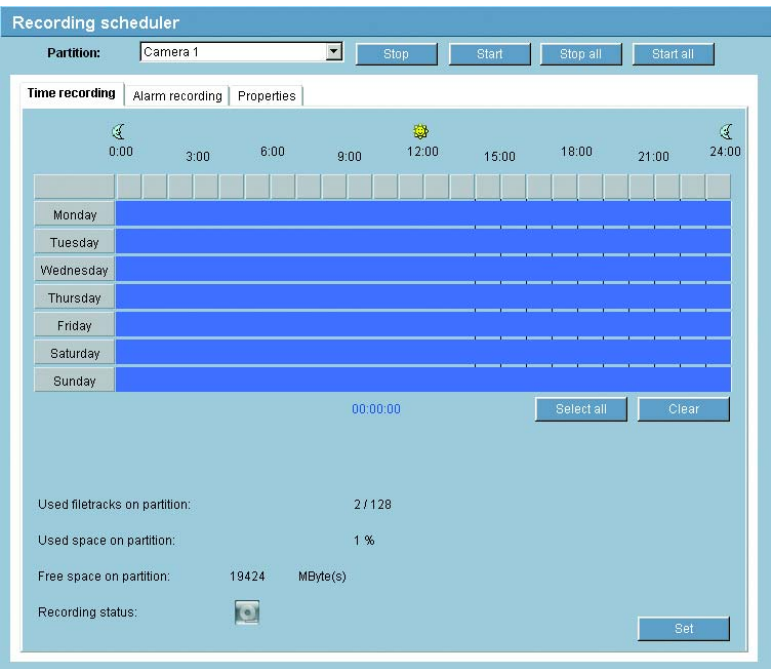

#### **Partition:**

Select the partition in which you want to record. Recording is performed for every video input in a separate partition.

#### **Activating a partition for recording**

After configuration, you can activate the partition for recording by clicking the **Start** button.

After starting, the Time recording, Alarm recording and Properties pages for the activated partition are displayed in gray and the configuration cannot be modified.

The graphic in the lower section of the pages indicates this partition's recording activity. You will see an animated graphic while recording is taking place. You can terminate recording at any time and deactivate one, multiple or all partitions.

- Click the **Start** button to activate the currently selected partition for recording.
- Click the **Start all** button to activate all the partitions set up for the recording.
- Click the **Stop** button to deactivate the currently selected partition for recording. Recordings that are currently running will be interrupted and the configuration can be modified.
- Click the **Stop all** button to deactivate all the partitions set up for the recording. Running recordings are interrupted and the configuration can be changed.

#### <span id="page-87-0"></span>**Time recording**

You can specify the times during which continuous recording to the hard drive should take place.

Separate selection fields per partition are available for each day of the week, allowing settings to be made per camera input. You can select up to 16 individual recording time intervals for each day of the week.

## **Note**

If a time interval has already been selected for alarm recording, you cannot select it for time recording (see **Alarm recording**, page [90\)](#page-89-0).

- Left-click the point in the schedule at which recording should start and hold the button down.
- Drag the selected field to the desired recording end and then release the mouse key.
- Right-click a highlighted time interval to delete it.
- Click the **Select all** button to highlight all time intervals.
- Click the **Clear** button to delete all highlighted time intervals.

#### **Used filetracks on partition:**

Within a partition, up to 128 filetracks are created automatically. Each new recording has its own track.

In **Linear mode** (see page [93](#page-92-0)), no more new recordings are made when the 128 tracks are written; old recordings must first be deleted. In **Ring mode,** the 129th recording is written in the first track again etc., so that the oldest recording is overwritten with the most recent recording.

#### **Used space on partition:**

This displays how much space is already used in the partition.

#### **Free space on partition:**

This displays how much space is still available in the partition.

#### **Recording status:**

The graphic indicates the recording activity in this partition. You will see an animated graphic while recording is taking place.

#### <span id="page-89-0"></span>**Alarm recording**

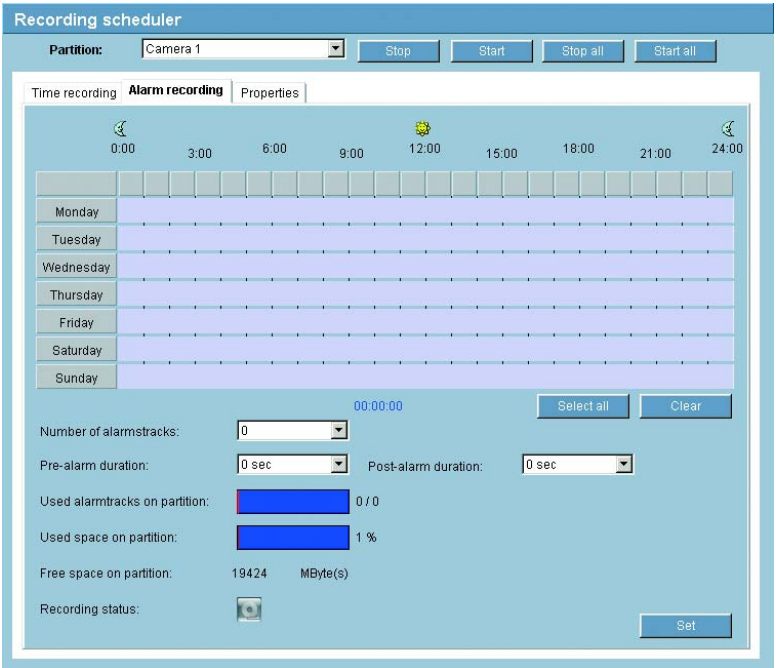

Here, you can specify the times during which continuous recording to the hard drives should take place in the event of an alarm.

As with time recording, there are separate selection fields for each partition and thus for each camera input. You can select up to 16 separate periods for each day of the week. Alarm recording occurs only during the highlighted time intervals.

#### **Note**

If a time interval has already been selected for time recording, you cannot select it for alarm recording (see **Time recording**, page [88\)](#page-87-0).

# **Caution**

Alarm tracks must be set up in the required partition for alarm recording (see **Number of alarm tracks**, page [91](#page-90-0)).

The unit uses a special recording mode during alarm recording for optimal usage of storage capacity: as soon as a time gap for alarm recording begins, a recording is continuously made on one segment, which is the size of a complete alarm sequence (pre- and post-alarm time).

This segment in the partition functions in a similar manner to a ring buffer and is overwritten until an alarm is actually triggered. Recording occurs on the segment only for the duration of the preset post-alarm time and a new segment subsequently used in the same manner.

This ensures that the alarm recorded is always secured for its entire duration and the space required to save each alarm recording is easy to calculate.

#### <span id="page-90-0"></span>**Number of alarm tracks:**

Select the number of alarm tracks to be used in the partition. One alarm event can be recorded in each alarm track. Accordingly, the number of alarms entered can be recorded and archived. A partition can contain a maximum of 128 alarm recordings.

If the **Ring mode** option (see page [93\)](#page-92-0) is set for the partition, the latest alarm recordings are always saved in the preset number. If the **Linear mode** option is set for the partition, the recording stops as soon as all the alarm tracks have been written.

#### **Pre-alarm duration:**

Select the period to be covered by pre-alarm recording.

#### **Post-alarm duration:**

Select the period to be covered by alarm recording.

#### **Used alarm tracks on partition:**

This displays how many of the alarm tracks created have already been used.

#### **Used space on partition:**

This displays how much space is already used in the partition.

#### **Free space on partition:**

This displays how much space is still available in the partition.

#### **Recording status:**

The graphic indicates the recording activity in this partition. You will see an animated graphic while recording is taking place.

#### **Properties**

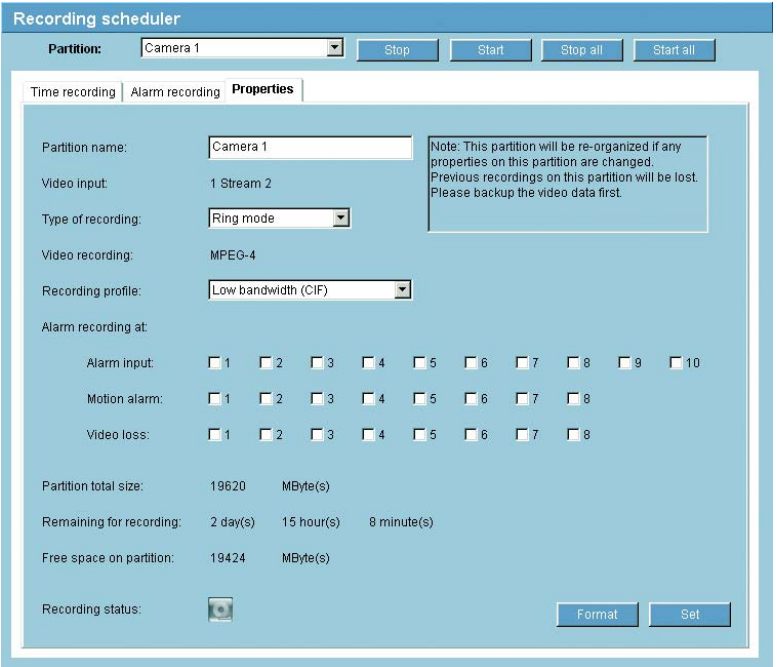

You can view the current properties for the partition selected in each case directly in the recording scheduler and modify them if necessary. You can also activate the alarms that should trigger recording. Similarly, you can also select the profile for recording.

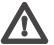

# **Caution**

All modifications result in the reorganization of the partition and the loss of all sequences on this partition.

Consequently, you should back up all important sequences on the computer's hard drive.

#### **Partition name:**

You can enter a new name for the partition.

The number of the associated video input and the stream used for the recording are displayed here. The numbering is the same as the labeling of the video inputs on the rear panel of the unit.

# **Note**

On Dual Streaming compatible units, stream 2 is always used for the recording.

# <span id="page-92-0"></span>**Type of recording:**

Select the required recording type.

In the case of **Ring mode** the recording proceeds continuously. If the maximum hard drive space has been reached, the oldest recordings are automatically overwritten.

In the case of **Linear mode** the recording proceeds until the entire hard drive space is full. The recording is then stopped until old recordings have been deleted.

# **Video recording:**

The recording format is displayed here for information.

# **Recording profile:**

Select the profile that is to be active during recording. You can view and modify the parameters for the profile (see **MPEG-4 encoder**, from page [72](#page-71-0)).

# **Note**

The recording profile can differ from the standard setting **Active profile** for the video input set and is only used during an active recording.

# **Alarm recording at:**

You can select the alarm sensor that is to trigger a recording. You can also use the motion and video alarm for a camera to trigger the alarm recording by another camera.

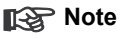

# The alarm sensor must be active to be able to trigger the recording. The alarm inputs and video loss alarms are activated on the **Alarm sources** page (see page [95](#page-94-0)). The motion alarms are configured and activated for each camera on the **Motion detector** page (see page [99\)](#page-98-0).

– Check the box for the alarm sensor that is to trigger a recording. The selected check boxes are marked with a tick.

## **Note**

The numbers of the alarm input check boxes correspond to the labeling of the alarm inputs on the rear panel of the unit. The motion and video loss alarm numbers correspond to the labeling of the video inputs.

### **Partition total size:**

This displays how much storage space the partition occupies on the hard drive.

#### **Remaining for recording:**

This displays the maximum remaining recording time. The value is automatically updated after the parameters have been modified.

#### **Free space on partition:**

This displays how much space is still available in the partition.

#### **Recording status:**

The graphic indicates the recording activity in this partition. You will see an animated graphic while recording is taking place.

#### **Format**

You can delete all recordings in a partition at any time.

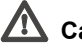

# **Caution**

Check the recordings before deleting and back up important sequences on the computer's hard drive.

– Click the **Format** button to delete all recordings on the currently selected partition.

#### <span id="page-94-0"></span>**Alarm sources**

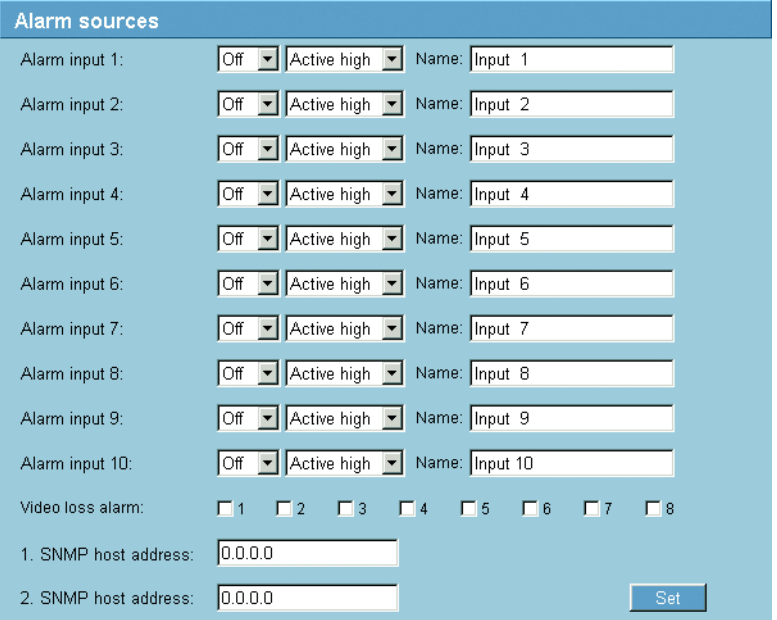

You can configure the possible alarm triggers for the unit (for example, the alarm inputs).

#### **Alarm input 1 to Alarm input 10:**

Select the **On** option to activate the alarm by the corresponding external alarm sensor. Otherwise, select **Off**.

Select **Active high** if the alarm is to be triggered by closing the contact. Select **Active low** if the alarm is to be triggered by opening the contact.

#### **Name:**

You can enter a name for each alarm input, which is then displayed below the icon for the alarm input on the **LIVEPAGE** if configured correctly (see **Livepage configuration**, page [112\)](#page-111-0).

#### **Video loss alarm:**

Activate the checkbox if you want an interruption of the video signal to trigger an alarm. The selected video inputs are marked with a tick.

#### **K**ote

The numbers of the check boxes correspond to the labeling of the video inputs on the rear panel of the unit.

## **1. SNMP host address / 2. SNMP host address:**

The unit supports the SNMP (Simple Network Management Protocol) for managing and monitoring network components and can send SNMP messages to IP addresses. It supports SNMP MIB II and its traps in their full functionality in the unified code. If you wish to send SNMP traps, enter the IP addresses of one or two required target devices here. UDP Port 161 is generally used as the port for the SNMP functionalities.

#### **Alarm connections**

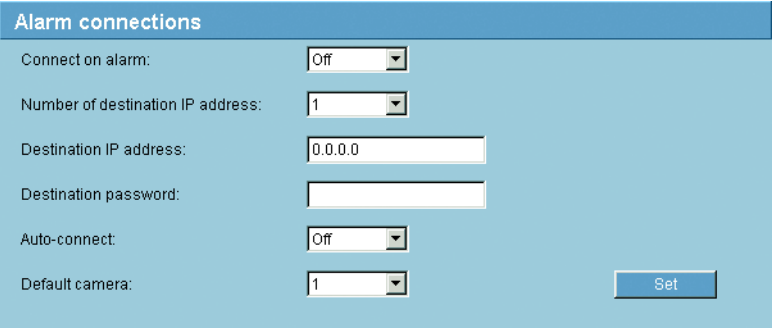

You can select how the unit responds to an alarm. In the event of an alarm, the unit can automatically connect to a pre-defined IP address. You can enter up to ten IP addresses to which the unit will connect in sequence in the event of an alarm, until a connection is made. You can also select which camera image should automatically be shown first on the receiver in the event of an alarm.

#### **Connect on alarm:**

Select **On** so that the unit automatically connects to a predefined IP address in the event of an alarm.

# **Note**

Dual Streaming compatible units only: Stream 2 is always transferred for alarm connections. Bear this fact in mind when assigning the profile (see page [72\)](#page-71-0).

#### **Number of destination IP address:**

Specify the numbers of the IP addresses to be contacted in the event of an alarm. The unit contacts the remote stations one after the other in the numbered sequence until a connection is made.

#### **Destination IP address:**

For each number, enter the corresponding IP address for the desired remote station.

#### **Destination password:**

If the remote station is password protected, enter the password here.

#### **Auto-connect:**

Select the **On** option to automatically re-establish a connection to one of the previously specified IP addresses after each restart, after a connection breakdown or after a network failure.

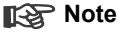

Dual Streaming compatible units only: Stream 2 is always transferred for alarm connections. Bear this fact in mind when assigning the profile (see page [72\)](#page-71-0).

#### **Default camera:**

Here you can select the camera whose image will be automatically displayed first on the receiver when the alarm connection is made. Depending on the system configuration, the receiver can then select the other cameras as well.

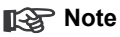

The numbering is the same as the labeling of the video inputs on the rear panel of the unit.

#### <span id="page-98-0"></span>**Motion detector**

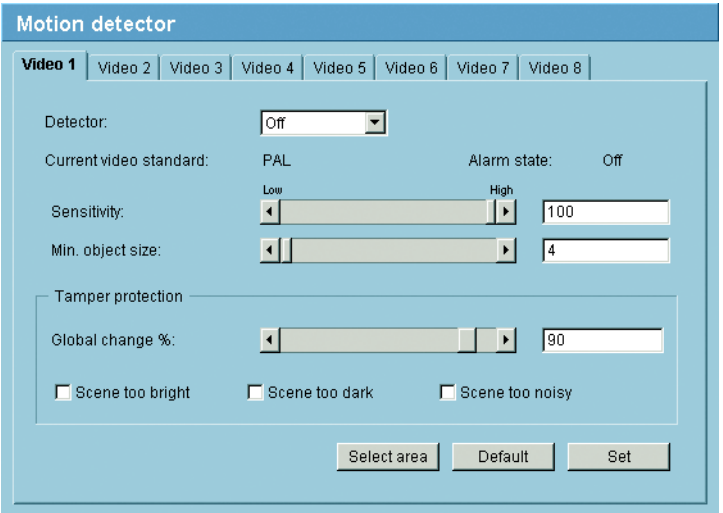

The unit has an integrated video sensor that can detect changes in the video signal on the basis of image processing. Such changes are due primarily to movements in the camera's field of view.

You can configure the video sensor for any encoder, i.e. for any connected camera.

The sensitivity of the video sensor can be adjusted, so that an alarm is generated only if specified values are exceeded. Various options for tamper protection allow you to set the reaction to tampering with cameras and video lines.

In order for the sensor to function, the following conditions must be met:

- The motion detector must be enabled.
- At least one sensor field must be activated.
- The individual parameters must be set for the operating environment and the desired responses configured.
- The sensitivity must be set to a value greater than zero.

# **Caution**

Reflections of light (off glass surfaces etc.), switching lights on or off or changes in the light level caused by cloud movement on a sunny day can trigger unintended responses from the video sensor and generate false alarms. Run a series of tests at different times of the day and night to ensure that the video sensor is operating as intended.

For indoor surveillance, ensure constant lighting of the areas during the day and at night.

- Click one of the tabs to open the configuration of the corresponding encoder or camera.
- Enter the desired settings.
- If necessary, click the **Default** button to return all settings to their default values.

#### **Detector:**

Select **On** to activate the video sensor. The current video standard and the current alarm state are displayed.

#### **Sensitivity**

The basic sensitivity of the video sensor can be adjusted for the environmental conditions to which the camera is subject.

The sensor reacts to variations in the brightness of the video image. The darker the observation area, the higher the value that must be selected.

#### **Min. object size**

You can specify the number of sensor fields that a moving object must cover to generate an alarm. This is to prevent objects that are too small from triggering an alarm.

A minimum value of **4** is recommended. This value corresponds to four sensor fields.

# **Tamper protection**

Various options for tamper protection allow you counteract typical attempts to tamper with cameras and video lines. Run a series of tests at different times of the day and night to ensure that the video sensor is operating as intended.

# **Global change %**

You can define the percentage of sensor fields that must register a change simultaneously before generating an alarm. This setting is independent of the sensor fields selected under **Select area**.

This option allows you to counteract, independently of motion alarms, manipulation of the orientation or location of a camera resulting from turning the camera mounting bracket, for instance.

# **Scene too bright**

Activate this function if tampering associated with exposure to extreme light (for instance, shining a flashlight directly on the objective) should trigger an alarm. The average brightness of the scene provides a basis for recognition.

# **Scene too dark**

Activate this function if tampering associated with covering the objective (for instance, by spraying paint on it) should trigger an alarm. The average brightness of the scene provides a basis for recognition.

# **Scene too noisy**

Activate this function if tampering associated with EMR interference (noisy scene due to strong interference signal in the vicinity of the video lines) should trigger an alarm.

# **Select area**

The areas of the image to be monitored by the video sensor can be selected. The video image is subdivided into 858 square sensor fields. Each of these fields can be activated or deactivated individually. If you wish to exclude particular regions of the camera's field of view from monitoring due to continuous movement (by a tree in the wind, etc.), the relevant fields can be deactivated.

- Click **Select area** to configure the sensor fields. A new window will open.
- If necessary, click **Clear** first to clear the current selection (fields marked red).
- Left-click the fields to be activated. Activated fields are marked red.
- If necessary, click **Select all** to select the entire video frame for monitoring.
- Right-click any fields you wish to deactivate. "Inactive" fields are marked white.
- Click **OK** to save the configuration.
- Click the close button **X** in the window title bar to close the window without saving the changes.

**Relay configuration** (audio versions only)

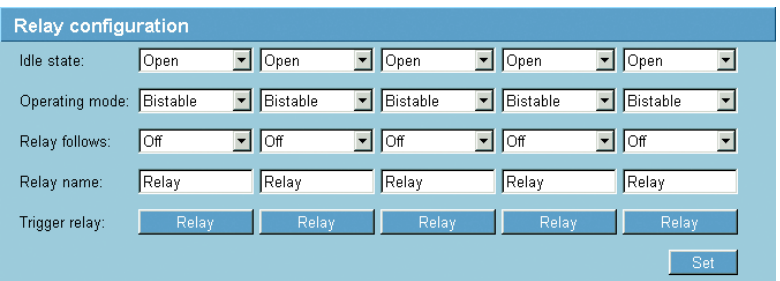

You can configure the switching behavior of the five relay outputs separately. For each relay, you can specify an open switch relay (normally closed contact) or a closed switch relay (normally open contact).

You can also specify whether the output should operate as a bistable or monostable relay. In bistable mode, the triggered state of the relay is maintained. In monostable mode, you can set the time after which the relay will return to the idle state.

You can select different events that automatically activate the output. It is possible, for example, to turn on a floodlight by triggering a motion alarm and then turning the light off again when the alarm has stopped.

#### **Idle state:**

Select **Open** if you want the relay to operate as an NO contact, or select **Closed** if the relay is to operate as an NC contact.

#### **Operating mode:**

Select an operating mode for the relay.

For example, if you want an alarm-activated lamp to stay on after the alarm ends, select **Bistable**. If you wish an alarm-activated siren to sound for 10 seconds, for example, select **10 sec.**

## **Relay follows:**

If required, select a specific event that will trigger the relay. The following events are possible triggers:

❚ **Off**

Relay is not triggered by events

- ❚ **Connection** Trigger whenever a connection is made
- ❚ **Video alarm 1** Trigger by interrupting the video signal at the **Video 1** input
- ❚ **Motion 1** Trigger by motion alarm at **Video 1** input

## ❚ **Local input 1** Trigger by external alarm input 1

■ Remote input 1 Trigger by remote station's switching contact (only if a connection exists)

# **Relay name:**

You can assign a name for the relay here. The name is shown on the button next to **Trigger relay**. The Livepage can also be configured to display the name under the relay icon.

# **Trigger relay:**

Click the button to trigger the relay manually (for testing or to operate a door opener, for example).

#### **COM1**

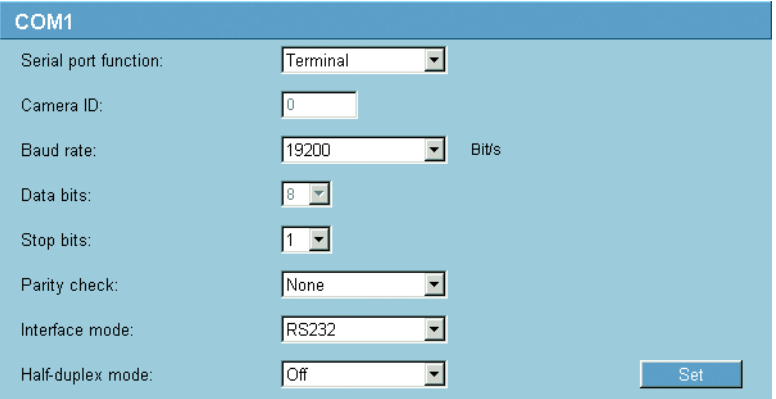

You can configure the parameters of the **RS232/485** serial interface to meet your requirements.

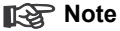

If the unit is working in multicast mode (see page [57](#page-56-0) onward), the first remote location to establish a video connection to the unit is also assigned the transparent data connection. However, after about 15 seconds of inactivity the data connection is automatically terminated and another remote location can exchange transparent data with the unit.

#### **Serial port function:**

Select a controllable unit from the list. If you wish to use the serial port to transmit transparent data, select **Transparent**. Select **Terminal** if you wish to operate the unit from a terminal.

## **Note**

After selecting a unit, the remaining parameters in the window are set automatically and should not be changed.

#### **Camera ID:**

If necessary, enter the ID of the peripheral you wish to control (for example a dome camera or pan/tilt head).

#### **Note**

If you are using a Bosch AutoDome, remember that the value of the Camera ID must always be selected one less than the Bosch camera number (for example: Bosch camera number: 1, Camera ID: 0).

#### **Baud rate:**

Select the value for the transmission rate in bit/s.

#### **Data bits:**

The number of data bits per character cannot be changed.

#### **Stop bits:**

Select the number of stop bits per character.

#### **Parity check:**

Select the type of parity check.

#### **Interface mode:**

Select the desired protocol for the serial interface.

#### **Half-duplex mode:**

Choose the setting appropriate for your application.

### **COM2** (audio versions only)

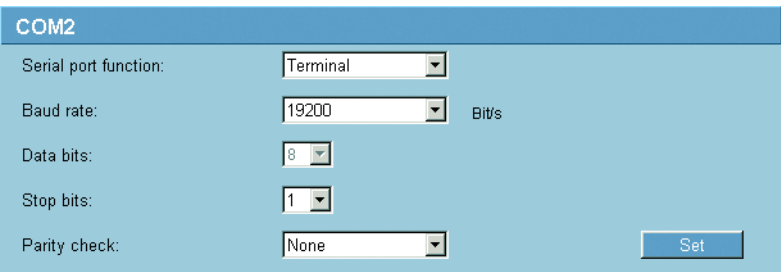

#### **Serial port function:**

Select the desired function from the list. If you wish to use the additional **RS232** serial interface (9-pin sub-D socket) to transmit transparent data, select **Transparent**. Select **Terminal** if you wish to operate the unit from a terminal.

#### **Baud rate:**

Select the value for the transmission rate in bit/s.

#### **Data bits:**

The number of data bits per character cannot be changed.

#### **Stop bits:**

Select the number of stop bits per character.

#### **Parity check:**

Select the type of parity check.

### **Network**

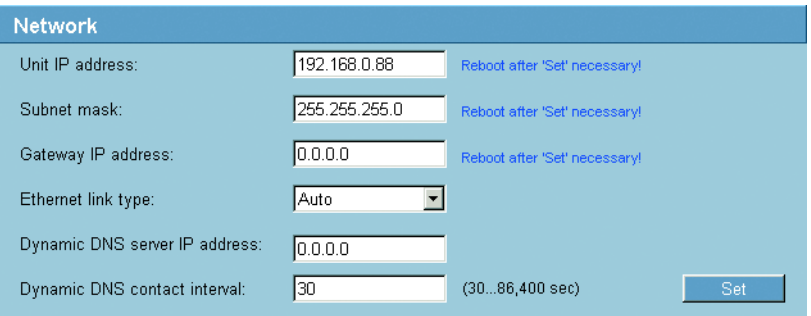

The settings in this screen are used to integrate the unit in an existing network.

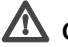

# **Caution**

Changes to the IP address, subnet mask or gateway address are transferred to the unit by clicking **Set**. However, they only take effect after the unit is restarted.

- Click **Set** after entering a new IP address.
- $-$  Enter the old IP address followed by  $/reset$  (for example 192.168.0.88/reset) in your Web browser's address bar. The unit restarts and can then only be accessed at the new IP address.

#### **Unit IP address:**

Enter the desired IP address for the unit. The IP address must be valid for the network.

#### **Subnet mask:**

Enter the appropriate subnet mask for the selected IP address here.

#### **Gateway IP address:**

If you want the unit to establish a connection to a remote location in a different subnet, enter the IP address of the gateway here. Otherwise leave the box blank (0.0.0.0).

#### **Ethernet link type:**

If the unit is connected to the network via a switch, both must have the same default for the type of network connection. If necessary, ask your network administrator what value the switch is set to.

The **Auto** setting automatically detects the network connection. If necessary, you can specify the value 10 or 100 MBit/s for full or half-duplex mode (**FD** or **HD**) or 1 GBit/s FD.

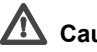

# **Caution**

Malfunctions such as image faults can occur if the network does not have enough capacity to transmit the maximum data rate generated by the unit.

#### **Dynamic DNS server IP address:**

When operating a unit on the Internet, dynamic addresses are used to ensure efficient use of the available IP address pool. That is, the unit is reassigned a (changing) IP address each time a new connection is made. Access is easier if the unit is listed in a DNS server. It registers there at regular intervals and leaves the unit name and its IP address. If you wish to establish an Internet connection to a unit, it is sufficient to enter the appropriate unit name together with the URL of the DNS server. This then reports on the current Internet IP address used to establish the connection.

#### **Dynamic DNS contact interval:**

Enter the desired refresh interval in seconds here.
#### **Multicasting**

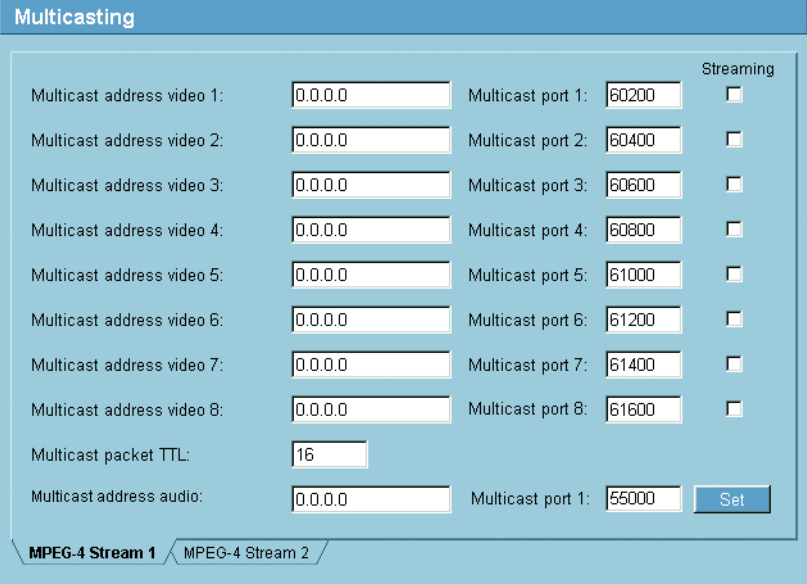

In addition to a 1:1 connection between an encoder and a single receiver (unicast), the unit can enable multiple receivers to receive the video signal from an encoder simultaneously. The device either duplicates the data stream itself and then distributes it to multiple receivers (Multi-unicast) or it sends a single data stream to the network, where the data stream is simultaneously distributed to multiple receivers in a defined group (Multicast). For each of the eight encoders, you can enter a separate multicast address and the relevant port for each stream.

For Dual Streaming compatible units, you can toggle between the streams by clicking the appropriate tab pages.

#### **Note**

Multicast operation requires a multicast-enabled network that uses the UDP and the Internet Group Management IGMP protocols. Other group management protocols are not supported. The TCP protocol does not support multicast connections.

A special IP address (class D address) must be configured for multicast operation in a multicast-enabled network.

The network must support group IP addresses and the Internet Group Management Protocol (IGMP V2). The address range is 224.0.1.0 to 239.255.255.255.

The multicast address can be the same for multiple streams. However, it will be necessary to use a different port in each case so that multiple data streams are not sent simultaneously using the same port and multicast address.

# **Note**

The settings must be made individually for each video input and, on Dual Streaming compatible units, for each stream. The numbering is the same as the labeling of the video inputs on the rear panel of the unit.

#### **Multicast address video 1 to Multicast address video 8:**

Enter a valid multicast address for each stream from the relevant encoder to be operated in multicast mode (duplication of the data streams in the network).

With the setting **0.0.0.0** the encoder for the relevant stream operates in multi-unicast mode (copying of data streams in the unit). The unit supports multi-unicast connections for up to five simultaneously connected receivers.

#### **Note**

Duplication of data places a heavy demand on the unit and can lead to impairment of the image quality under certain circumstances.

#### **Multicast port 1 to Multicast port 8:**

Assian a different port to each data stream if there are simultaneous data streams at the same multicast address.

Enter the port address of the required stream here.

#### **Streaming:**

Click the checkbox to activate multicast streaming mode for the relevant stream. The selected check boxes are marked with a tick.

#### **Multicast packet TTL:**

You can enter a value to specify how long the multicast data packets are active on the network. This value must be greater than one if multicast is to be run via a router.

#### **Multicast address audio:** (audio versions only)

For special applications, you can enter a separate multicast address for the audio data stream.

## **Note**

Audio signals are only transmitted if the audio function is activated on the **Audio Stream** configuration page (see page [78](#page-77-0)).

#### **Multicast port 1:** (audio versions only)

Enter the port address of the separate audio stream here.

#### **Version information**

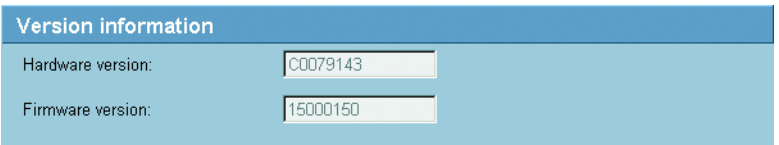

The hardware and firmware version numbers are for information only and cannot be changed. Keep a record of these numbers in case technical assistance is required.

#### **Hardware version:**

The hardware version number of the unit is displayed.

#### **Firmware version:**

The firmware version number of the unit is displayed.

#### <span id="page-111-0"></span>**Livepage configuration**

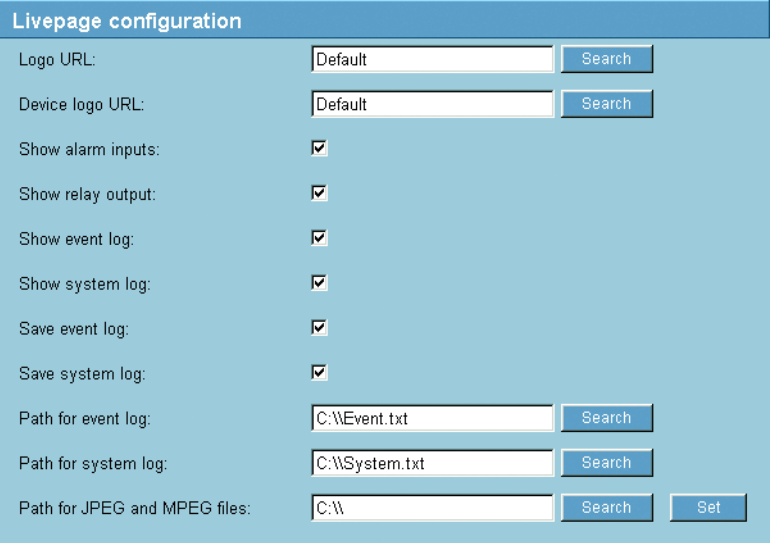

In this window you can customize the appearance of the **LIVEPAGE** to suit your requirements. You can opt to have selected information and controls displayed in addition to the video image.

Individual background graphics can also be used for the main window and the upper part of the window (banner).

#### **Note**

You can use either GIF or JPEG images. The file paths must correspond to the access mode (for example  $C:\Im$  Images $\Im$ ogo.gif for access to local files, or http://www.mycompany.com/images/logo.gif for access via the Internet/Intranet).

For access via the Internet/Intranet, ensure that a connection is always available to display the image to be displayed. The image file is not saved in the unit.

- Activate the checkboxes for the items you wish to have displayed on the **LIVEPAGE**. The selected items are indicated by a check mark.
- Go to the **LIVEPAGE** to check whether and how the required items are displayed.

#### **Logo URL:**

Enter the path to a suitable background graphic in this field. The image can be stored on a local computer, the local network or at an Internet address.

If necessary, click **Search** to find a suitable image on the local network.

#### **Device logo URL:**

Enter the path for a suitable image in the upper part of the window (banner). The image can be stored on a local computer, the local network or at an Internet address.

– If necessary, click **Search** to find a suitable image on the local network.

#### **Note**

To restore the original graphics, simply delete the entries in the **Logo URL** and **Device logo URL** fields.

#### **Show alarm inputs:**

Alarm inputs are shown next to the video image as icons, along with their assigned names. If an alarm is active, the corresponding icon changes color.

#### **Show relay outputs:** (audio versions only)

Relay outputs are shown next to the video image as icons, along with their assigned names. If the relay is switched, the corresponding icon changes color.

#### **Show event log:**

The event messages are displayed along with the date and time in a field next to the video image.

#### **Show system log:**

The system messages are displayed along with the date and time in a field next to the video image and provide information about the establishing and ending connections, for example.

#### <span id="page-113-1"></span>**Save event log:**

Check this option to save event messages in a text file on your local computer.

You can then view, edit and print this file with any text editor or the standard Office software.

#### <span id="page-113-0"></span>**Save system log:**

Check this option to save system messages in a text file on your local computer.

You can then view, edit and print this file with any text editor or the standard Office software.

#### **Path for event log:**

Enter the path for saving the event log here.

– If necessary, click **Search** to find a suitable directory.

#### **Path for system log:**

Enter the path for saving the system log here.

– If necessary, click **Search** to find a suitable directory.

#### <span id="page-113-2"></span>**Path for JPEG and MPEG files:**

Enter the path for saving individual images and video sequences that you can save from the **LIVEPAGE** or from the **MEDIA-REPLAY** page.

– If necessary, click **Search** to find a suitable directory.

#### **Firmware and configuration upload**

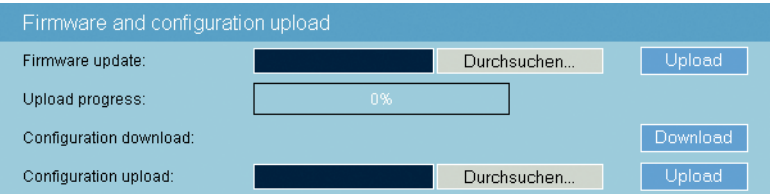

#### **Firmware update:**

The unit is designed so that its functions and parameters can be updated via firmware. To do this, transfer the current firmware package to the unit via the selected network. It will then be automatically installed there.

In this way, a unit can be serviced and updated remotely without a technician having to change the installation on site.

You obtain the current firmware from your customer service or from the download area on our Internet site.

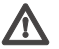

## **Caution**

Before launching the firmware update, make sure that you have selected the correct upload file. Uploading the wrong files can result in the unit no longer being addressable, in which case you must replace the unit.

You should never interrupt the installation of firmware. An interruption can lead to the flash-EPROM being incorrectly programmed. This in turn can result in the unit no longer being addressable, in which case it will have to be replaced.

- First, save the update file to your hard drive.
- Enter the full path for the update file in the field or click **Browse...** to locate and select the file.
- Next, click **Upload** to begin transferring the file to the unit. The progress bar allows you to monitor the transfer.

The new firmware is unpacked and the Flash EPROM is reprogrammed. The time remaining is shown in the message **going to reset. Reconnecting in ... seconds**. The unit restarts automatically once the upload has successfully completed.

If the **Fail** LED then flashes, the upload has failed and must be repeated. To perform the upload you must switch to a special page:

- $-$  In the address field of the browser, enter  $/$ main.htm (for example, 192.168.0.88/main.htm).
- Repeat the upload.

#### **Configuration download:**

You can save configuration data for the unit on a computer and then load saved configuration data from a computer to the unit.

- Click the **Download** button. A dialog box opens.
- Follow the on-screen instructions to save the current settings.

#### **Configuration upload:**

- Enter the full path of the file to upload or click **Browse...** to select the required file.
- Make certain that the file to be loaded comes from the same unit type as the unit you want to configure.
- Next, click **Upload** to begin transferring the file to the unit. The progress bar allows you to monitor the transfer.

Once the upload is complete the new configuration is activated. The time remaining is shown by the message **going to reset Reconnecting in ... seconds**. The unit restarts automatically once the upload has successfully completed.

The unit offers a range of configuration options. You should therefore check that it is functioning correctly after installation and configuration.

The function test is the only way to ensure that the unit operates as expected in the event of an alarm.

Your check should include the following functions:

- Can the unit be called up remotely?
- Does the unit transmit all the data required?
- Does the unit react to alarms as desired?
- Is it possible to control peripherals if necessary?

# **Operation**

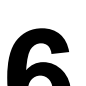

# **Operation with Microsoft Internet Explorer**

A computer with Microsoft Internet Explorer (version 6.0 or higher) can receive live images from the unit, control cameras or other peripherals and play back sequences stored on the local hard drive.

#### **Note**

Make sure the graphics card is set to 16- or 32-bit color depth and that Microsoft Virtual Machine is installed and activated on your PC. If necessary, you can install the required software and controls from the product CD supplied (see **Components supplied**, page [9](#page-8-0)).

Instructions for using the Web browser can be found in its online help.

#### **System requirements**

- Microsoft Internet Explorer (version 6.0 or higher)
- Monitor resolution 1024 × 768 pixels
- Network access (Intranet or Internet)

#### **Note**

Also note the information in the **System Requirements** document on the product CD supplied.

#### **Installing MPEG ActiveX**

#### **Note**

Suitable MPEG ActiveX software must be installed on the computer to allow the live video images to be played back. If necessary, you can install the required software and controls from the product CD supplied (see **Components supplied**, page [9](#page-8-0)).

- Insert the CD into the computer's CD-ROM drive. If the CD does not start automatically, open the root directory of the CD in Windows Explorer and double click **MPEGAx.exe**.
- Follow the on-screen instructions.

#### **Establishing the connection**

To use the unit in your network, you must assign it an IP address that is valid in your network.

The following default address is preset at the factory: **192.168.0.1**

- Start the Web browser.
- Enter the unit's IP address as the URL. The connection is established and after a short time you will see the **LIVEPAGE** with the video image.

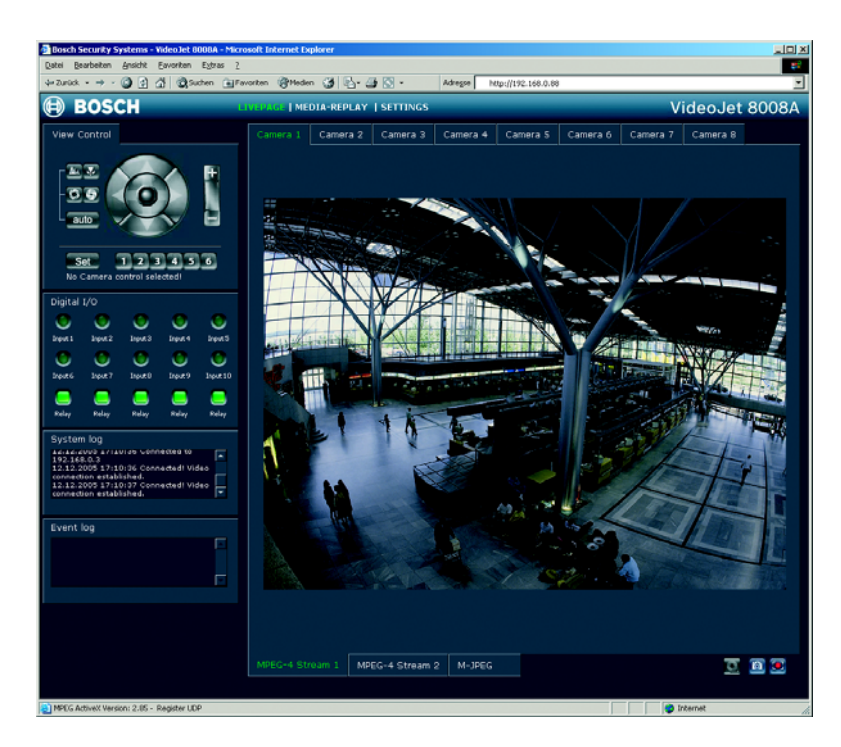

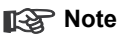

The screen display can differ from that shown above, depending on the unit variants that you use.

# **The LIVEPAGE**

Once the connection is established, the Web browser displays the **LIVEPAGE**. It shows the live video image on the right of the browser window. Depending on the configuration, various text overlays may be visible on the live video image (see **Display stamping**, page [69\)](#page-68-0).

Other information may be shown next to the live video image on the Livepage. What is shown will depend on the settings you have made on the **Livepage configuration** screen (see page [112](#page-111-0)).

#### **Note**

If you do not connect, the device may have reached its maximum number of connections. The maximum number of connections depends on the unit and network configuration.

#### **Protected unit**

If the unit is password protected against unauthorized access, the Web browser displays a message to that effect and prompts you to enter the password when you call up access-protected areas.

## **Note**

The unit offers the option of limiting access across various authorization levels (see pages [48](#page-47-0) and [65\)](#page-64-0).

- Enter the user name and associated password in the corresponding text fields.
- Click **OK**. If the password is entered correctly, the Web browser displays the page that was called up.

#### **Image selection**

You can view the image from each camera individually on a full screen.

- Click one of the **Camera 1** to **Camera 8** tabs above the video image to view the corresponding camera image.
- Click one of the **MPEG-4 Stream 1**, **MPEG-4 Stream 2** (only on Dual-Streaming-enabled units) or **M-JPEG** tabs below the video image to switch between the different displays for the camera image.

#### **Camera control**

The options for controlling peripheral devices (for example a pan/tilt camera head or a dome camera) are dependent on the unit type installed and on the configuration of the VIP X1600.

If a controllable unit is connected and configured, the operating items for controlling the peripheral device can be seen to the left of the video image**.**

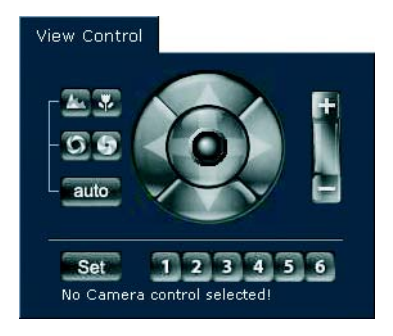

- To control a peripheral, click the appropriate controls.
- Move the mouse cursor over the video image. Additional options for controlling peripherals are displayed with the mouse cursor.

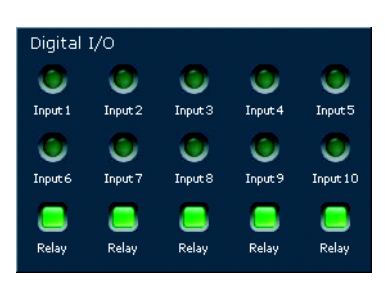

#### **Digital I/O**

In the event of an alarm, the green alarm LED for the triggering alarm input appears next to the video image. The unit's configuration determines whether the alarm is displayed, as well as additional details (see **Livepage configuration**, page [112\)](#page-111-0).

The alarm symbols **Input 1** to **Input 10** are for information purposes and show the input status of an alarm input: **Active high** = icon lit green, **Active low** = icon not lit.

#### **Triggering relay** (audio versions only)

With the relay on the audio versions, you can trigger different units (such as lamps or the door opener).

– To activate this, click the icon for the corresponding relay next to the video image. The icon will be red when the relay is activated.

#### **System log / Event log**

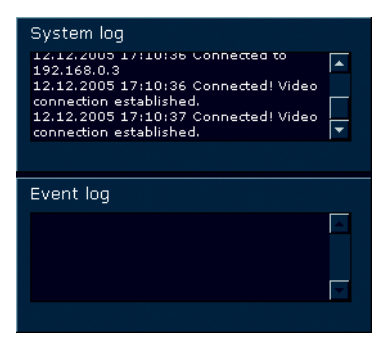

The **System log** field contains information about the operating status of the unit and the connection. You can save these messages automatically in a file (see page [114](#page-113-0)).

Events such as the triggering or end of alarms are shown in the **Event log** field. You can save these messages automatically in a file (see page [114](#page-113-1)).

#### **Audio function** (audio versions only)

Depending on the configuration, the unit can send and receive audio signals. All users who are connected by browsers receive the audio signals sent by the unit.

Only the user who first connected to the unit can send audio signals to the unit.

- On the **LIVEPAGE**, click anywhere next to the video image to remove the focus from the ActiveX.
- Press and hold the **F12** key to establish a voice connection with the unit. The browser's status bar displays the message **Send Audio ON**.
- Release the **F12** key if you no longer wish to send audio signals to the unit. The browser's status bar displays the message **Send Audio OFF**.

#### **Note**

If the browser connection that establishes voice contact with the unit is disconnected, the next user to establish a browser connection to the unit can send audio data to the unit.

# **Saving snapshots**

You can save individual images from the video sequence currently shown on the **LIVEPAGE** in JPEG format on your computer's hard drive.

– Click the icon for saving single images. The image is saved at a resolution of 704 × 576 pixels (4CIF/D1). The storage location depends on the configuration of the unit (see page [114\)](#page-113-2).

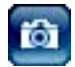

# **Recording video sequences**

You can save sections of the video sequence currently shown on the **LIVEP-AGE** on your computer's hard drive.

– Click the icon for recording video sequences to start recording. The storage location depends on the configuration of the unit (see page [114\)](#page-113-2). The flashing red dot in the icon indicates that recording is in progress.

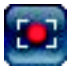

– Click the icon for recording video sequences again to stop recording.

#### **Image resolution**

The sequences will be recorded at the resolution specified in the encoder configuration (see pages [38](#page-37-0) and [76](#page-75-0)).

#### **Installing MPEG viewer**

You can play back saved video sequences using the MPEG viewer from Bosch Security Systems, which can be found on the product CD supplied (see **Components supplied**, page [9\)](#page-8-0).

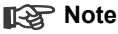

Suitable MPEG ActiveX software must be installed on the computer in order to play back saved video sequences using the MPEG viewer. Further information can be found on page [29.](#page-28-0)

- Insert the CD into the computer's CD-ROM drive. If the CD does not start automatically, open the CD in Windows Explorer.
- Open the **MPEG viewer** directory and copy the **MPEGViewer.exe** file to your computer's hard drive.
- If necessary, you can also start the MPEG viewer by double-clicking the **MPEGViewer.exe** file.

# **Running recording program**

The hard drive icon below the MPEG video image on the **LIVEPAGE** changes during an automatic recording on the unit's hard drive by one of the saved programs.

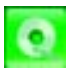

The icon lights up green and displays a moving graphic to indicate a running recording. If no recording is taking place, a gray icon is displayed.

# **The MEDIA-REPLAY page**

The integrated hard drive means the unit can be used as a digital video recorder for local long-term recording.

The **MEDIA-REPLAY** page for playing back recorded video sequences can be accessed from the **LIVEPAGE** and from **SETTINGS**.

– Click in the navigation bar in the upper section of the window on the **MEDIA-REPLAY** link. The playback page appears.

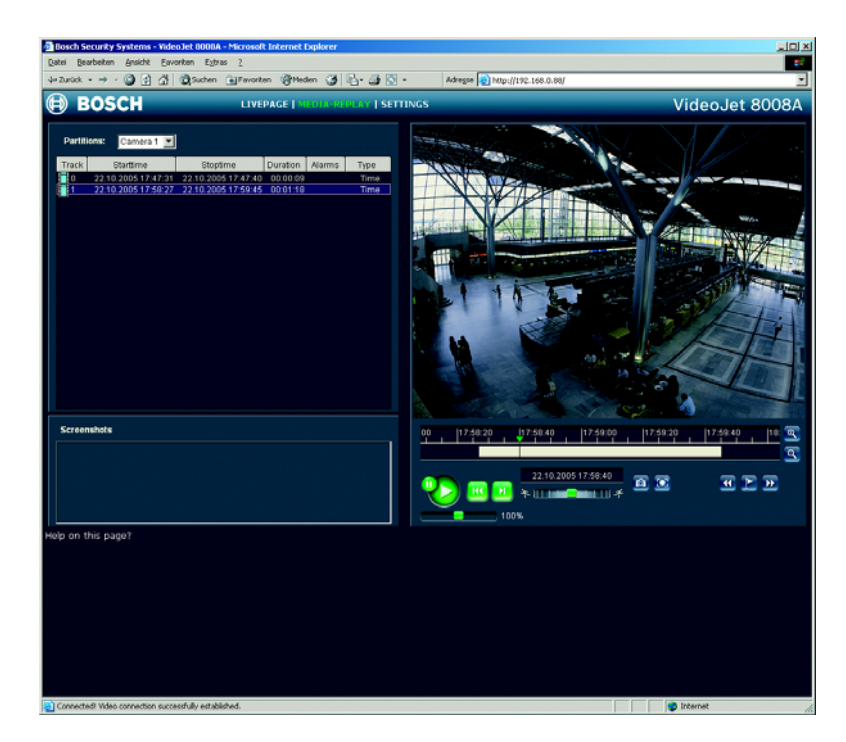

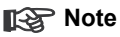

The screen display can differ from that shown above, depending on the unit variants that you use.

#### **Selecting recordings**

In the left section of the page, first select the partition whose recordings you want to view.

All sequences that are saved in the partition are displayed in the list. A running number (track) is assigned to each sequence. Start time and stop time, recording duration, number of alarms, and recording type are displayed.

- Click a partition name from the list to display the recordings for this partition.
- Click a list entry. The playback for the selected sequence starts immediately in the video window.

#### **Controlling a playback**

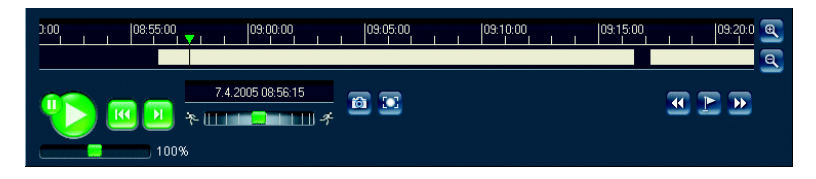

You will see a time bar below the video image for quick orientation. If a particular sequence has been clicked and selected for playback, the selected sequence appears in the list in blue with a green border. The associated time interval is displayed in the bar in gray. A green arrow above the bar indicates the position of the image currently being played back within the sequence.

The time bar offers various options for navigation in and between sequences.

- You can change the time interval displayed by moving the gray area to the left or right while holding down the mouse button.
- You can change the time interval displayed by clicking the zoom keys (magnifying glass icons). The display can span a range from two months to a few seconds.
- You can select a different sequence for playback by clicking the corresponding gray marking.

– If required, drag the green arrow to the point in time at which the playback should begin. Alternatively you can double-click directly in the gray time interval or in the timescale to jump to the position selected in this manner. The date and time display below the bar provides orientation to the second.

You can control playback by means of the buttons below the video image. The buttons have the following functions:

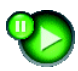

Start playback or pause

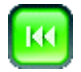

Jump to the start of active video sequence or to the previous sequence in the list

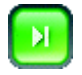

Jump to the end of active video sequence or to the next sequence in the list

You can use the slide control to control playback speed and fast forward/rewind: positioning in the middle indicates playback at recording speed, left indicates rewind, and right fast forward. The fast forward or rewind speed changes, depending on how far you move the slide control toward the runner icons.

You can continuously select playback speed by means of the speed regulator:

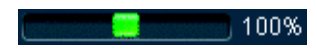

Red bars within the gray sequence fields indicate the points in time where alarms were triggered. Drag the green arrow to navigate to these points quickly.

# **Bookmarks**

In addition, you can set markers in the sequences, so-called bookmarks, and jump directly to these. These bookmarks are indicated as small yellow arrows above the time interval. Use the bookmarks as follows:

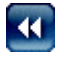

Jump to the previous bookmark

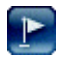

Set bookmark

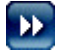

Jump to the following bookmark

– Right-click a bookmark to delete it.

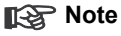

Bookmarks are only valid if you remain on the **MEDIA-REPLAY** page; they are not saved with the sequences. As soon as you leave the page all bookmarks are deleted.

# **Backup**

You can back up the videosequences or single images stored on the hard drive of the unit to the computer's hard drive.

First select the required sequence as described in the previous section. The following buttons are available for the backup:

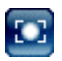

Back up a sequence to the computer's hard drive

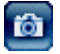

Back up a single image to the computer's hard drive

- Start playback of the sequence that you want to save either completely or partially on the computer's hard drive.
- Click the icon for the sequence backup. The backup starts immediately this process is displayed by a flashing red dot in the icon.
- Click the sequence backup icon again to end the backup.

This procedure can be repeated many times within the sequence to back up multiple extracts from a longer sequence.

– Click the button for backing up a single image to back up only snapshots from the running sequence to your computer's hard drive.

The single images are displayed in the **Event log** area immediately after they are clicked.

The storage location for the sequences and single images can be specified in the configuration of the unit (see page [114](#page-113-2)).

# **Installing MPEG viewer**

You can play back saved video sequences using the MPEG viewer from Bosch Security Systems, which can be found on the product CD supplied (see **Components supplied**, page [9\)](#page-8-0).

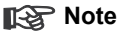

Suitable MPEG ActiveX software must be installed on the computer in order to play back saved video sequences using the MPEG viewer. Further information can be found on page [29.](#page-28-0)

- Insert the CD into the computer's CD-ROM drive. If the CD does not start automatically, open the CD in Windows Explorer.
- Open the **MPEG viewer** directory and copy the **MPEGViewer.exe** file to your computer's hard drive.
- If necessary, you can also start the MPEG viewer by double-clicking the **MPEGViewer.exe** file.

# **Hardware connections between video servers**

You can easily connect a VideoJet 8008 or VideoJet 8004 with connected cameras as a sender, and a suitable MPEG-4 compatible hardware decoder (such as the VIP XD) with a connected monitor as a receiver via an Ethernet network connection. In this way it is possible to cover long distances without the need for major installation or cabling work.

#### **Installation**

Compatible video servers are designed to connect to one another automatically, provided they are correctly configured. They only need to be part of a closed network. Proceed as follows to install the units:

- Connect the units to the closed network using Ethernet cables.
- Connect them to the power supply.

# **Note**

Make sure that the units are configured for the network environment and that the correct IP address for the remote location to be contacted in the event of an alarm is set on the **Alarm connections** configuration page (see pages [53](#page-52-0) and [97](#page-96-0)).

# **Connecting**

There are three options for establishing a connection between a sender and a compatible receiver in a closed network:

- an alarm,
- a terminal program or
- a Web browser.

**Connecting alarm**

With the appropriate configuration, a connection between a sender and a receiver is made automatically when an alarm is triggered (see page [97\)](#page-96-0). After a short time the live video image from the sender appears on the connected monitor.

This option can also be used to connect a sender and a compatible receiver using a switch connected to the alarm input. You do not need a computer to make the connection in this case.

#### **Connecting with a terminal program**

Various requirements must be met in order to operate with a terminal program (see page [25](#page-24-0)).

- $-$  Start the terminal program and enter command  $\pm$  in the main menu to switch to the **IP** menu.
- $-$  In the **IP** menu, enter command  $r$  to change the remote IP and enter the IP address of the unit to which you wish to establish a connection.
- In the **IP** menu, enter command a to activate automatic connection.

#### **Connecting with a Web browser**

Various requirements must be met in order to operate with a Web browser (see page [29](#page-28-1)).

#### **Note**

The sender and receiver must be located in the same subnet to establish a hardware connection (see pages [55](#page-54-0) and [107\)](#page-106-0).

- Use the Web browser to connect to the receiver. You see its home page.
- On the **CONNECTIONS** page, select VideoJet 8008 or VideoJet 8004 under **video sources**. A JPEG snapshot of the selected video source will be displayed on the home page.
- Set the video input from which the images should be taken.
- Click **Connect MPEG-4** to begin displaying the video images on the connected monitor.

#### **Closing the connection**

The connection can be closed using a terminal program or Web browser.

#### **Closing the connection with a terminal program**

- Start the terminal program (see page [25](#page-24-0)) and enter command  $\pm$  in the main menu to switch to the **IP** menu.
- In the **IP** menu, enter command a to deactivate automatic connection.

#### **Closing the connection with a Web browser**

- Use the Web browser to connect to the receiver. You see its home page.
- On the **CONNECTIONS** page, click the **X** symbol in the title line of the 'Monitor' window to terminate the display of video images on the connected monitor.

# **Operation with decoder software**

The VideoJet 8008 and VideoJet 8004 video servers combine with the VIDOS program for an efficient system solution.

VIDOS is a software package for operating, controlling and managing CCTV installations (such as surveillance systems) at remote locations. It runs under Microsoft Windows operating systems. It is primarily designed for decoding video, audio and control data received from a remote sender.

During operation of a unit with VIDOS, you will be offered many operating and configuration options. Please refer to the software documentation for more details.

# **Operating options on the front panel**

VideoJet 8008 and VideoJet 8004 have different operating and display elements on the front panel (see page [15](#page-14-0)). You can display some of the most important configuration parameters on the screen. However, it is not possible to change the parameters here.

- Press the **Menu/Exit** key. The menu opens. You can see the first parameter (**IP Address**) and the configured value.
- Press the arrow keys to view other parameters.
- Then press the **Menu/Exit** key to close the menu again.

#### **Note**

The **Set** key is designed for future function extensions.

#### **Parameters in the display menu**

Below is a brief description of the parameters available in the display menu.

#### **IP Address**

Current IP address of the unit.

#### **Subnet Mask**

Current subnet mask of the unit.

#### **Gateway**

Current gateway IP address of the unit.

#### **MAC address**

Current MAC address of the unit.

#### **Ethernet link**

Quality of the network connection.

#### **Current connections**

Indicator of the total number of all current connections via the network.

#### **Video locked**

Indicator of the camera inputs at which there is currently a video signal (labeled **O**).

#### **Input pin states**

Indicator of the alarm inputs at which there is currently an alarm (labeled **H**).

#### **EthTX EthRX**

Current data transmission speed to and from the unit.

#### **HDD Throughput**

Current recording speed on the hard drive.

#### **SW version**

Firmware version number of the unit.

#### **HW version**

Hardware version number of the unit.

#### **HDD Capacity**

Current free space on the hard drive.

#### **COM1**

Information on the serial interface (standard, interface parameters).

#### **Fan 1 Fan 2**

Information on the operating status of the two fans on the rear panel of the unit.

# **Date**

## **Time**

Information on the date and time settings.

#### **System uptime**

Operating time of the unit since the last power on or since the last reset (in days, hours, minutes and seconds).

#### **Encoder status**

Indication of the correct operation of the encoder (labeled **+**).

# **Maintenance and upgrades 7**

# **Testing the network connection**

You can use the ping command to check the connection between two IP addresses. This allows you to test whether a unit in the network is active.

- Open the DOS command prompt.
- $-$  Type  $\frac{p}{p}$  followed by the IP address of the unit.

If the unit is found, the response appears as  $\text{Reply from } \dots$  followed by the number of bytes sent and the transmission time in milliseconds. If not, the unit cannot be accessed over the network. This might be because:

- The unit is not properly connected to the network. Check the cable connections in this case.
- The unit is not correctly integrated into the network. Check the IP address, the subnet mask and the gateway address.

# **Restart (Reset)**

If necessary, you can restart the unit, for example if it no longer responds. In this case all settings are maintained.

 $-$  In the address field of the Web browser, enter  $/$  reset after the unit's IP address (e.g. 192.168.0.88/reset).

A new page with the message **going to reset Reconnecting in ... seconds** appears, showing the length of time to the next automatic reconnection.

# **Repairs**

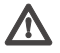

#### **Caution**

Never open the housing of the unit. The unit does not contain any user-serviceable parts.

Ensure that all maintenance or repair work is carried out only by qualified personnel (electrical engineers or network technology specialists). In case of doubt, contact your dealer's technical service center.

# **Transfer and disposal**

The device should only be passed on together with this installation and operating manual.

Your Bosch product is designed and manufactured with high quality materials and components which can be recycled and reused.

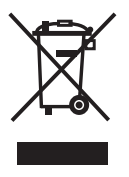

This symbol means that electrical and electronic equipment, at their end-of-life, should be disposed of separately from your household waste.

In the European Union, there are separate collection systems for used electrical and electronic products. Please dispose of this equipment at your local community waste collection/recycling center.

# Appendix **8**

# **Troubleshooting**

If you cannot resolve a fault, please contact your supplier or systems integrator or go directly to Bosch Security Systems Customer Service.

The version numbers of the internal processors can be viewed on a special page. Make a note of this information before contacting Customer Service.

- $-$  In the address field of the browser, enter /version.htm after the unit's IP address (for example 192.168.0.88/version.htm).
- Write down the information or print out the page.

The following table is intended to help you identify the causes of malfunctions and correct them where possible.

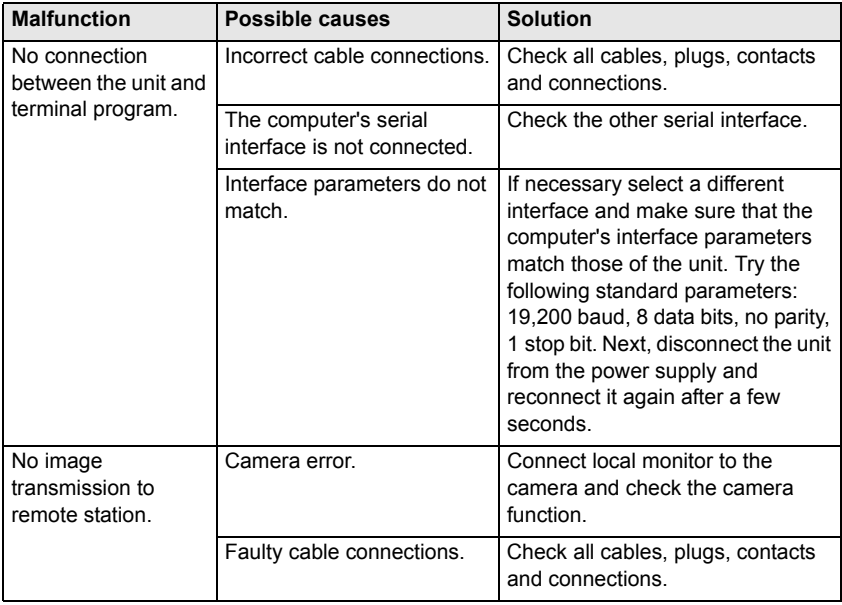

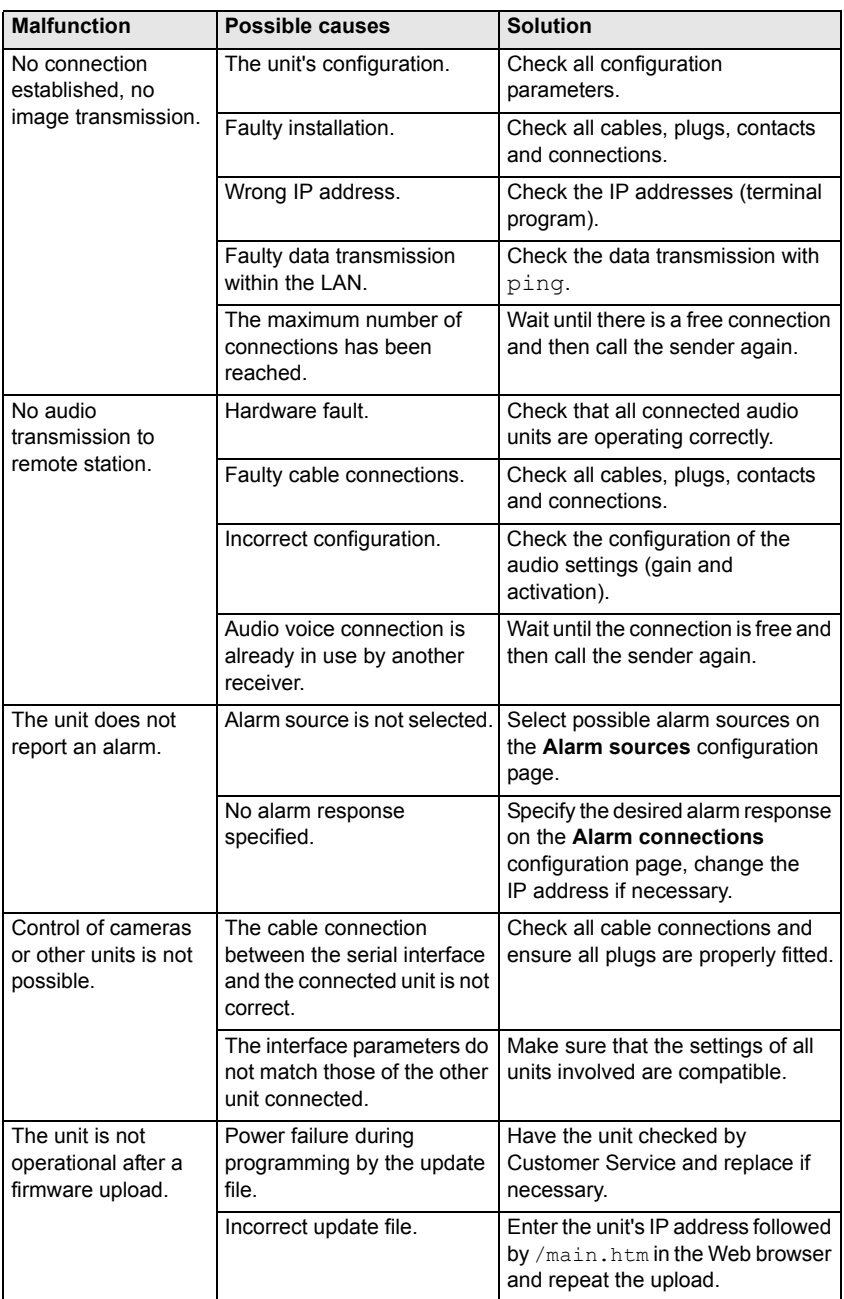

# **LEDs**

The VideoJet 8008 and VideoJet 8004 network video servers are equipped with a number of LEDs that show the operating status and can give indications of possible malfunctions:

#### **Power**

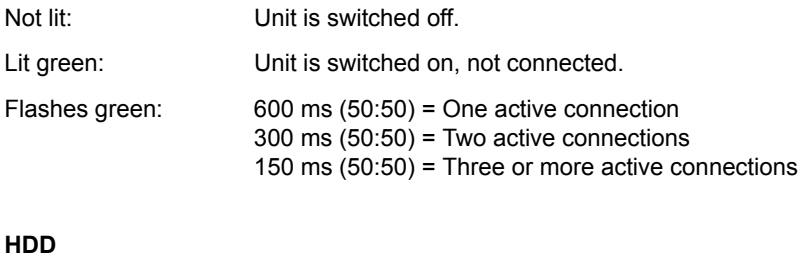

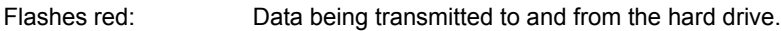

#### **Fail**

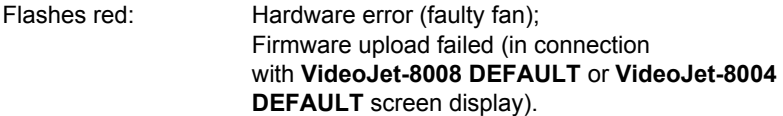

#### **LAN interface (rear panel)**

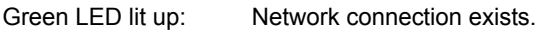

Orange LED flashes: Data transmission via the network.

# **RS232/485 interface**

Options for using the serial interface include transferring transparent data, controlling connected units or operating the unit with a terminal program. Depending on the setting, the serial interface uses the RS232 or RS422/485 standards. The standard that is used depends on the current configuration (see pages [60](#page-59-0) and [104\)](#page-103-0).

## **RJ45 socket pin assignment**

The pin assignment depends on the standard used.

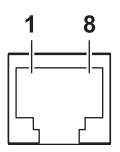

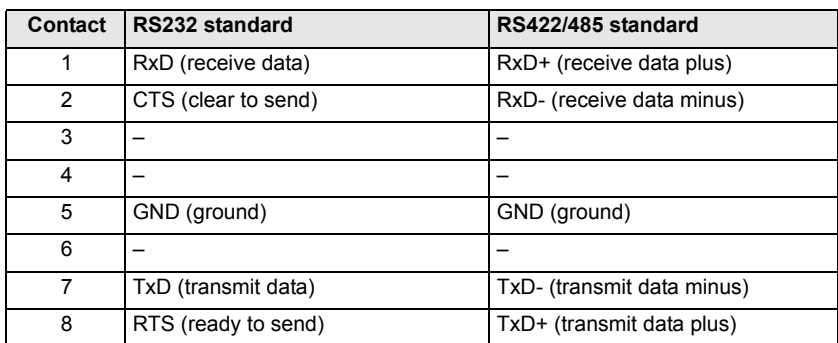
## <span id="page-144-0"></span>**RS232 interface** (audio versions only)

The second serial interface can be used to transmit transparent data or for using the unit with a terminal program. It uses the RS232 standard.

#### <span id="page-144-2"></span><span id="page-144-1"></span>**9-pin sub-D socket pin assignment**

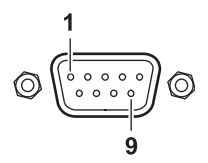

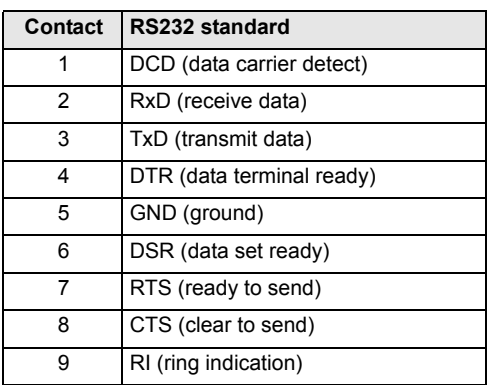

#### **Terminal block**

The terminal block is used for connecting alarm switches.

#### **Terminal assignment (starting at top left)**

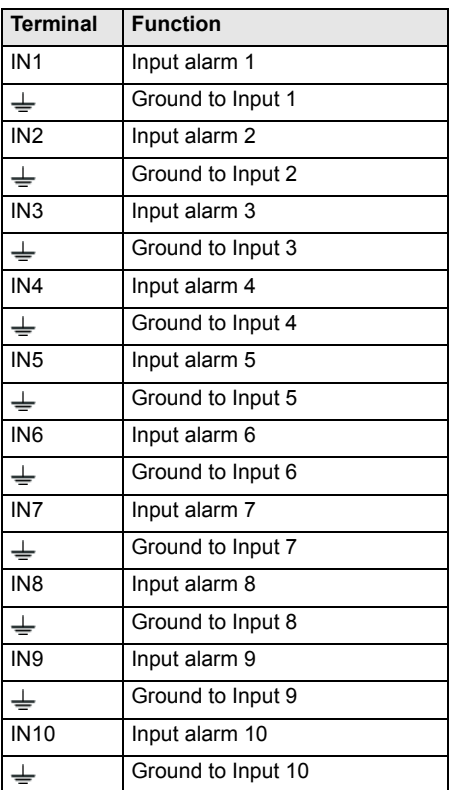

Connect one alarm input via a trigger contact to the ground contact on the left of it when connecting alarm inputs.

#### **Second terminal block** (audio versions only)

The second terminal block contains several contacts for:

- Relay outputs
- Serial data transmission
- Audio functions
- Power supply

Options for using the serial interface include transferring transparent data, controlling connected units or operating the unit with a terminal program.

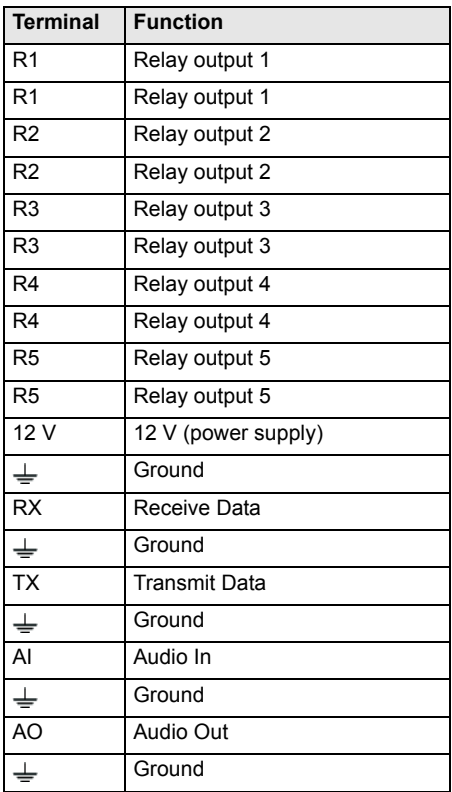

#### **Terminal assignment (starting at top left)**

#### **Glossary**

Brief explanations of some of the terms and abbreviations used in this manual are given below.

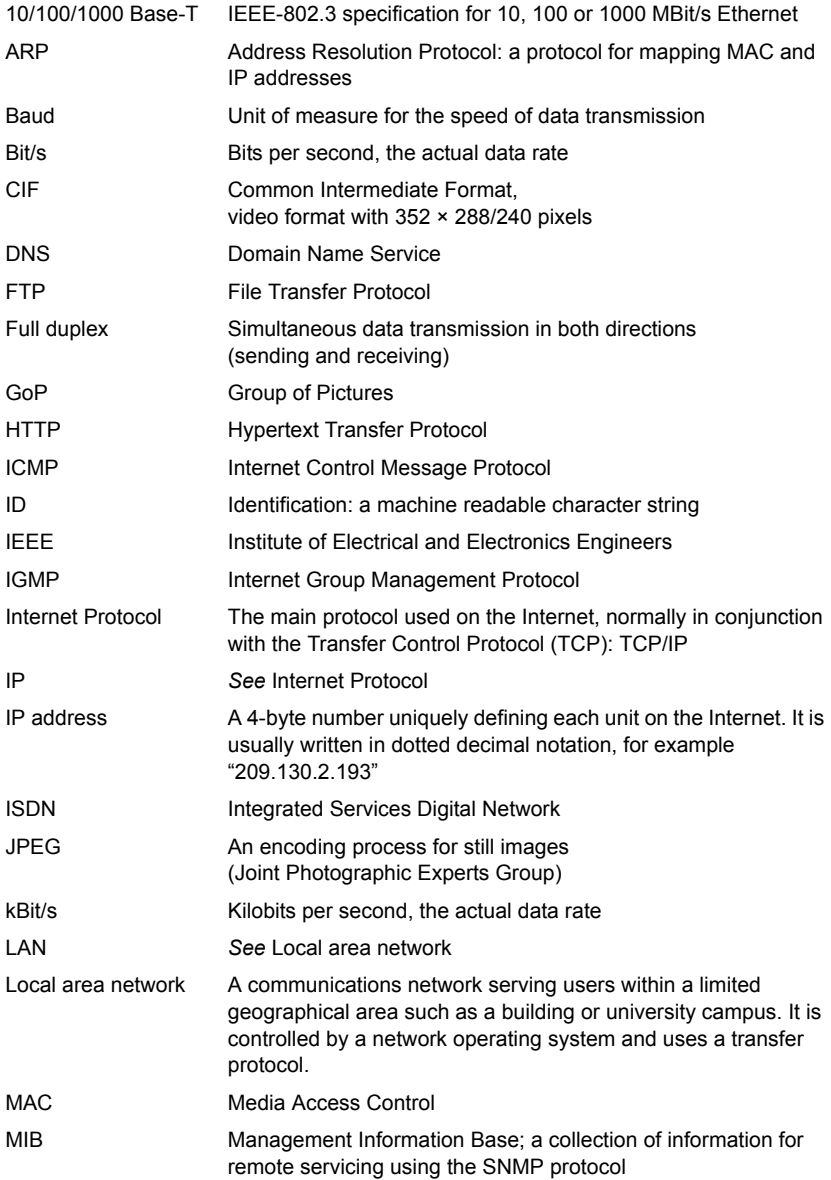

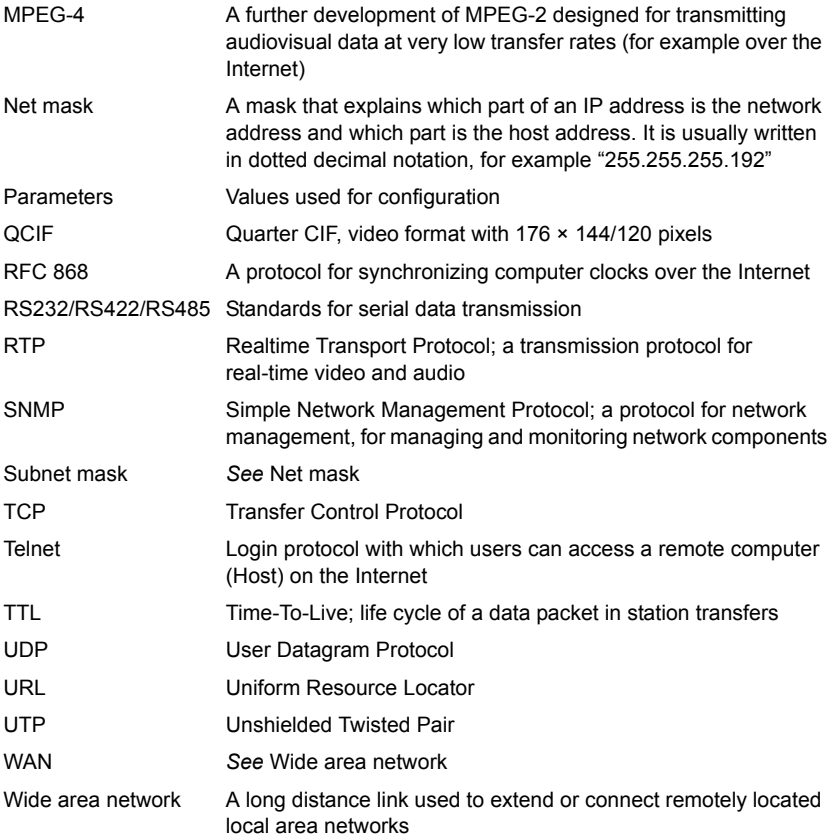

### <span id="page-149-0"></span>**Technical data: VideoJet 8008**

#### **Unit**

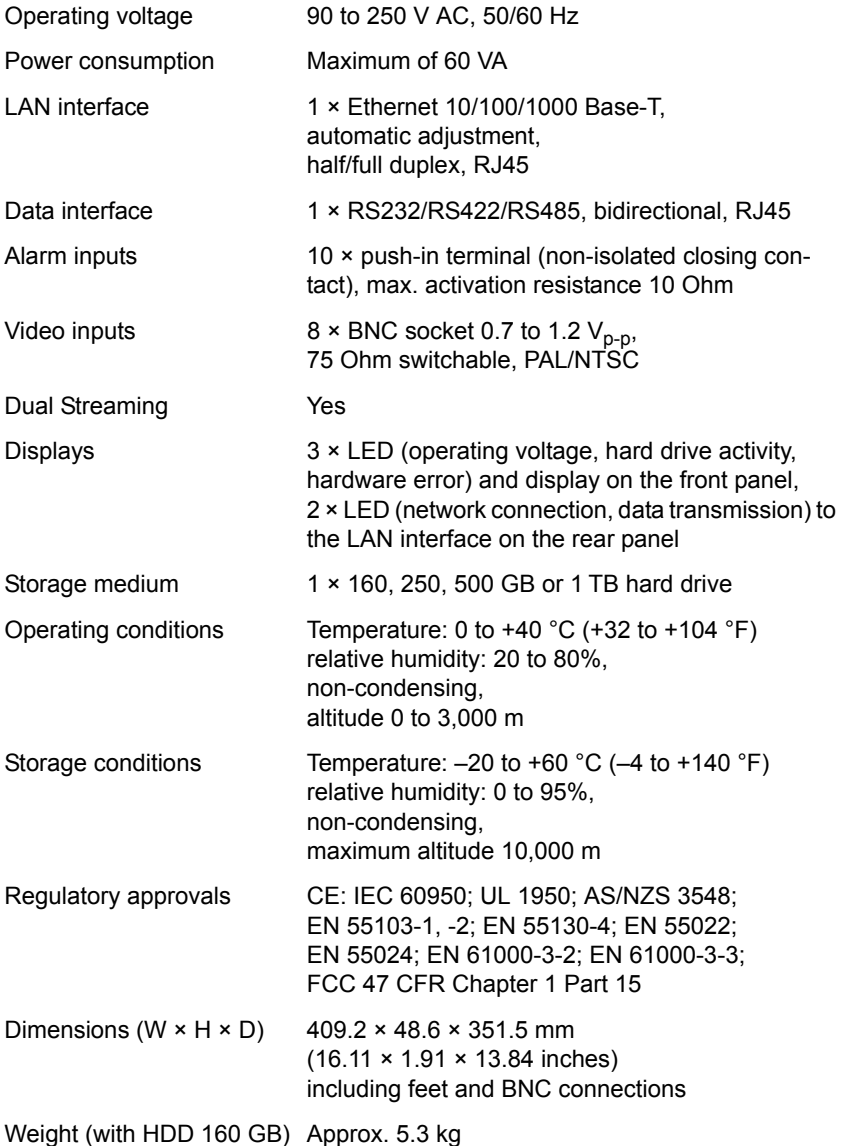

<span id="page-150-1"></span><span id="page-150-0"></span>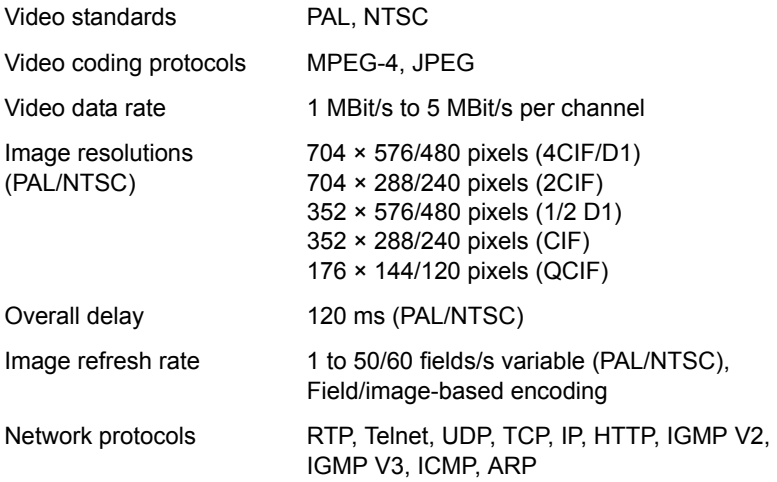

### <span id="page-151-0"></span>**Technical data: VideoJet 8008 with audio**

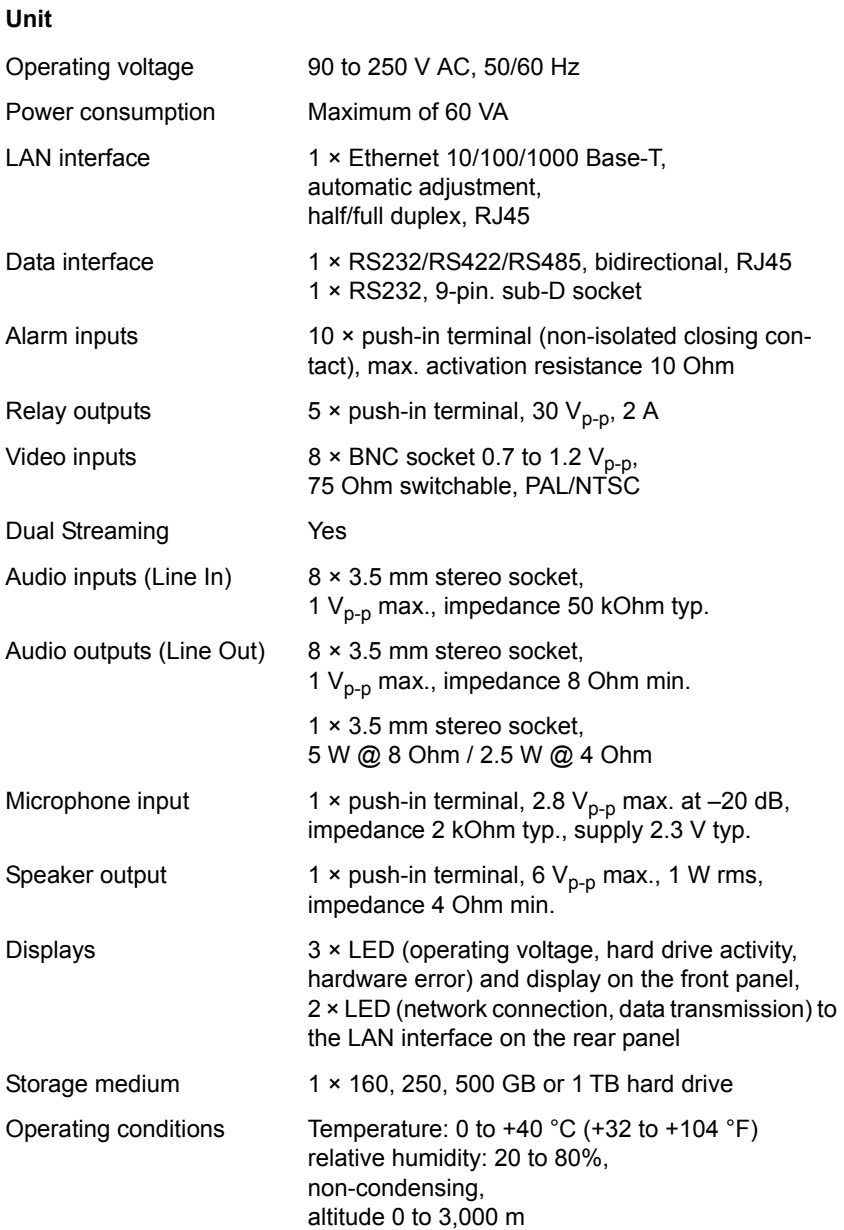

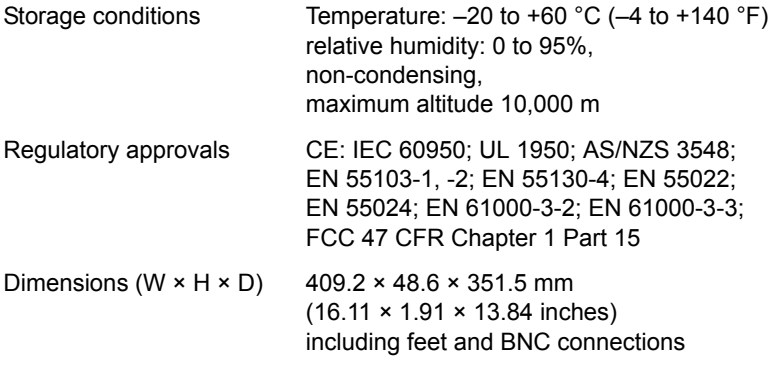

<span id="page-152-1"></span><span id="page-152-0"></span>Weight (with HDD 160 GB) Approx. 5.35 kg

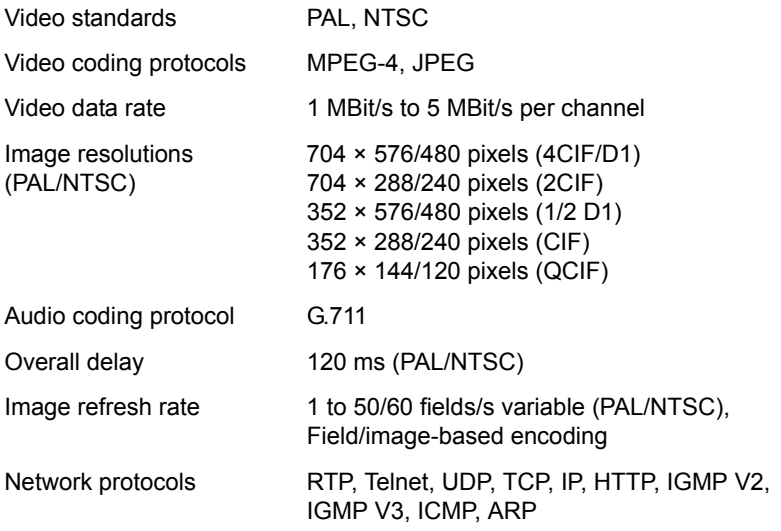

#### <span id="page-153-0"></span>**Technical data: VideoJet 8004**

#### **Unit**

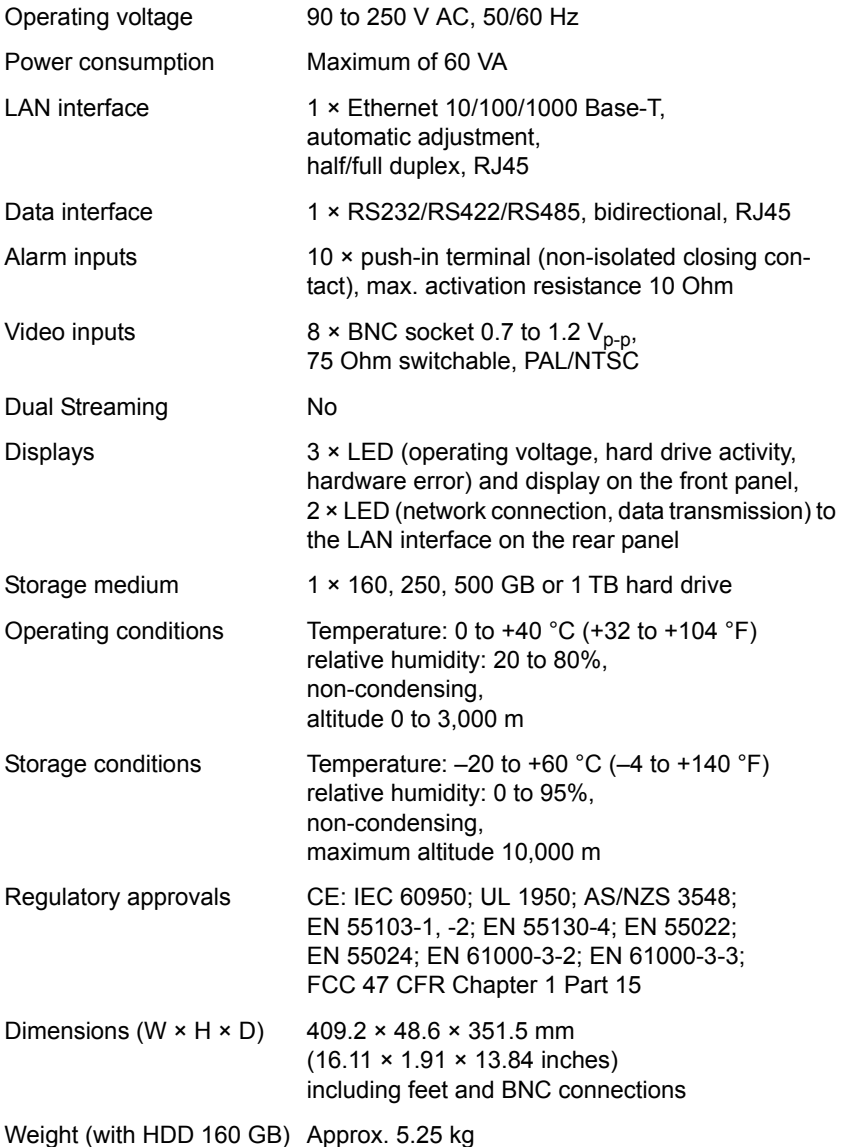

<span id="page-154-1"></span><span id="page-154-0"></span>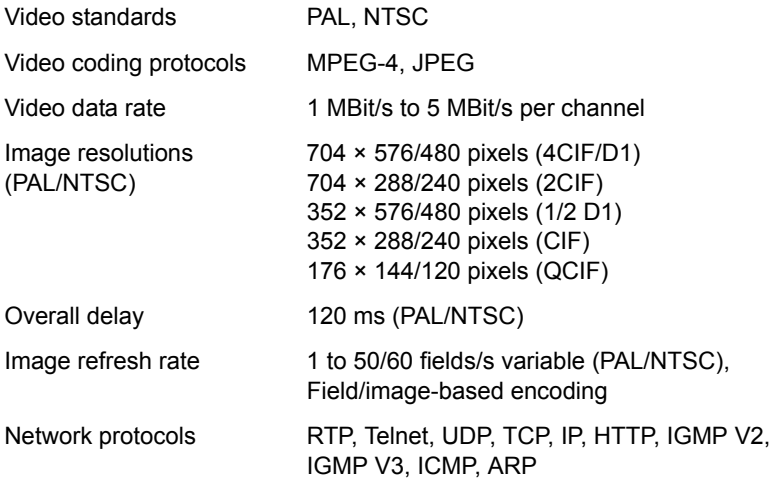

### <span id="page-155-0"></span>**Technical data: VideoJet 8004 with audio**

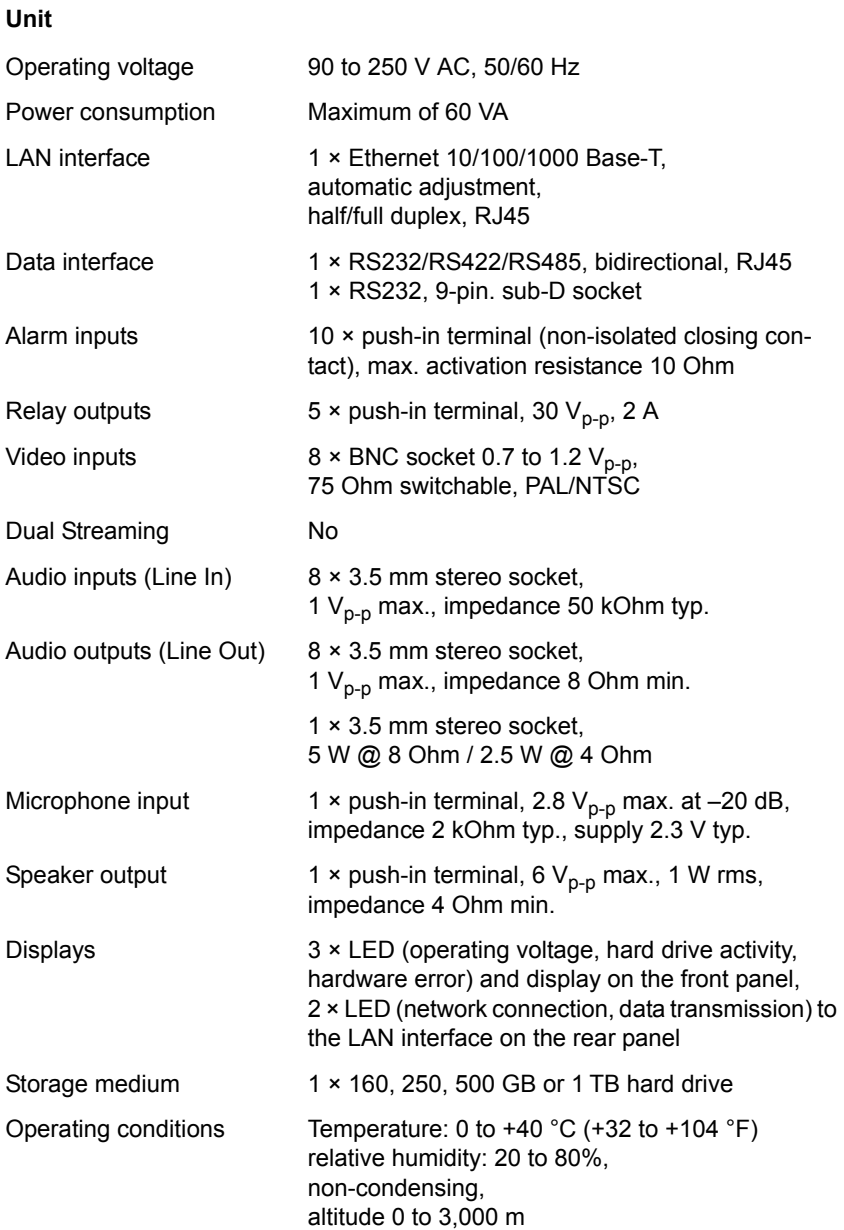

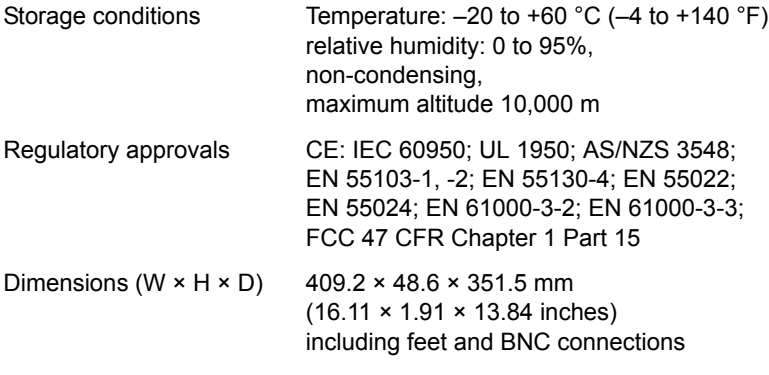

<span id="page-156-1"></span><span id="page-156-0"></span>Weight (with HDD 160 GB) Approx. 5.3 kg

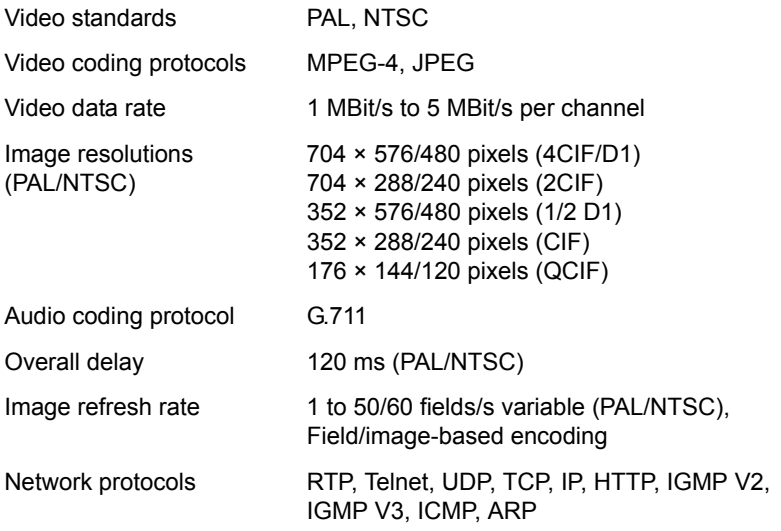

**A**

#### Components supplied [9](#page-8-0) Configuration [29](#page-28-1), [116](#page-115-0) Configuration menu [32](#page-31-0), [63](#page-62-0) Configuration mode [31](#page-30-0) Connecting [132](#page-131-0) Contrast [71](#page-70-1) Control [60](#page-59-1), [104](#page-103-2) Control functions [122](#page-121-1) Controlling playback [127](#page-126-0) Conventions [5](#page-4-0) Creating a partition [83](#page-82-0)

#### **D**

Danger [7](#page-6-0) Data bits [61](#page-60-2), [105](#page-104-1) Data interface [21](#page-20-2) Data terminal [25](#page-24-0) Data transmission [15](#page-14-0) Date and time [66](#page-65-0) Date format [49](#page-48-0), [66](#page-65-1) Daylight saving time [67](#page-66-0) Default camera [54](#page-53-1), [98](#page-97-1) Default settings [38](#page-37-0), [76](#page-75-0) Defaults [100](#page-99-1) Deleting a partition [86](#page-85-0) Deleting recordings [46](#page-45-0), [94](#page-93-0) Desktop unit [11](#page-10-0), [17](#page-16-1) Display [15](#page-14-1) Display menu [135](#page-134-0) Display stamping [69](#page-68-0) DNS server [108](#page-107-0) Dome camera [21](#page-20-3) Dual Streaming [11](#page-10-1), [34](#page-33-0), [72](#page-71-0) DVR [12](#page-11-0)

# **Index 9**

Bosch Security Systems | 2006-07 | V1.5

#### Actuator [21](#page-20-0) Alarm [51](#page-50-0), [122](#page-121-0) Alarm input [14](#page-13-0), [21](#page-20-1) Alarm message [70](#page-69-0) Alarm recording [90](#page-89-0) Alarm sources [95](#page-94-0) Alarm tracks [42](#page-41-0), [43](#page-42-0), [90](#page-89-1), [91](#page-90-0) Audio connections [22](#page-21-0) Audio input channel [78](#page-77-1) Audio output channel [79](#page-78-0) Audio settings [78](#page-77-2) Auto-connect [54](#page-53-0), [98](#page-97-0)

Activating audio function [78](#page-77-0) Activating partition [39](#page-38-0), [87](#page-86-0)

#### **B**

Backup [130](#page-129-0) Banner [112](#page-111-0) Basic data [47](#page-46-0) Baud rate [37](#page-36-0), [61](#page-60-0), [75](#page-74-0), [105](#page-104-0) Bookmarks [129](#page-128-0) Brightness [71](#page-70-0) Browser window [121](#page-120-0)

#### **C**

Cables [17](#page-16-0) Camera [61](#page-60-1), [104](#page-103-0) Camera name [68](#page-67-0) Camera selection [121](#page-120-1) Cameras [20](#page-19-0) Changes [33](#page-32-0), [64](#page-63-0), [84](#page-83-0) Changes in light level [100](#page-99-0) Checking network [139](#page-138-0) Closing the connection [134](#page-133-0) Color depth [10](#page-9-0), [29](#page-28-0), [119](#page-118-0) COM1 [60](#page-59-0), [104](#page-103-1)

#### **E**

Echo [26](#page-25-0) Editing a partition [85](#page-84-0) Electromagnetic compatibility [6](#page-5-0) Encoder [34](#page-33-1) Encoder numbering [34](#page-33-2), [58](#page-57-0), [72](#page-71-1), [110](#page-109-0) Encoding [11](#page-10-2) EPROM [115](#page-114-0) Establishing the connection [30](#page-29-0), [120](#page-119-0) Event log [113](#page-112-0), [123](#page-122-0)

#### **F**

False alarms [100](#page-99-2) Filetracks [41](#page-40-0), [89](#page-88-0) Firmware update [115](#page-114-1) Format [46](#page-45-1), [94](#page-93-1) Front panel [15](#page-14-2), [135](#page-134-1) FTP server [80](#page-79-0), [81](#page-80-0) Function test [117](#page-116-0)

#### **G**

Gateway [56](#page-55-0), [107](#page-106-0)

#### **H**

Half-duplex mode [61](#page-60-3), [105](#page-104-2) Hardware error [15](#page-14-3) Heat [17](#page-16-2), [18](#page-17-0) Heat load [17](#page-16-3)

#### **I**

Identification [6](#page-5-1), [47](#page-46-1), [64](#page-63-1) IGMP [57](#page-56-0), [109](#page-108-0) Image quality [58](#page-57-1), [110](#page-109-1) Image resolution [124](#page-123-0) Image selection [121](#page-120-2) Installation [8](#page-7-0), [18](#page-17-1) Installation conditions [17](#page-16-4) Installation location [17](#page-16-5) Installation overview [19](#page-18-0) Installing in a switch cabinet [11](#page-10-3), [17](#page-16-6), [18](#page-17-2) Interface [14](#page-13-1), [144](#page-143-0), [145](#page-144-0)

Interface mode [61](#page-60-4), [105](#page-104-3) Internal clock [50](#page-49-0), [66](#page-65-2) IP address [26](#page-25-1), [55](#page-54-0), [107](#page-106-1)

#### **J**

JPEG format [80](#page-79-1) JPEG posting [80](#page-79-2) JPEG posting interval [81](#page-80-1)

#### **L**

Language [49](#page-48-1), [66](#page-65-3) LED [15](#page-14-4) Linear mode [41](#page-40-1), [43](#page-42-1), [45](#page-44-0), [89](#page-88-1), [91](#page-90-1), [93](#page-92-0) Live video images [29](#page-28-2), [119](#page-118-1) LIVEPAGE [112](#page-111-1) Loudspeaker [23](#page-22-0) Low Voltage Directive [6](#page-5-2)

#### **M**

Main functions [13](#page-12-0) Maintenance [8](#page-7-1) Make contact [21](#page-20-4) Maximum data rate [37](#page-36-1), [75](#page-74-1) Media-replay [126](#page-125-0) Microphone [23](#page-22-1) Monitor resolution [29](#page-28-3), [119](#page-118-2) Motion detector [99](#page-98-0) Motion detector defaults [100](#page-99-3) Motion detector object size [100](#page-99-4) Motion detector sensitivity [100](#page-99-5) Mounting kit [18](#page-17-3) MPEG ActiveX [29](#page-28-4), [119](#page-118-3), [124](#page-123-1), [131](#page-130-0) MPEG viewer [12](#page-11-1), [124](#page-123-2), [131](#page-130-1) MPEG-4 encoder [72](#page-71-2) Multicast [57](#page-56-1), [109](#page-108-1) Multicast connection [57](#page-56-2), [109](#page-108-2) Multicast function [12](#page-11-2) Multicast port [58](#page-57-2), [110](#page-109-2) Multi-unicast [57](#page-56-3), [109](#page-108-3)

#### **N**

Network [21](#page-20-5), [55](#page-54-1), [107](#page-106-2) Network connection [24](#page-23-0) Number of connections [31](#page-30-1), [121](#page-120-3)

#### **O**

Operation [7](#page-6-1), [119](#page-118-4) Overview of functions [11](#page-10-4)

#### **P**

Parameters [27](#page-26-0) Parity [61](#page-60-5), [105](#page-104-4) Partition [82](#page-81-0), [87](#page-86-1) Partition name [45](#page-44-1), [92](#page-91-0) Partitioning [82](#page-81-1) Password [31](#page-30-2), [65](#page-64-0), [121](#page-120-4) Password protection [48](#page-47-0), [65](#page-64-1) Peripheral device control [122](#page-121-2) Picture settings [71](#page-70-2) Pin assignment [144](#page-143-1), [145](#page-144-1) Playback [126](#page-125-1) Playback button [128](#page-127-0) Post-alarm duration [43](#page-42-2), [91](#page-90-2) Power off [24](#page-23-1) Power on [24](#page-23-2) Power supply [24](#page-23-3) Power switch [24](#page-23-4) Pre-alarm duration [43](#page-42-3), [91](#page-90-3) Profile settings [36](#page-35-0), [74](#page-73-0) Profiles [34](#page-33-3), [72](#page-71-3) Protocol [61](#page-60-6), [105](#page-104-5) Protocols [151](#page-150-0), [153](#page-152-0), [155](#page-154-0), [157](#page-156-0)

#### **R**

Rear panel [14](#page-13-2) Receiver [11](#page-10-5) Receiver password [53](#page-52-0), [97](#page-96-0) Recording parameters [39](#page-38-1) Recording profile [45](#page-44-2), [93](#page-92-1) Recording program [125](#page-124-0) Recording scheduler [87](#page-86-2) Recording

status [41](#page-40-2), [43](#page-42-4), [46](#page-45-2), [89](#page-88-2), [91](#page-90-4), [94](#page-93-2) Recording video sequences [124](#page-123-3) Reflections of light [100](#page-99-6) Regulations [5](#page-4-1) Relay configuration [102](#page-101-0) Relay output [23](#page-22-2), [102](#page-101-1) Remote control [12](#page-11-3) Repair [8](#page-7-2), [140](#page-139-0) Reset [139](#page-138-1) Reset of profile [38](#page-37-1), [76](#page-75-1) Restart [27](#page-26-1), [139](#page-138-2) Ring mode [41](#page-40-3), [43](#page-42-5), [45](#page-44-3), [89](#page-88-3), [91](#page-90-5), [93](#page-92-2) Router [58](#page-57-3), [110](#page-109-3) RS232 [144](#page-143-2) RS422/RS485 [144](#page-143-3)

#### **S**

Safety [7](#page-6-2) Saturation [71](#page-70-3) Saving event log [114](#page-113-0) Saving system log [114](#page-113-1) Selecting a profile [34](#page-33-4), [72](#page-71-4) Selecting the area [101](#page-100-0) Sensor fields [101](#page-100-1) Serial number [6](#page-5-3) Serial port function [60](#page-59-2), [62](#page-61-0), [104](#page-103-3), [106](#page-105-0) Setup [9](#page-8-1) Setup location [17](#page-16-7) Signal source [21](#page-20-6) Snapshots [12](#page-11-4), [124](#page-123-4) SNMP [52](#page-51-0), [96](#page-95-0) Software decoder [134](#page-133-1) Source type [77](#page-76-0) Standard [144](#page-143-4), [145](#page-144-2) Standards [151](#page-150-1), [153](#page-152-1), [155](#page-154-1), [157](#page-156-1) Stop bits [61](#page-60-7), [105](#page-104-6) Streaming [58](#page-57-4), [110](#page-109-4) Subnet mask [55](#page-54-2), [107](#page-106-3) Symbols [5](#page-4-2) Synchronize [50](#page-49-1), [66](#page-65-4) System [47](#page-46-2) System log [113](#page-112-1), [123](#page-122-1)

#### **T**

Tamper protection [101](#page-100-2) Target data rate [37](#page-36-2), [75](#page-74-2) Technical data VideoJet 8004 [154](#page-153-0) VideoJet 8004 with audio [156](#page-155-0) VideoJet 8008 [150](#page-149-0) VideoJet 8008 with audio [152](#page-151-0) Terminal [60](#page-59-3), [62](#page-61-1), [104](#page-103-4), [106](#page-105-1) Test [117](#page-116-1) Time [50](#page-49-2), [67](#page-66-1) Time recording [40](#page-39-0), [88](#page-87-0) Time server [67](#page-66-2) Time server IP address [67](#page-66-3) Time server protocol [67](#page-66-4) Time signal [67](#page-66-5) Time zone [67](#page-66-6) Total size [46](#page-45-3), [94](#page-93-3) Total time [46](#page-45-4), [94](#page-93-4) Transmission parameters [25](#page-24-1) Transmission rate [61](#page-60-8), [62](#page-61-2), [105](#page-104-7), [106](#page-105-2) Transmission standards [21](#page-20-7), [23](#page-22-3) Transparent [60](#page-59-4), [62](#page-61-3), [104](#page-103-5), [106](#page-105-3) Triggering relay [103](#page-102-0) TTL [58](#page-57-5), [110](#page-109-5)

Video loss alarm [52](#page-51-1), [95](#page-94-1) Video recorder [77](#page-76-2) Video recording [45](#page-44-4), [93](#page-92-3) Video sensor [99](#page-98-1) Video signal interruption [52](#page-51-2), [95](#page-94-2) Video sources [20](#page-19-1)

#### **W**

Watermarking [70](#page-69-1)

## **U**

Unicast [57](#page-56-4), [109](#page-108-4) Unit date [50](#page-49-3), [66](#page-65-5) Unit ID [47](#page-46-3), [64](#page-63-2) Unit name [47](#page-46-4), [64](#page-63-3) Unit overview [31](#page-30-3), [33](#page-32-1) Unit time [50](#page-49-4), [66](#page-65-6) Upload file [115](#page-114-2) URL [30](#page-29-1), [120](#page-119-1) User name [48](#page-47-1), [65](#page-64-2)

#### **V**

Ventilation [18](#page-17-4) Version [50](#page-49-5), [111](#page-110-0) Video input [77](#page-76-1) Video inputs [14](#page-13-3)

Bosch Sicherheitssysteme GmbH Bosch Security Systems B.V.<br>Robert-Koch-Straße 100 P.O. Box 80002 Robert-Koch-Straße 100<br>85521 Ottobrunn 85521 Ottobrunn 1986 CHE STATE STATE STATES SCRIPTION SCRIPTION OF STATES STATES STATES STATES STATES STATES S<br>The Netherlands www.bosch-sicherheitssysteme.de

The Netherlands<br>www.boschsecuritysystems.com

Copyright © 2006 BOSCH Sicherheitssysteme GmbH Subject to change. 2908B/0706/en/6

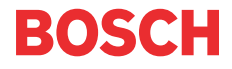

Free Manuals Download Website [http://myh66.com](http://myh66.com/) [http://usermanuals.us](http://usermanuals.us/) [http://www.somanuals.com](http://www.somanuals.com/) [http://www.4manuals.cc](http://www.4manuals.cc/) [http://www.manual-lib.com](http://www.manual-lib.com/) [http://www.404manual.com](http://www.404manual.com/) [http://www.luxmanual.com](http://www.luxmanual.com/) [http://aubethermostatmanual.com](http://aubethermostatmanual.com/) Golf course search by state [http://golfingnear.com](http://www.golfingnear.com/)

Email search by domain

[http://emailbydomain.com](http://emailbydomain.com/) Auto manuals search

[http://auto.somanuals.com](http://auto.somanuals.com/) TV manuals search

[http://tv.somanuals.com](http://tv.somanuals.com/)